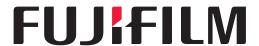

# Frontier DE100-XD Operation Guide

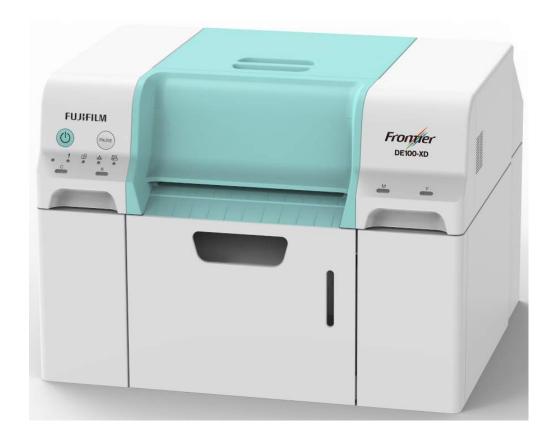

**1st Edition** 

DE100XDUMV10E

# Introduction

# **Manual Description Rules**

# Meaning of Symbols

#### Safety Marking

This manual uses the following symbols to warn you of dangerous operations or handling cautions to prevent injury to people and damage to properties. Make sure you have a good understanding of these symbols before reading on.

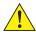

#### **WARNING**

Warnings must be followed to avoid serious bodily injury.

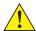

#### **CAUTION**

Cautions must be followed to avoid damage to this product or bodily injury.

#### Labels Regarding General Information

Important The following describes instructions that must be observed. The precautions must be followed to avoid damage to or malfunction of this product.

Note Contains important information on the operation of this product.

Indicates the reference pages for the related contents.

Display Items/Settings The character strings displayed on the computer screen are enclosed in ", and selectable/clickable on-screen item are enclosed in [], respectively.

#### Screens

- The screenshots in this document may be slightly different from the actual screens. Also note that a different screen may be displayed due to different operating systems or operating environment.
- The Windows screen captures used in this document are based on Windows 7 unless otherwise specified.
- The Mac OS X screen captures used in this document are based on Mac OS v10.9 unless otherwise specified.

# **Windows Notations**

Microsoft® Windows® 7

Microsoft® Windows® 8

Microsoft® Windows® 8.1

Microsoft® Windows® 10

This document refers to each of the above operation systems as "Windows 7", "Windows 8", "Windows 8.1" and "Windows 10", respectively. These are collectively referred to as "Windows".

## **Mac OS Notations**

OS X v10.8.x to v10.11.x, macOS 10.12.x to 10.15.x

This document refers to the above operating systems as "Mac OS X".

# **Safety Instructions**

Customers using the printer for the first time should first receive training from expert staff on basic operations of the device, safety precautions, and so on.

To use this printer safely, be sure to read the manual supplied with the printer before use. Not handling this printer as described in the supplied manual could cause a breakdown of the printer or an accident.

To resolve any unclear points regarding the printer, keep this manual on hand at all times.

### Meaning of Symbols and Marks

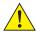

#### **WARNING**

This symbol indicates information that, if ignored, could possibly result in serious injury or even death due to incorrect handling.

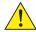

#### **CAUTION**

This symbol indicates information that, if ignored, could possibly result in bodily injury or damage to property due to incorrect handling.

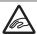

Indicates that your hand could get trapped.

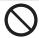

Indicates prohibited (do not do) actions.

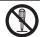

Indicates that disassembly is prohibited.

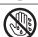

Indicates that you must not touch the printer with wet hands.

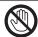

Indicates that specific parts must not be touched.

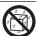

Indicates that the printer must not get wet.

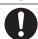

Indicates items (instructions/operations) that must be performed.

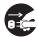

Indicates that the power plug must be unplugged.

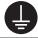

Indicates that the printer must be earthed.

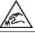

Indicates that injury may occur if you touch the pointed end.

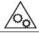

Indicates that injury may occur if you get caught in the rotating part.

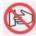

It shows that putting hands into the opening is prohibited.

#### Notes on Installation

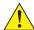

#### WARNING

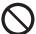

Do not block the printer's airflow vents.

If the airflow vents are blocked, the internal temperature rises and could cause a fire. Do not cover with a cloth or other materials and do not install in an area with poor ventilation.

Also, be sure to secure the following installation space:

(Page 8-6)

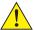

#### CAUTION

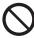

Do not install or store in a location that is unstable or subject to vibrations from other equipment.

If it falls, an injury could occur.

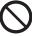

Do not install it in smoky or dusty locations, humid locations, or locations where it is likely to get wet.

Electric shock or fire could occur.

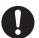

When lifting this printer, make sure you use the correct posture.

If you do not use the correct posture, an injury could occur.

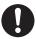

When lifting the printer, hold it in the areas indicated in the manual.

If you hold any other areas, the printer may fall or your fingers could be trapped and damaged when placing the printer.

See the following for more information on lifting the printer.

**(\*\*)** "8.2 Notes on Moving the Printer" (Page 8-3)

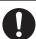

If you place the printer on a stand with casters (wheels), make sure you secure the casters to prevent them from moving before starting operations.

If the stand moves unexpectedly during operations, an injury could occur.

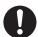

The printer is not suited for use in places where children may be present.

Do not install, use, or store this printer within reach of children.

# Notes on Handling

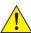

#### WARNING

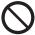

Do not use in locations with volatile substances such as alcohol and thinner, or in locations with fires.

Electric shock or fire could occur.

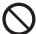

Do not use the printer if you notice smoke, strange odors, or sounds.

Electric shock or fire could occur.

If an abnormality occurs, turn off the printer immediately, unplug it from the electrical outlet, and contact your local dealer.

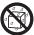

Do not use this printer if foreign materials, water, or other liquids have entered the printer.

Electric shock or fire could occur.

Turn off the printer immediately, unplug it from the electrical outlet, and contact your local dealer.

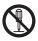

Except as instructed in the manual, do not disassemble the printer.

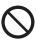

Making repairs yourself is extremely dangerous and must not be attempted.

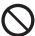

Do not use the printer in locations where inflammable or explosive gas and so on may be present in the atmosphere.

Also, do not use sprays containing inflammable gas inside or around this printer. A fire could ignite.

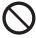

Except as instructed in the manual, do not perform any other wiring.

A fire could ignite.

Other connected equipment could also be damaged.

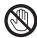

Except as instructed in the manual, do not touch any other parts inside this printer. Electric shock, burns, or injury could occur.

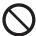

Do not insert or drop any metallic or flammable objects into this printer through the openings.

Electric shock or fire could occur.

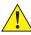

#### CAUTION

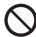

Do not climb on the printer and do not place any heavy objects on the printer. If it falls or breaks an injury could occur.

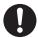

When moving the printer, turn it off, unplug the power cable from the electrical outlet, and make sure that all cables have been disconnected.

If cables and so on are damaged, electric shock or fire could occur.

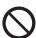

When storing or transporting this printer, do not tilt it, stand it on its side, or hold it upside down.

Ink could leak out.

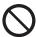

When opening and closing the covers, do not place your hands near the points where the main unit and the cover join.

If your fingers or hands are trapped, an injury could occur.

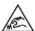

Sharp Edge

Do not touch inside the eject slot.

If you touch the cutter, an injury could occur.

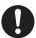

When moving the roll paper feeder in or out, grip the handle.

If you place your hands into any other sections, either side of your hand or fingers could be injured.

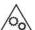

**Rotation parts** 

Keep bode parts away from the rotating flange during roll paper feeding operation. Hands or fingers may be caught in the flange and get injured.

## Notes on the Power Supply

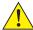

#### WARNING

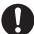

Make sure that an electrical outlet is available near the device and is easily accessible.

Assurez-vous qu'une prise électrique est située à proximité de l'appareil et qu'elle est facilement accessible.

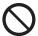

Use only the type of the power supply indicated on the label.

Electric shock or fire could occur.

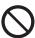

Do not use the power plug if any foreign materials such as dust are stuck to it. Electric shock or fire could occur.

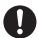

Make sure the blades of the power plug are fully inserted into the electrical outlet. Electric shock or fire could occur.

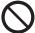

Do not use the power cable if it is damaged.

Electric shock or fire could occur.

Contact your local dealer if the power cable is damaged.

Note the following points to avoid damaging the power cable.

- Do not modify the power cable
- Do not put heavy objects on the power cable
- Do not bend, twist, or pull
- Do not place it near heating appliances

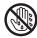

Do not plug in or unplug the power cable with wet hands.

Electric shock could occur.

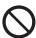

Do not perform daisy-chain wiring for the power cable.

It could overheat and cause a fire.

Take power directly from a residential electrical outlet.

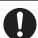

Unplug the power cable periodically and clean between the blades and the base of the blades.

If the power cable is left plugged in for an extended period of time, dust could accumulate around the edge of the plug which could cause a short-circuit and a fire.

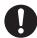

When unplugging the power cable from the electrical outlet, grasp the plug itself and

The cable could be damaged or the plug could be deformed and an electric shock or fire could occur.

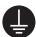

Connect the power cord with a 3-pin power plug directly to the outlet (for 3-pin) with a ground connection to ensure a reliable ground connection.

Check the ground wire of the electrical outlet into which the power plug is plugged. If it cannot be grounded, contact your local dealer.

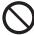

Do not connect the ground wire of the electrical outlet to the following places.

- Gas pipes (they could ignite and cause an explosion)
- Earth wires for telephone wires or lightning rods (this is dangerous as a lightning strike causes a huge surge in electricity)
- Water pipes or faucets (earthing is not performed if there is any plastic piping in the pipes)

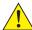

#### CAUTION

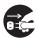

For safety reasons, when the printer is not used for an extended period of time, unplug the power cable from the electrical outlet.

### Notes on the Battery

This printer is equipped with an internal battery. Note the following points.

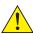

#### WARNING

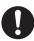

Do not use or leave the printer in a place with strong direct sunlight or close to open flame, exposing it to excessive heat. Heat damage may cause the printer to explode, or flammable liquid or gas to leak when the printer is being used, stored, transported, or disposed.

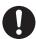

Do not dispose of in a fire, incinerator, or the like, and do not mechanically crush or cut the printer. Doing so may cause the printer to explode.

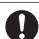

Do not leave the printer near combustible liquid and/or highly flammable gas. Doing so may cause the printer to explode.

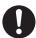

Do not leave the printer in places with very low atmospheric pressure such as areas at high altitude. Doing so may cause the printer to explode, or flammable liquid or gas to leak.

#### Notes on Consumables

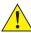

#### **CAUTION**

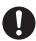

Wear safety glasses and gloves when handling the ink cartridge and maintenance cartridge tank.

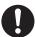

If ink gets in the eyes or mouth, or stains the skin, treat the area as follows.

- If ink adheres to your skin, immediately wash it off using soapy water.
- If ink enters your eyes, rinse immediately with water. Failure to observe this precaution could result in bloodshot eyes or mild inflammation. If you notice any abnormalities, consult a physician immediately.
- If ink enters your mouth, consult a physician immediately.

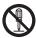

Do not disassemble ink cartridges.

If it is disassembled, ink could get in your eyes or adhere to your skin.

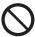

Do not shake the ink cartridges too hard.

Ink may leak from the cartridge if you shake it too hard.

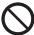

Do not rub the edges of the printing paper with your hand.

The edges of the paper are thin and sharp and could cause an injury.

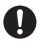

Do not store ink cartridges within the reach of children.

# **Caution Label Locations**

On the machine, each location shown on the following page is provided with a caution label concerning safety. During operation or maintenance of machine, take all due precautions to avoid burns or other personal injury.

Caution Labels indicated with black arrows are attached on the exterior of the printer. The ones indicated with gray arrows are attached inside of the printer.

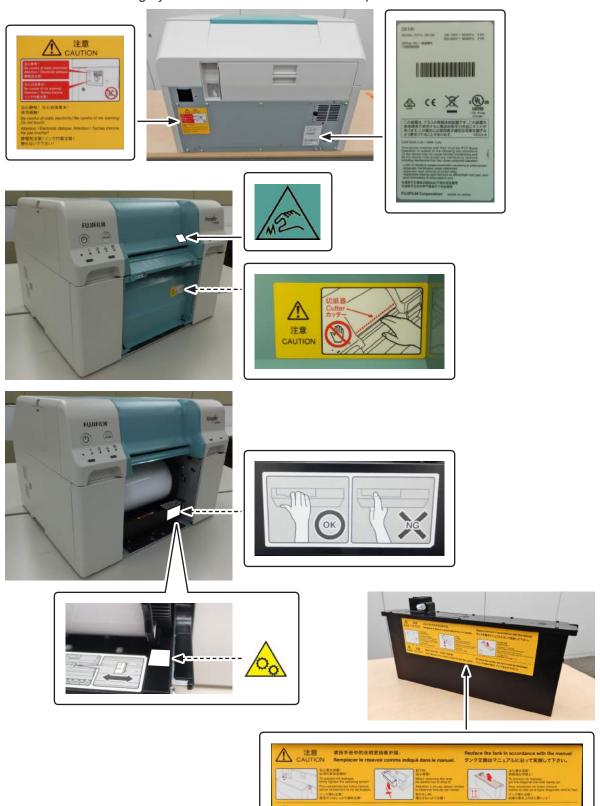

# **Notes on Usage**

## Notes when Handling the Main Unit

- Do not suddenly change the temperature in the room where this printer is installed. If the temperature changes suddenly, drops of water (condensation) could occur inside the printer which may have an adverse effect on operations.
- Use the printer in an environment with a temperature of 10 to 30 °C, and a humidity of 20 to 80 %. When the printer is placed on a system rack, make sure the environment of the rack is within these ranges.
- Do not place any containers containing water, such as vases or cups, on the printer. If water enters the printer, it may breakdown. Also, do not put any heavy objects on the printer.
- The printer is equipped with several vents. The vents take in and exhaust air to cool the printer internally. Do not block these vents by placing any objects against them, or by covering them with film sheets or paper.
- Do not use accessories designed for this printer with any other products.
- If the printer's covers are opened during printing, a safety device is activated and printing is stopped automatically. Do not turn off the printer in this condition. This could cause the print head nozzles to dry and print quality to decline.
- Depending on the performance of the computer being used, the printer stops printing temporarily; however, this is not a malfunction. This problem does not normally occur for Windows 7 or later.
  - The printer and the computer are communicating. Do not do anything to interfere with the printing operation, such as opening covers or removing the paper.
- If the printer is not used for an extended period of time, make sure you leave the lnk cartridges and Maintenance cartridge tank installed.
- Do not leave the printer for more than three days in a state in which the power was turned off due to a power outage and so on. Paper may curl which could cause a decline in printer performance.
- Contact our service support when transporting the printer.

# Notes on the Paper

#### **Notes on Handling**

Use paper recommended by our company.

Note the following points when handling the paper.

- Do not bend the paper or scratch the surface of the printable side.
- Do not touch the printable side of the paper. Moisture and oil from hands can have an adverse effect on the print quality.
- Handle the paper by the edges. We recommend wearing cotton gloves.
- Do not throw away the paper packaging as you can use it for storing the paper.
- Do not use paper that is wrinkled, scuffed, torn, or dirty.

#### **Notes on Storage**

Before and after opening the paper, store it in an environment that is not subject to direct sunlight and meets the following conditions. If paper is not being used after it has been opened, remove it from the spindle unit and wind it up before storing.

| Storage area                                                                      | Storage environment |             |
|-----------------------------------------------------------------------------------|---------------------|-------------|
|                                                                                   | Humidity            | Temperature |
| Original packaging (store in the original packaging)                              |                     |             |
| Paper Case  * The paper case should ideally satisfy the following specifications: | 20 to 80 %          | 15 to 25 °C |

#### \* Recommended Paper Case

| Material | Material with excellent airtightness, such as polypropylene or EVA resin.     |
|----------|-------------------------------------------------------------------------------|
| Size     | 475 x 310 x 295 mm                                                            |
|          | You can store two roll papers or one roll paper loaded on the spindle unit.   |
| Function | Excellent airtightness.                                                       |
|          | To ensure sufficient airtightness, select a case with a rubber gasket between |
|          | the box and lid.                                                              |

#### Important:

Do not wet the paper.

#### **Notes on Printing**

Make sure that the leading edge of the paper is perpendicular to the long side and cut completely straight.

#### **Storing and Displaying Print Outs**

- Make sure you do not rub or scratch the printed side.
- Avoid locations that are subject to high temperature, humidity, and direct sunlight, and store in a dark place.
- Avoid displaying print outs outdoors or in direct sunlight. This may accelerate the fading.
- When displaying print outs indoors, we recommend placing them in glass frames and so on. This allows you to display your print outs for a long time without them fading.

## Notes on Handling Ink Cartridges

- If you move the ink cartridges from a cold place to a warm place, leave them at room temperature for more than four hours before use.
- We recommend that ink cartridges be stored in a cool location and used before the expiry date printed on the packaging. Also, the ink cartridges should be used within six months of opening.
- Do not touch the ink supply port on the ink cartridge or its surrounding area. Ink may leak from it.
- The ink level and other data are stored in the IC chip, allowing ink cartridges to be used after being removed and replaced.
- To avoid getting dirt on the ink supply port, store the removed ink cartridge properly. The ink supply port has a valve in it so it does not need to be capped.
- Removed ink cartridges may have ink around the ink supply port, so be careful not to get any ink on the surrounding area when removing the cartridges.
- Do not touch the green chip (IC chip) on the ink cartridge. Doing so may affect normal operation and printing.
- Do not drop or knock ink cartridges against hard objects. Ink could leak out from the cartridge.
- Even while nothing is printed, the printer uses ink from all cartridges during head cleaning and other maintenance operations to keep the print head in good condition.
- Although the ink cartridges may contain recycled materials, this does not effect printer function or performance.
- Do not leave the printer without ink cartridges installed. The inks inside the printer may dry and you may not be able to print.
- Install ink cartridges into each slot. You cannot print if any of the slots are empty.

#### Disposing of Used Ink Cartridges and Maintenance Cartridge Tank

Dispose of consumables and optional parts in accordance with your local laws and statutes, such as by entrusting them to an industrial waste disposal company.

# **Introducing the Software**

You need to install the printer driver package on your computer to use the printer.

| Software Name          | Summary                                                                                                    |
|------------------------|----------------------------------------------------------------------------------------------------|
| Printer Driver Package | This software allows you to print using the printing instructions from another application.                                                                                                    |
| Maintenance Tool       | This software allows you to perform adjustment and maintenance operations such as checking the printer's status, making settings, performing head cleaning and so on. This is installed with the printer driver package. |
| Notification Message   | Displays error messages as well as allows you to perform operations such as checking the printer's status and configuring the printer settings. This is installed with the printer driver package.                       |

## **Precautions on the Product**

## Incidental Damages Arising From Failure or Malfunction of This Product

We cannot compensate for any incidental damages (such as expenses incurred in or loss of expected profit from using this product, etc.) even if a malfunction or failure of this product (including the included software, etc.) prevents you from obtaining the desired results.

## **Usage Limitations of This Product**

- When this product is used for applications requiring high reliability/safety such as transportation devices related to aviation, rail, marine, automotive etc.; disaster prevention devices; various safety devices etc; or functional/precision devices etc, you should use this product only after giving consideration to including fail-safes and redundancies into your design to maintain safety and total system reliability. This product is not intended for use in applications requiring extremely high reliability/safety, such as aerospace equipment, main communication equipment, nuclear power control equipment, or medical equipment, etc. You should judge this product's suitability for use in such applications after a full evaluation.
- This product is an industrial device designed with the assumption that it will be installed in a
  place normally only used by adults. This product is not suited for use in places where children
  may be present.
- Customers using this product for the first time should first receive training from expert staff on basic operations of the device, safety precautions, and so on.

# Disposing of the Printer Unit

Dispose of consumables and optional parts in accordance with your local laws and statutes, such as by entrusting them to an industrial waste disposal company.

## Instantaneous Voltage Drop

This product may suffer damage or failure from instantaneous voltage drops caused by lightning, etc. An AC UPS (Uninterruptible Power-supply System) is recommended as a measure against instantaneous voltage drops.

## **Notes**

- Unauthorized reproduction of a part or all of this manual is strictly prohibited.
- The contents of this manual are subject to change without prior notice.
- Contact our company if you have any questions, find a mistake, encounter a missing description, and so on in the contents of this manual.
- Regardless of the previous point, we will under no conditions be liable for any damages or losses resulting from operation of this product.
- We will under no conditions be liable for any damages or losses resulting from operation of this product in any way other than described in this manual, inappropriate use of this product, or repairs or modifications performed by a third party other than our company or our suppliers.
- We are unable to accept responsibility for any problems resulting from the use of options or consumable products other than our genuine products, or products that we recommend, even if the problem occurs within the warranty period. In this case, a fee will be required for any necessary repairs.

# **Compliance with regulations**

#### For the customers in the U.S.A.

#### **FCC WARNING:**

Changes or modifications not expressly approved by the party responsible for compliance could void the user's authority to operate the equipment.

#### NOTE:

This equipment has been tested and found to comply with the limits for a Class A digital device, pursuant to Part 15 of the FCC Rules. These limits are designed to provide reasonable protection against harmful interference when the equipment is operated in a commercial environment.

This equipment generates, uses, and can radiate radio frequency energy and, if not installed and used in accordance with the instruction manual, may cause harmful interference to radio communications. Operation of this equipment in a residential area is likely to cause harmful interference in which case the user will be required to correct the interference at his/her own expense.

Operation is subject to the following two conditions;

- (1) this device may not cause interference, and
- (2) this device must accept any interference, including interference that may cause undesired operation of the device.

#### **WARNING:**

This product contains chemicals, including lead, known to the State of California to cause cancer, and birth defects or other reproductive harm. Wash hands after handling. (This notice is provided in accordance with California Proposition 65 (1986))

## For the customers in Canada

This Class A digital apparatus complies with Canadian ICES-003.

Cet appareil numérique de la classe A est conforme à la norme NMB-003 du Canada.

Operation is subject to the following two conditions:

- (1) this device may not cause interference, and
- (2) this device must accept any interference, including interference that may cause undesired operation of the device.

Le fonctionnement est soumis aux deux conditions suivantes :

- (1) cet appareil peut ne pas causer d'interférence, et
- (2) cet appareil doit accepter toute interférence, y compris les interférences pouvant causer un fonctionnement non désiré de l'appareil.

## For the customers in Europe

#### **WEEE symbol**

The crossed dustbin symbol on the device means that it should not be disposed of with other household wastes at the end of its working life. Instead, the device should be taken to the waste collection centres for activation of the treatment, collection, recycling and disposal procedure.

To prevent possible harm to the environment or human health from uncontrolled waste disposal, please separate this from other types of the wastes and recycle it responsibly to promote the sustainable reuse of the material resources.

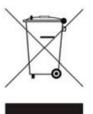

Household users should contact either the retailer where they purchased this product or their local government office, for details of where and how they can take this item for environmentally safe recycling.

Business users should contact their supplier and check the term and conditions of the purchase contract.

This product should not be mixed with other commercial wastes for disposal.

#### Information of electromagnetic interference

This is a class A product. In a domestic environment this product may cause radio interference in which case the user may be required to take adequate measures.

#### Information for traceability in Europe

Manufacturer: FUJIFILM Corporation

Address, City: 7-3, Akasaka 9-Chome, Minato-ku, Tokyo 107-0052

Country: JAPAN

Authorized representative in Europe: FUJIFILM EUROPE GMBH

Address, City: Dusseldorf Heesenstrasse 31, 40549

Country: Germany

# For the customers in Turkey

EEE Complies with Directive.

#### For the customers in India

#### Pertaining to THE E-WASTE (MANAGEMENT) RULES, 2016

1. DECLARATION OF CONFORMITY WITH THE E-WASTE (MANAGEMENT) RULES, 2016 This product complies with the "E-waste (Management) Rules, 2016" and prohibits use of lead, mercury, hexavalent chromium, polybrominated biphenyls or polybrominated diphenyl ethers in concentrations exceeding 0.1 weight % in homogenous materials and 0.01 weight % in homogenous materials for cadmium, except for the exemptions set in Schedule II of the Rule.

#### 2. Proper handling and/or recycling

It is imperative that the product should be handled with the following Do's and Don'ts –

| Do's                                                          | Don'ts                                                              |
|---------------------------------------------------------------|---------------------------------------------------------------------|
| Hand over the E-Waste to Authorized Recycler.                 | Never sell the e-waste to any unauthorized agencies, scrap dealers. |
| E-Waste should be segregated from household and other wastes. | Never throw E-Waste in bins as part of household waste.             |

The crossed-out wheelie bin symbol on the product indicates that the products and their components or consumables or parts or spares should not be disposed of with other household waste at the end of their working life. Please separate these items from other types of waste and recycle them responsibly for conservation of the environment and collective well-being.

# The symbols on the product

The following symbols are marked on the printer.

| Symbol   | Description                                                                                                    |
|----------|----------------------------------------------------------------------------------------------------|
| <u> </u> | Warning or Caution: Ignoring this warning could cause serious injury or even death. Ignoring this caution can damage the property or cause serious injury. |
|          | Caution/Hot surface                                                                                                    |
| 8        | Don't touch                                                                                                    |
|          | Don't touch                                                                                                    |
| $\sim$   | Alternating current                                                                                                    |
|          | Standby condition                                                                                                    |

# **Table of Contents**

| Introduction                                                           |               |
|------------------------------------------------------------------------|---------------|
| Manual Description Rules                                               | . ii          |
| Meaning of Symbols                                                     | . ii          |
| Safety Marking                                                         | . ii          |
| Labels Regarding General Information                                   | . ii          |
| Screens                                                                |               |
| Windows Notations                                                      | iii           |
| Mac OS Notations                                                       | iii           |
| Safety Instructions                                                    | İν            |
| Meaning of Symbols and Marks                                           | iν            |
| Notes on Installation                                                  | . V           |
| Notes on Handling                                                      | . V           |
| Notes on the Power Supply                                              | ∕ii           |
| Notes on the Batteryv                                                  |               |
| Notes on Consumablesv                                                  |               |
| Caution Label Locations                                                | İΧ            |
| Notes on Usage                                                         |               |
| Notes when Handling the Main Unit                                      | . X           |
| Notes on the Paper                                                     |               |
| Notes on Handling                                                      | . X           |
| Notes on Storage                                                       |               |
| Notes on Printing                                                      |               |
| Storing and Displaying Print Outs                                      |               |
| Notes on Handling Ink Cartridges                                       | Κİİ           |
| Disposing of Used Ink Cartridges and                                   |               |
| Maintenance Cartridge Tank                                             |               |
| Introducing the Softwarex                                              |               |
| Precautions on the Productx                                            | İ۷            |
| Incidental Damages Arising From Failure or                             | _             |
| Malfunction of This Productx                                           |               |
| Usage Limitations of This Productx                                     |               |
| Disposing of the Printer Unitx                                         |               |
| Instantaneous Voltage Dropx                                            |               |
| Notes                                                                  |               |
| Compliance with regulationsx                                           | VI            |
| For the customers in the U.S.Ax                                        |               |
| FCC WARNING:x                                                          |               |
| NOTE:X                                                                 |               |
| WARNING:x For the customers in Canadax                                 | VI<br>:       |
|                                                                        |               |
| For the customers in Europexv                                          |               |
| WEEE symbolxv Information of electromagnetic interferencexv            |               |
|                                                                        |               |
| Information for traceability in Europexv For the customers in Turkeyxv | /11<br>/ii    |
| For the customers in Indiaxv                                           | v III<br>viii |
| Pertaining to THE E-WASTE                                              | 111           |
| (MANAGEMENT) RULES, 2016xv                                             | riii          |
| The symbols on the productxv                                           |               |
| The symbole of the product                                             | 111           |

| Chapter 1 Product Description                                                  |      |
|--------------------------------------------------------------------------------|------|
| 1.1 Front                                                                      |      |
| 1.1.1 Front panel open                                                         |      |
| 1.2 Rear                                                                       |      |
| 1.3 Roll paper feeder                                                          |      |
| 1.4 Print head unit                                                            |      |
| 1.5 Spindle Unit                                                               |      |
| 1.6 Light                                                                      |      |
| 1.7 Tray (optional)                                                            |      |
| 1.8 Power ON/OFF                                                               | 1-8  |
|                                                                                |      |
| Chapter 2 Printer Driver                                                       |      |
| 2.1 System Requirements                                                        |      |
| 2.1.1 System Requirements (Windows)                                            |      |
| 2.1.2 System Requirements (Mac OS X)                                           |      |
| 2.2 Installing the Printer Driver                                              | 2-3  |
| 2.2.1 Installing the Printer Driver (Windows).                                 |      |
| 2.2.2 Installing the Printer Driver (Mac OS X)                                 |      |
| 2.3 Printer Driver Settings                                                    |      |
| 2.3.1 Printer Driver Screen Display Method                                     |      |
| 2.3.2 Printer Driver Settings (Windows)                                        |      |
| 2.3.2.1 "Setup" Screen                                                         |      |
| 2.3.2.2 "Color Management" screen                                              |      |
| 2.3.2.3 "Others" Screen                                                        |      |
| 2.3.3 Printer Driver Settings (Mac OS X)                                       |      |
| 2.3.3.1 Page Setup Screen                                                      |      |
| 2.3.3.2 "Color Matching" Screen                                                |      |
| 2.3.3.3 "Setup" Screen                                                         |      |
| 2.3.3.4 "Others" Screen                                                        |      |
| 2.4 Notification Message                                                       |      |
| 2.4.1 Notification Message Display Method 2.4.1.1 Notification Message Display | 2-10 |
| 2.4.1.1 Notification Message Display Method (Windows)                          | 2 16 |
| 2.4.1.2 Notification Message Display                                           | 2-10 |
| Method (Mac OS X)                                                              | 2 17 |
| 2.4.1.3 Closing the Notification Message                                       |      |
| 2.4.1.3 Closing the Notification Message                                       |      |
| 2.4.3 Changing the Preferences                                                 |      |
| 2.4.3.1 Warning Buzzer                                                         | 2-10 |
| 2.4.3.2 Time Before Switching to Power                                         | 2 10 |
| Saving Mode                                                                    | 2-20 |
| 2.4.3.3 Paper Settings                                                         |      |
| 2.4.3.4 Switch Unit                                                            |      |
| 2.5 Automatic Printer Replacement Function                                     |      |
| 2.5.1 Turning OFF the Automatic Printer                                        |      |
| Replacement Function                                                           | 2-22 |
| 2.5.2 Turning ON the Automatic Printer                                         |      |
| Replacement Function                                                           | 2-22 |
| 2.6 Uninstalling the Printer Driver                                            |      |
| 2.6.1 Uninstalling the Printer Driver                                          |      |
| (Windows)                                                                      | 2-23 |
| 2.6.2 Uninstalling the Printer Driver                                          |      |
| (Mac OS X)                                                                     | 2-24 |
| 2.7 Setting ECO Mode                                                           |      |

| Chapter 3 Printing                                                | Chapter 5 Replacing Consumables              |      |
|-------------------------------------------------------------------|----------------------------------------------|------|
| 3.1 Basic Printing Methods3-2                                     | 5.1 Replacing Paper                          | .5-2 |
| 3.1.1 Printing from Photoshop3-3                                  | 5.1.1 Notes When Replacing Paper             |      |
| 3.1.1.1 Printing from Photoshop                                   | 5.1.1.1 Special Paper                        |      |
| (Windows)3-3                                                      | 5.1.2 How to Replace                         | .5-2 |
| 3.1.1.2 Printing from Photoshop                                   | 5.1.2.1 Preparing to Replace Paper           | .5-2 |
| (Mac OS X)3-7                                                     | 5.1.2.2 Recording Paper Remaining            | .5-3 |
| 3.1.2 Printing from Lightroom3-11                                 | 5.1.2.3 Removing the Tray                    | .5-4 |
| 3.1.2.1 Printing from Lightroom                                   | 5.1.2.4 Removing the Spindle Unit            | .5-5 |
| (Windows)3-11                                                     | 5.1.2.5 Removing the Roll Paper              |      |
| 3.1.2.2 Printing from Lightroom                                   | 5.1.2.6 Installing the Roll Paper            |      |
| (Mac OS X)3-13                                                    | 5.1.2.7 Installing the Spindle Unit          |      |
| 3.2 Various Print Functions3-15                                   | 5.1.2.8 Installing the Tray                  |      |
| 3.2.1 Color Correction3-15                                        | 5.1.2.9 Changing Paper Settings              |      |
| 3.2.1.1 Color Correction Settings3-15                             | 5.2 Replacing Ink Cartridges                 |      |
| 3.2.1.2 Setting Colors Manually                                   | 5.2.1 Checking Ink Levels                    |      |
| (Windows Only)3-16                                                | 5.2.2 Replacement Procedure                  |      |
| 3.2.1.3 Color Management from the                                 | 5.3 Replacing the Maintenance Cartridge Tank | 5-21 |
| Application (No Color Correction)3-18                             | 5.3.1 Checking the Free Space in the         |      |
| 3.2.2 Borderless Printing3-20                                     | Maintenance Cartridge Tank                   |      |
| 3.2.2.1 Setting Procedure (Windows)3-21                           | 5.3.2 Replacement Procedure                  | 5-22 |
| 3.2.2.2 Setting Procedure (Mac OS X)3-22                          | 5.3.2.1 When the message "W-034F             |      |
| 3.2.3 Printing on Non-regular Paper Sizes3-23                     | Maintenance cartridge is full."              | - 00 |
| 3.2.3.1 Setting Procedure (Windows)3-23                           | appears                                      | 0-22 |
| 3.2.3.2 Setting Procedure (Mac OS X)3-24                          | 5.3.2.2 When the message "W-1317 Used        |      |
| 3.3 Canceling Printing                                            | maintenance cartridge is installed."         |      |
| 3.3.1 Canceling Printing from the Switch on the Printer3-25       | appears                                      | 5-25 |
| 3.3.2 Canceling Printing from the Notification                    | Chantar C. Maintanana                        |      |
| Message3-26                                                       | Chapter 6 Maintenance                        |      |
|                                                                   | 6.1 List of Check Items                      |      |
| Chanter 4 Fiecting Paper                                          | 6.1.1 Emptying the Scrap Paper Box           |      |
| Chapter 4 Ejecting Paper                                          | 6.1.2 Gutter Block                           |      |
| 4.1 Front4-2<br>4.2 DE100 tray for collecting print (optional)4-3 | 6.1.3 Airflow Vent                           |      |
| 4.2.1 Accessories4-3                                              | 6.2.1 Summary of the Maintenance Tool        |      |
| 4.2.2 Setting Trays for Each Print Size4-3                        | 6.2.1.1 Startup, Shutdown, and Moving        | .0-1 |
| 4.2.3 Attaching and Removing the Tray4-4                          | Between Screens                              | 6-7  |
| 4.2.3.1 Attaching the Tray4-4                                     | 6.2.1.2 List of Functions                    |      |
| 4.2.3.2 Removing the Tray4-4                                      | 6.2.2 Select Printer                         |      |
| 4.2.4 Attaching / Removing Attachment4-5                          | 6.2.3 Head Maintenance                       |      |
| 4.2.4.1 Attaching Attachment4-5                                   | 6.2.3.1 Using Head Maintenance               |      |
| 4.2.4.2 Removing Attachment4-6                                    | 6.2.3.2 Normal Cleaning                      |      |
| 4.2.5 Precautions for Tray Usage4-6                               | 6.2.3.3 Power Cleaning                       |      |
| , 3                                                               | 6.2.3.4 Print Check Pattern                  |      |
|                                                                   | 6.2.4 Paper Settings6                        |      |
|                                                                   | 6.2.5 Operation Condition Settings           |      |
|                                                                   | 6.2.5.1 Warning Buzzer                       |      |
|                                                                   | 6.2.5.2 Button Operation Sound               | 3-21 |
|                                                                   | 6.2.5.3 Event Photo Mode                     |      |
|                                                                   | 6.2.5.4 Power Saving6                        |      |
|                                                                   | 6.2.5.5 Uncap Time                           |      |
|                                                                   | 6.2.5.6 Heater ON Timer                      |      |
|                                                                   | 6.2.5.7 "Empty scrap paper box"              |      |
|                                                                   | message settings                             |      |
|                                                                   | 6.2.6 History6                               |      |
|                                                                   | 6.2.6.1 Operation History                    |      |
|                                                                   | 6.2.6.2 Collect Logs6                        | 3 2/ |

| Chapter 7 TROUBLESHOOTING                     |      |
|-----------------------------------------------|------|
| 7.1 When an Error Occurs                      | .7-2 |
| 7.1.1 Error Messages                          |      |
| 7.1.1.1 Setting the Notifiable Error Levels . |      |
| 7.1.2 Errors and Solutions                    |      |
| 7.1.2.1 Information Error                     |      |
| 7.1.2.2 Warning                               |      |
| 7.1.2.3 Error                                 |      |
| 7.1.2.4 Software Errors                       |      |
| 7.1.3 Cannot Clear the Displayed Error7       |      |
| 7.2 Paper Jams                                |      |
| 7.2.1 A paper jam which occurred at the       | 17   |
| upper part of the printer                     | 7 15 |
|                                               | -15  |
| 7.2.1.1 When paper is not                     | 7 16 |
| bellows-shaped                                |      |
| 7.2.1.2 When paper is bellows-shaped7         |      |
| 7.2.2 A paper jam which occurred at the lower |      |
| part of the printer                           |      |
| 7.3 Various troubles                          | -26  |
| 7.3.1 You cannot print                        |      |
| (because the printer does not work)7          | ′-26 |
| 7.3.2 The printer sounds like it is printing, |      |
| but nothing prints                            |      |
| 7.3.3 Problems when Cutting Paper             |      |
| 7.3.4 The prints are not what you expected7   |      |
| 7.3.5 Problems when canceling printing7       | ′-30 |
| 7.3.6 Phenomenon that occurs during           |      |
| printing                                      |      |
| 7.4 When a Problem Cannot be Cleared          | ′-31 |
|                                               |      |
| Chapter 8 APPENDIX                            |      |
| 8.1 Consumables and Optional Items            | .8-2 |
| 8.2 Notes on Moving the Printer               |      |
| 8.2.1 Preparing to Move                       |      |
| 8.2.2 After Moving                            |      |
| 8.3 Printer Specifications                    |      |
| 8.3.1 Basic specifications                    |      |
| 8.3.2 Electrical Specifications               |      |
| ·                                             |      |
|                                               |      |
| •                                             | .o-ɔ |
| 8.3.5 Maintenance Cartridge Tank              | 0 0  |
| Specifications                                |      |
| 8.3.6 General Specifications                  |      |
| 8.3.7 Necessary Space                         |      |
| 8.4 END-USER LICENSE AGREEMENT                |      |
| 8.5 Open Source Software                      |      |
| 8.5.1 OpenCV                                  | .8-8 |

# **Chapter 1 Product Description**

# 1.1 Front

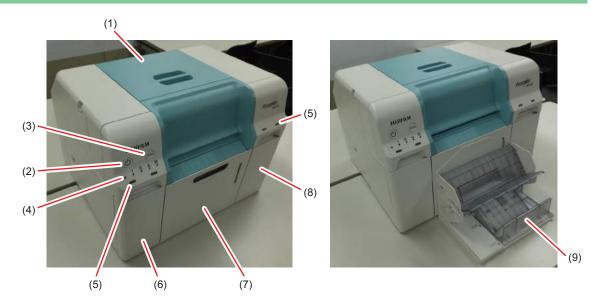

| (1) Top Cover               | Open when a paper jam occurs or to perform maintenance.               |
|-----------------------------|-----------------------------------------------------------------------|
|                             |                                                                       |
| (2) Power Switch            | This is normally ON. If an emergency occurs, or when it is not going  |
|                             | to be used for extended periods of time, press the switch to turn off |
|                             | the printer.                                                          |
| (3) PAUSE Switch            | You can pause the print currently being printed.                      |
|                             | The paper rewinds to the replaceable position unless the printer is   |
|                             | printing.                                                             |
| (4) Status Display Light    | Indicates when the printer's status is normal or if an error has      |
|                             | occurred.                                                             |
| (5) Ink Light               | "1.6 Light" (Page 1-6).                                               |
| (6) Cartridge Cover (Left)  | Open when replacing ink cartridges.                                   |
| (7) Scrap Paper Box         | Holds the scrap paper that is cut off during printing. Make sure you  |
|                             | empty the box when replacing paper. Needs to be removed when          |
|                             | loading or removing paper.                                            |
| (8) Cartridge Cover (Right) | Open when replacing ink cartridges.                                   |
| (9) Tray (optional)         | Holds the ejected print outs.                                         |

# 1.1.1 Front panel open

The scrap paper box and inner cover have been removed; and the cartridge cover is open.

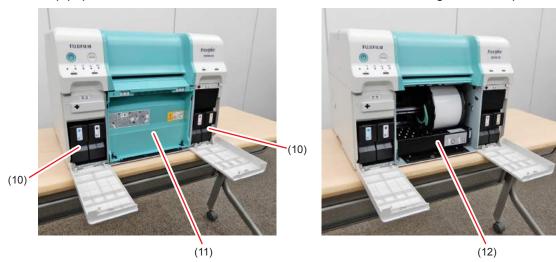

| (10) Ink Cartridges    | Install four color ink cartridges.                                            |
|------------------------|-------------------------------------------------------------------------------|
| (11) Inner Cover       | Internal cover located between the scrap paper box and the roll paper feeder. |
| (12) Roll Paper Feeder | Pull it to the front when removing the spindle unit.                          |

# 1.2 Rear

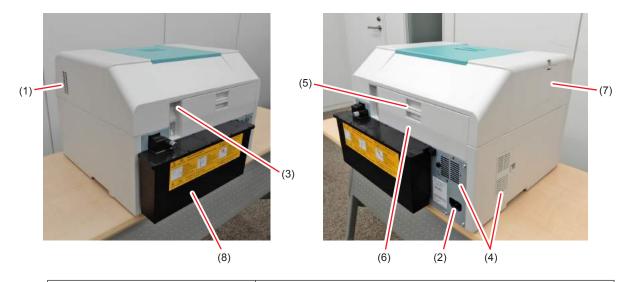

| (1) Exhaust Vent               | Exhausts air used to cool the printer internally.       |
|--------------------------------|---------------------------------------------------------|
| (2) AC Inlet                   | Connects the power cord to the printer.                 |
| (3) USB Port                   | Connect the USB cable here.                             |
| (4) Airflow Vent               | Takes in air to cool the printer internally.            |
| (5) Lock Lever                 | Releases the lock for the rear cover.                   |
| (6) Rear Cover                 | Open when a paper jam occurs or to perform maintenance. |
| (7) Left Cover                 | Open when a paper jam occurs.                           |
| (8) Maintenance Cartridge Tank | Container that holds the waste ink fluid.               |

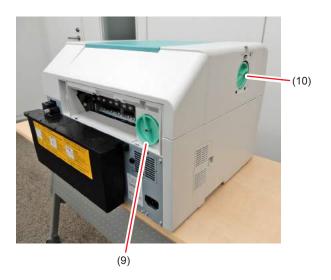

| (9) Jam Release Handle (Rear)  | This is used to clear a paper jam. |
|--------------------------------|------------------------------------|
| (10) Jam Release Handle (Side) | This is used to clear a paper jam. |

# 1.3 Roll paper feeder

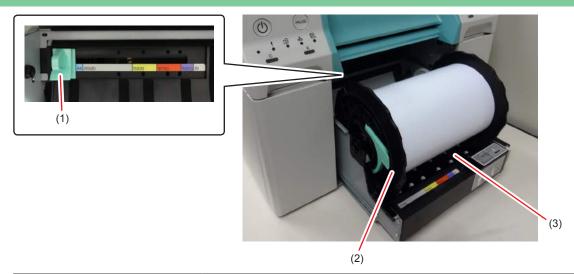

| (1) Inner Edge Guide | Matches the width of the roll paper.                         |
|----------------------|--------------------------------------------------------------|
| (2) Spindle Unit     | Loads the roll paper.                                        |
| (3) Paper Slot       | Insert the leading edge of the roll paper here when loading. |

# 1.4 Print head unit

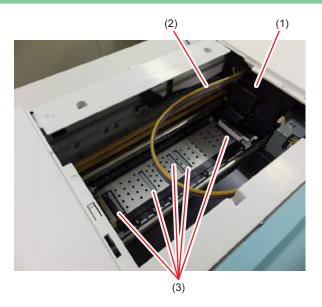

| (1) Print Head Unit | Fires ink while moving left and right to print. Do not move the Print head unit manually with too much force. |
|---------------------|----------------------------------------------------------------------------------------------------|
| (2) Ink Tube        | This should be removed when replacing the gutter block or clearing a paper jam.                               |
| (3) Gutter Block    | Receives the ink wasted to the exterior of the prints.                                                        |

# 1.5 Spindle Unit

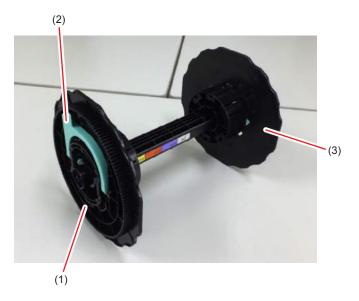

| (1) Flange Insert it into the paper core to secure the roll paper. |                                                                    |  |
|--------------------------------------------------------------------|--------------------------------------------------------------------|--|
| (2) Lever                                                          | Attach/remove the flange or spindle unit from the roll paper core. |  |
| (3) Spindle Unit                                                   | Insert it into the paper core to secure the roll paper.            |  |

# 1.6 Light

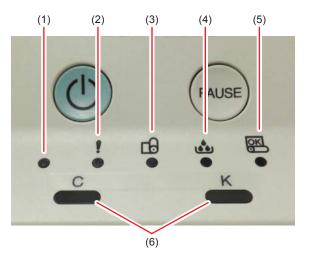

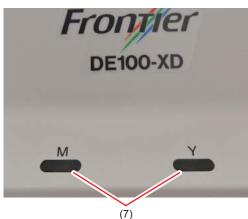

| (1) Power Light           | The printer                                                                                                    | r's operating status is indicated.                                                                            |
|---------------------------|----------------------------------------------------------------------------------------------------|----------------------------------------------------------------------------------------------------|
|                           | • ON:                                                                                                    | Standby mode                                                                                                  |
|                           | Flashing                                                                                                    | : Printer is operating (Printing/Initializing/Performing                                                      |
|                           |                                                                                                    | maintenance/Performing error recovery operations/Rolling                                                      |
|                           |                                                                                                    | up paper).                                                                                                    |
|                           | • OFF:                                                                                                    | Power off /Being stopped due to an error                                                                      |
| (2) ! Light               | The printer                                                                                                    | r's error status is indicated.                                                                                |
|                           | • ON:                                                                                                    | Normal error                                                                                                  |
|                           | • OFF:                                                                                                    | No error.                                                                                                    |
| (3) Paper Light           | Indicates the status of the roll paper feeder.                                                                                                    |                                                                                                    |
|                           | • ON:                                                                                                    | No paper. Paper end. A paper-related error occurred.                                                          |
|                           | Flashing                                                                                                    | g: A paper jam occurred.                                                                                      |
|                           | • OFF:                                                                                                    | No error.                                                                                                    |
| (4) Maintenance Cartridge | Indicates th                                                                                                    | he status of the maintenance cartridge tank.                                                                  |
| Tank Light                | • ON:                                                                                                    | The maintenance cartridge tank has insufficient free                                                          |
|                           |                                                                                                    | capacity.                                                                                                    |
|                           |                                                                                                    | A maintenance cartridge tank-related error occurred.                                                          |
|                           | • OFF:                                                                                                    | No error.                                                                                                    |
| (5) Paper Set Light       | Indicates the                                                                                                    | he paper insertion status for the roll paper feeder.                                                          |
|                           | • ON:                                                                                                    | Paper has been rewound and can be replaced.                                                                   |
|                           |                                                                                                    |                                                                                                    |
|                           | <ul> <li>Flashing</li> </ul>                                                                                                    | : The printer is operating and paper cannot be replaced.                                                      |
|                           | <ul><li>Flashing</li><li>OFF:</li></ul>                                                                                                    | r: The printer is operating and paper cannot be replaced.  There is no paper loaded in the roll paper feeder. |
| (6) Ink Light             | • OFF:                                                                                                    |                                                                                                    |
| (6) Ink Light             | • OFF:                                                                                                    | There is no paper loaded in the roll paper feeder.                                                            |
| (6) Ink Light             | OFF: Indicates the second control of the second control of th | There is no paper loaded in the roll paper feeder. he status of the ink cartridges.                           |

# 1.7 Tray (optional)

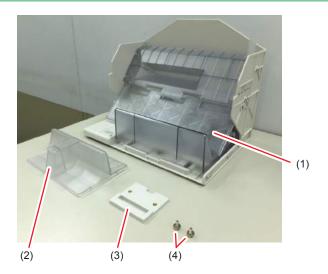

| (1) Tray        | Collects the prints.                                                                                       |
|-----------------|----------------------------------------------------------------------------------------------------|
| (2) Attachment  | It is an attachment for accumulating prints with a feed length of 152 mm and a width of 102 mm (4 x 6 in). |
| (3) Bracket     | Secures the tray to the printer.                                                                           |
| (4) Screws (x2) | Secure the brackets on the printer.                                                                        |

See \*\* "4.2 DE100 tray for collecting print (optional)" (Page 4-3) for more details on the tray.

# 1.8 Power ON/OFF

1. Press the Power switch for two seconds.

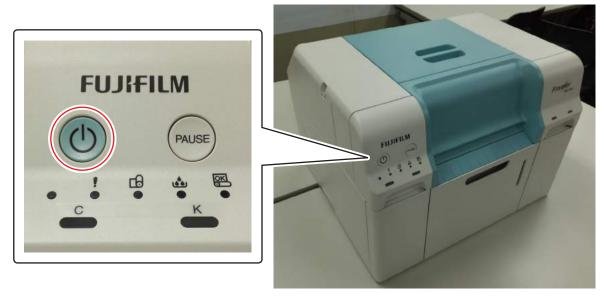

The printer is turned ON or OFF.

# Chapter 2 Printer Driver

# 2.1 System Requirements

The following operating systems support the printer driver. Make sure your computer meets the following requirements.

# 2.1.1 System Requirements (Windows)

| Operating system  |                  | Windows 7 Professional (SP1) 32/64bit      |
|-------------------|------------------|--------------------------------------------|
|                   |                  | Windows 7 Ultimate 32/64bit                |
|                   |                  | Windows 10 32/64bit                        |
| Recommended       | Conneting 1 to 2 | CPU: Intel Core i5 650 3.2 GHz or better   |
| PC specifications |                  | Memory: 4 GB                               |
|                   |                  | HDD: 43 GB                                 |
|                   | Conneting 3 to 4 | CPU: Intel Core i5 2400S 2.5 GHz or better |
|                   |                  | Memory: 4 GB                               |
|                   |                  | HDD: 85 GB                                 |

# 2.1.2 System Requirements (Mac OS X)

| Operating system | OS X v10.8.x to v10.11.x |
|------------------|--------------------------|
|                  | macOS 10.12.x to 10.15.x |

# 2.2 Installing the Printer Driver

The DE100 driver package installs the printer driver, Notification Message, and Maintenance Tool.

- Important:
   You must log on as a user with administrative privileges.
- If an Administrator password or confirmation is requested in Windows 7 / Windows 10, enter the password and then continue with the operation.
- When using the printer in a multiuser environment, always log out and then log back in as a different user when switching user accounts.
- Do not switch user accounts while printing. If you switch to a different user account while printing when logged in instead of logging out and logging back in, printing will be forcibly canceled. It will then take eight minutes until you can print again.

# 2.2.1 Installing the Printer Driver (Windows)

- 1. Unzip the DE100 Driver Package zip file.
- 2. Double-click "DE100 Driver Package Installer.exe" in the folder that you unzipped. If the "User Account Control" dialog box appears at this time, click the [Yes] button.

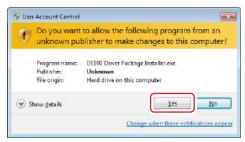

The setup wizard is started.

3. Click the [Install] button.

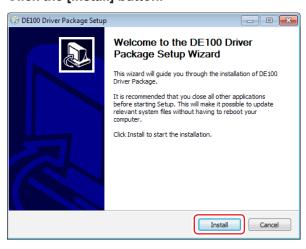

The installation is started.

4. If an installation confirmation screen appears for the device software, click the [Install] button.

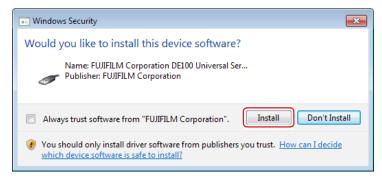

The installation will continue.

When the installation completes, the setup wizard completion screen is displayed.

5. Click the [Finish] button.

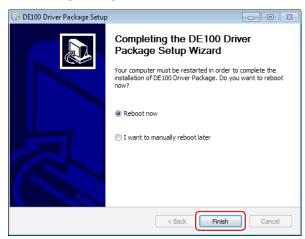

The computer will restart.

After the restart, the printer driver, Notification Message, and Maintenance Tool become available for use.

**6.** For DE100-XD, apply a patch for changing messages about the maintenance cartridge tank.

In the "DE100XDErrMsgTool" folder on the Printer Driver Package V2.0, right-click on "DE100XDErrMsgTool.bat" and select "Run as administrator".

The result screen of the execution of the patch for changing messages.

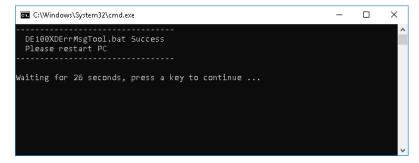

- 7. Once the result screen of the patch execution closes, restart the PC.
- **8.** Connect the computer to the printer with a USB cable.

  After you connect the computer to the printer, the message "Printer setup in progress." will appear. This message may stay displayed for 10 to 30 minutes.

#### Note:

- The printer driver name is registered as "FUJIFILM DE100". Specify this name when printing from an application.
- When installing the printer driver on a second printer, the name is "FUJIFILM DE100 (copy 1)".

# 2.2.2 Installing the Printer Driver (Mac OS X)

- 1. Unzip the DE100 Driver Package zip file.
- **2.** Double-click "DE100 Driver Package Installer.pkg" in the folder that you unzipped. The setup wizard starts.
- 3. Follow the setup wizard and click the [Continue] button.

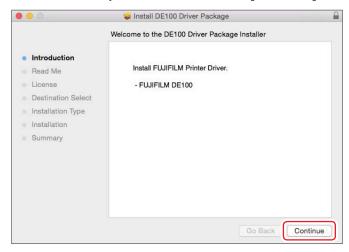

Once installation completes, a screen stating that the setup wizard has completed appears.

4. Click the [Close] button.

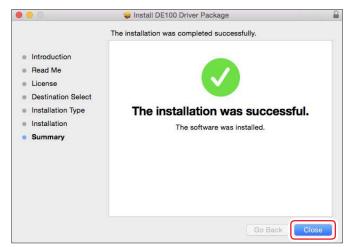

#### 5. Restart the PC.

Once the PC has restarted, the printer driver, notifications, and maintenance tools can be used.

6. For DE100-XD, apply a patch for changing messages about the maintenance cartridge tank.

Copy "DE100XDModifyErrMsgTool\_mac.zip" on the Printer Driver Package V2.0 to a desired place.

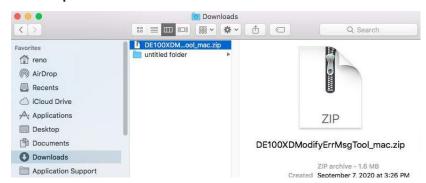

- 7. Double-click on "DE100XDModifyErrMsgTool\_mac.zip" to decompress it.
- **8.** Drag and drop the "MessageNew.zip" in the decompressed folder onto the "DE100XDModifyErrMsg".

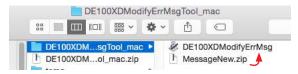

The result screen of the execution of the patch for changing messages.

9. Click the [OK] button.

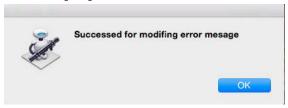

- 10. Restart the PC.
- 11. Connect the computer to the printer with a USB cable.

After you connect the computer to the printer, the message "Printer setup in progress." will appear. This message may stay displayed for 10 to 30 minutes.

#### Note:

- The printer driver name is registered as "FUJIFILM DE100". Specify this name when printing from an application.
- When installing the printer driver on a second printer, the name is "FUJIFILM DE100 (copy 1)".

## 2.3 Printer Driver Settings

The printer driver coordinates instructions from another application to the printer. The main functions of the printer driver are described below.

- Converts print data received from applications into printable data and sends it to the printer.
- Start the Maintenance Tool from your computer to perform adjustment and maintenance operations such as checking the printer's status, making settings, performing head cleaning and so on.

## 2.3.1 Printer Driver Screen Display Method

- **1.** Click [Devices and Printers] in the Start menu. The "Devices and Printers" screen is displayed.
- 2. Select [Printing preferences] from the right-click menu of "FUJIFILM DE100".

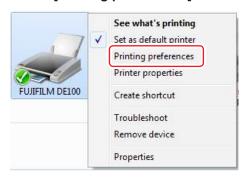

The "FUJIFILM DE100 Printing Preferences" screen is displayed.

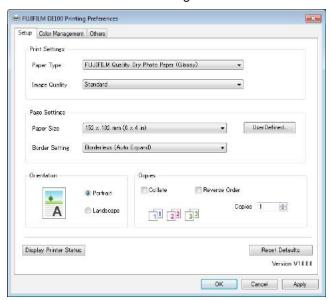

It can also be displayed from the application software screen during printing. See \*\*3.1 Basic Printing Methods" (Page 3-2) for more details.

# 2.3.2 Printer Driver Settings (Windows)

On the "FUJIFILM DE100 Printing Preferences" screen ("Setup" screen, "Color Management" screen, and "Others" screen), you can configure the setting items and print quality required to achieve correct printing.

## 2.3.2.1 "Setup" Screen

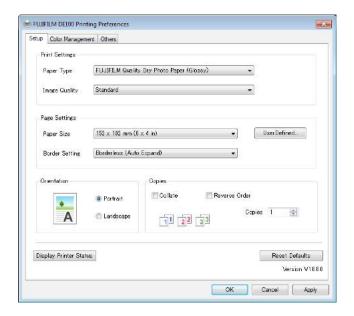

| Setting Item           |                | Explanation                                                                                                    |
|------------------------|----------------|----------------------------------------------------------------------------------------------------|
| Print Settings         | Paper Type     | Select the paper type to match the paper being used.                                                                                                    |
|                        | Image Quality  | Select the print quality from [Standard] or [High Quality]. Normally, select [Standard]. If you want to obtain higher quality prints, set [High Quality]. *                                                                                                    |
| Page Settings          | Paper Size     | Set the paper size used for printing.  Paper sizes not in the list can be registered to [User Defined].  See ** "3.2.3 Printing on Non-regular Paper Sizes" (Page 3-23) for more details on User Defined.                                                                                                    |
|                        | Border Setting | Select Border Settings. Select [Borderless (Auto Expand)] or [Borderless (Retain Size)] for borderless printing.  See ** "3.2.2 Borderless Printing" (Page 3-20) for more details on the borderless printing.                                                                                                    |
| Orientation            |                | Click [Portrait] or [Landscape] to select the print direction. Make sure you match this with the direction set in the application.                                                                                                    |
| Copies                 | Copies         | Set the number of copies.                                                                                                    |
|                        | Collate        | Select when printing multiple copies of a multi-page document to output collated copies.                                                                                                    |
|                        | Reverse Order  | Selecting check box prints pages in reverse order.                                                                                                    |
| Display Printer Status |                | Displays the notification message. The notification message displays the printer status. You can check the amount of ink remaining, the free space in the maintenance cartridge tank, and the paper settings on the printer.  See ** "2.4 Notification Message" (Page 2-16) for more details on the Notification Message. |
| Reset Defaults         |                | Reset all settings to their defaults.                                                                                                    |

<sup>\*</sup> If you execute the printing immediately after switching print quality in "Image Quality", nozzle omission may occur and banding (thin streaks) may occur on the print. After switching print quality, it is recommended that the printing be started 10 seconds later.

## 2.3.2.2 "Color Management" screen

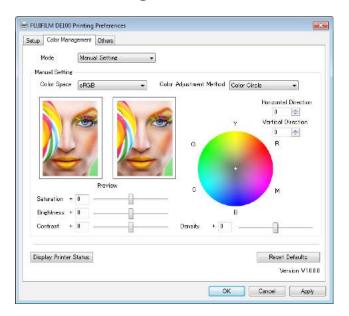

| Setting Item |                | Explanation                                            |
|--------------|----------------|--------------------------------------------------------|
| Mode         | Manual Setting | Select the color adjustment method used when printing. |
|              | Driver ICM     | See (3.2.1 Color Correction" (Page 3-15) for more      |
|              | Host ICM       | details on the color correction.                       |
|              | Off            |                                                        |

## 2.3.2.3 "Others" Screen

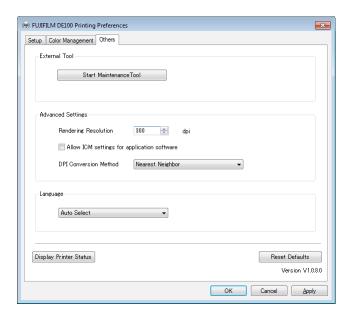

| Setting Item  |                                             | Explanation                                                                                                    |
|---------------|---------------------------------------------|----------------------------------------------------------------------------------------------------|
| External Tool | Start Maintenance Tool                      | Starts the Maintenance Tool.  See the **C** "6.2 Maintenance tool" (Page 6-6) for more details on the Maintenance Tool.                                                                                                    |
| Advanced      | Rendering Resolution                        | Set the resolution when rendering the print.                                                                                                    |
| Settings      | Allow ICM settings for application software | Select this if the application's ICM settings have been enabled and the print results are not as you expected. This does not normally need to be selected.                                                                                                    |
|               | DPI Conversion Method                       | Select the resolution conversion method from either [Nearest Neighbor] (hard contours) or [B-Spline] (smooth contours).                                                                                                    |
| Language      |                                             | Select the printer driver's display language.  [Auto Select] automatically selects Japanese or English to match the operating systems language.  If you select [Japanese] or [English], the selected language is used for display regardless of the OS language. |

# 2.3.3 Printer Driver Settings (Mac OS X)

## 2.3.3.1 Page Setup Screen

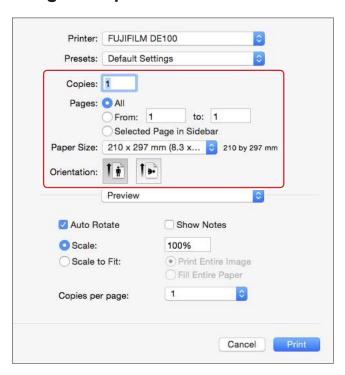

| Setting Item | Explanation                                                                                                    |
|--------------|----------------------------------------------------------------------------------------------------|
| Copies       | Set the number of copies.                                                                                              |
| Pages        | Set the print range.                                                                                                   |
| Paper Size   | Set the paper size used for printing.  Paper sizes not in the list can be registered to [User Defined].                |
|              | See (Fage 3-23) for more details on User Defined.                                                                      |
| Orientation  | Set the paper orientation to be used for printing. Make sure you match this with the direction set in the application. |

## 2.3.3.2 "Color Matching" Screen

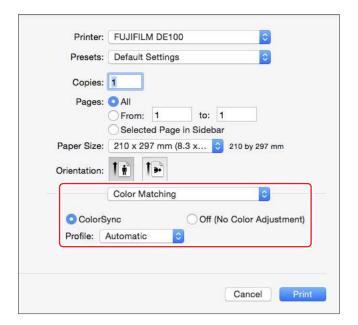

| Setting Item                          | Explanation                                                                                                    |
|---------------------------------------|----------------------------------------------------------------------------------------------------|
| ColorSync / Off (No Color Adjustment) | Set whether or not to use ColorSync. You can use ColorSync when printing from applications that support color management. |
| Profile                               | Set the printer profile used for color management.                                                                        |

## 2.3.3.3 "Setup" Screen

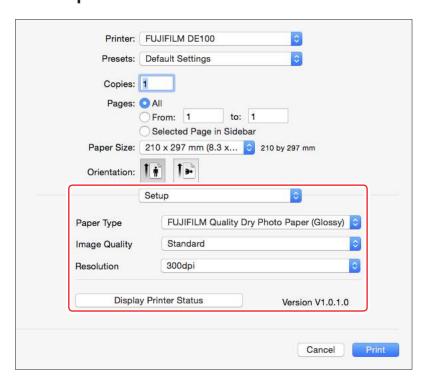

| Setting Item           | Explanation                                                                                                    |
|------------------------|----------------------------------------------------------------------------------------------------|
| Paper Type             | Select the paper type to match the paper being used.                                                                                                    |
| Image Quality          | Select the print quality from [Standard] or [High Quality]. Normally, select [Standard]. If you want to obtain higher quality prints, set [High Quality]. *                                                                                                    |
| Resolution             | Set the resolution when rendering the print.                                                                                                    |
| Display Printer Status | Displays the notification message. The notification message displays the printer status. You can check the amount of ink remaining, the free space in the maintenance cartridge tank, and the paper settings on the printer.  See **(2.4 Notification Message**) (Page 2-16) for more details on the Notification Message. |

<sup>\*</sup> If you execute the printing immediately after switching print quality in "Image Quality", nozzle omission may occur and banding (thin streaks) may occur on the print. After switching print quality, it is recommended that the printing be started 10 seconds later.

## 2.3.3.4 "Others" Screen

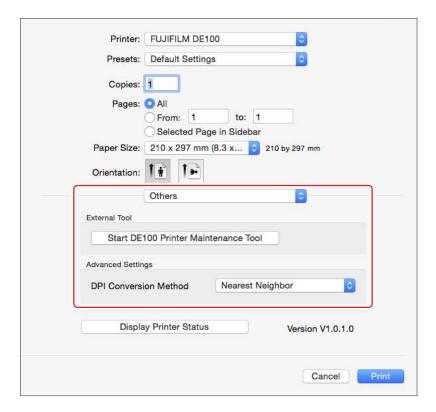

| Setting Item  |                     | Explanation                                                                            |
|---------------|---------------------|----------------------------------------------------------------------------------------|
| External Tool | Start DE100 Printer | Starts the Maintenance Tool.                                                           |
|               | Maintenance Tool    | See the ** "6.2 Maintenance tool" (Page 6-6) for more details on the Maintenance Tool. |
| Advanced      | DPI Conversion      | Select the resolution conversion method from either [Nearest                           |
| Settings      | Method              | Neighbor] (hard contours) or [B-Spline] (smooth contours).                             |

## 2.4 Notification Message

In the Notification Message, you can check the printer's state including ink and paper remaining, as well as change the printer preferences.

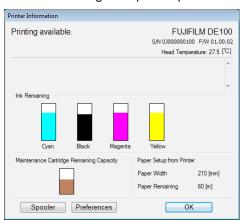

## 2.4.1 Notification Message Display Method

#### 2.4.1.1 Notification Message Display Method (Windows)

You can display the Notification Message using any of the following methods.

• Click the [Display Printer Status] button on the "FUJIFILM DE100 Printing Preferences" screen.

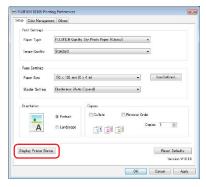

• Double-click the "FUJIFILM DE100" icon on the Taskbar.

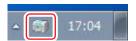

• Click [Printer Information] in the right-click menu of the "FUJIFILM DE100" icon on the Taskbar.

#### Important:

When multiple printers are connected, the same number of icons appear on the Taskbar.

The Notification Message also appears automatically when an error occurs in the printer. You can also set the notifiable error levels in the Notification Message.

See \*\*T.1.1.1 Setting the Notifiable Error Levels\*\* (Page 7-3) for more details.

#### 2.4.1.2 Notification Message Display Method (Mac OS X)

You can display the Notification Message using any of the following methods.

• Click the [Display Printer Status] button on the "Setup" screen or "Others" screen.

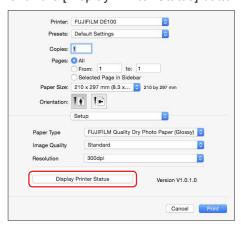

• Click [Printer information] in the context menu of the "FUJIFILM DE100" icon on the menu bar.

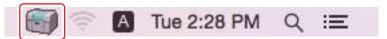

#### Important:

When multiple printers are connected, the same number of icons appear on the Taskbar.

The Notification Message also appears automatically when an error occurs in the printer. You can also set the notifiable error levels in the Notification Message.

See \*\*T.1.1.1 Setting the Notifiable Error Levels\*\* (Page 7-3) for more details.

## 2.4.1.3 Closing the Notification Message

1. Click the OK button.

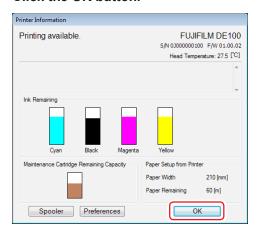

# 2.4.2 Notification Message screen

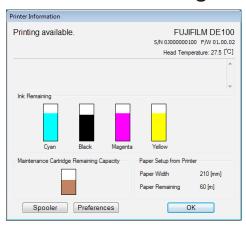

| Item                                        |                                                  | Explanation                                                                                                    |
|---------------------------------------------|--------------------------------------------------|----------------------------------------------------------------------------------------------------|
| Printer Status                              |                                                  | Displays the printer's status.                                                                                                    |
| S/N                                         |                                                  | Displays the printer's serial number.                                                                                                    |
| F/W                                         |                                                  | Displays the version of the printer firmware.                                                                                                    |
| Ink Remainin                                | g                                                | Displays how much ink remains.  See ** "5.2.1 Checking Ink Levels" (Page 5-18) for more details on the ink levels.                                                                                                    |
| Maintenance Cartridge<br>Remaining Capacity |                                                  | Displays the free space in the maintenance cartridge tank.  For more details about the free space in the maintenance cartridge tank, refer to  "5.3.1 Checking the Free Space in the Maintenance Cartridge Tank" (Page 5-21) |
| Paper Seup f                                | rom Printer                                      | Displays the width and the remaining amount of loaded paper.                                                                                                    |
| Spooler                                     |                                                  | Displays printing jobs on the printer.  For details about spooler, see ** "3.3.2 Canceling Printing from the Notification Message" (Page 3-26).                                                                              |
| Preferences                                 | Warning Buzzer                                   | Sets whether or not to sound the warning buzzer.                                                                                                    |
|                                             | Time Before<br>Switching to Power<br>Saving Mode | Sets the time before switching to Power Saving Mode.                                                                                                    |
|                                             | Paper Settings                                   | Sets the Paper Type and the Paper Remaining.                                                                                                    |
|                                             | Unit                                             | You can select the unit from [mm/m] or [inch/feet].                                                                                                    |

See (\*\* "2.4.3 Changing the Preferences" (Page 2-19) for more details on the Preferences.

## 2.4.3 Changing the Preferences

In the Notification Message, you can change the printer preferences.

#### 1. Click the [Preferences] button.

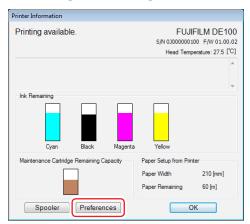

The "Preferences" screen is displayed.

#### 2.4.3.1 Warning Buzzer

Set whether or not to sound the warning buzzer when an error occurs in the printer.

#### 1. Click [ON] or [OFF].

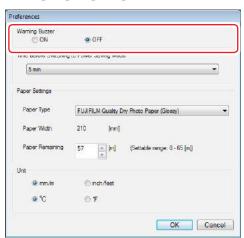

| Setting<br>Item | Explanation                        |
|-----------------|------------------------------------|
| ON              | Sounds the warning buzzer.         |
| OFF             | Does not sound the warning buzzer. |

#### 2. Click the [OK] button.

You are returned to the Notification Message screen.

You can also turn the warning buzzer on and off in the Maintenance Tool. See \*\* "6.2.5.1 Warning Buzzer" (Page 6-20) for more details on settings in the Maintenance Tool.

#### 2.4.3.2 Time Before Switching to Power Saving Mode

Sets the time before switching to Power Saving Mode.

1. Select the time before switching to Power Saving Mode.

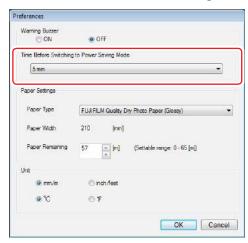

Settings: 5 min, 10 min, 15 min, 30 min, 1 hour, 2 hours, OFF

If an error has not occurred in the printer and no print jobs have been received for the specified length of time, the printer automatically switches to Power Saving Mode.

#### 2. Click the [OK] button.

You are returned to the Notification Message screen.

You can also set the transit time to Power Saving Mode in the Maintenance Tool. See \*\* "6.2.5.4 Power Saving" (Page 6-23) for more details on settings in the Maintenance Tool.

## 2.4.3.3 Paper Settings

See \*\* "5.1.2.9 Changing Paper Settings" (Page 5-16) for more details on Paper Settings.

#### 2.4.3.4 Switch Unit

Switches the display units.

1. Select the display units.

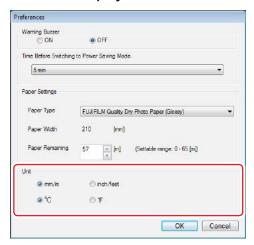

#### 2. Click the [OK] button.

You are returned to the Notification Message screen.

## 2.5 Automatic Printer Replacement Function

When replacing the printer, the current printer name can be transferred to the new printer. After installing the printer driver, the automatic replacement function is ON and is running. Even when multiple printers are connected, the ON/OFF state of the printer's automatic replacement setting is common for all printers. When the setting is configured from the icon of one of the printers, the same setting is applied to all other printers.

## 2.5.1 Turning OFF the Automatic Printer Replacement Function

1. Click [Automatic Replacement] in the right-click menu of the FUJIFILM DE100 icon on the Taskbar.

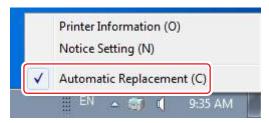

The [Automatic Replacement] check box becomes deselected.

## 2.5.2 Turning ON the Automatic Printer Replacement Function

1. Click [Automatic Replacement] in the right-click menu of the FUJIFILM DE100 icon on the Taskbar.

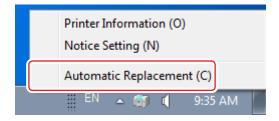

The [Automatic Replacement] check box becomes selected.

## 2.6 Uninstalling the Printer Driver

# 2.6.1 Uninstalling the Printer Driver (Windows)

Deletes the printer driver, Notification Message, and Maintenance Tool.

1. Click [Uninstall a program] on the Control Panel.

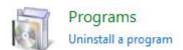

2. Select "FUJIFILM DE100", and then click [Uninstall].

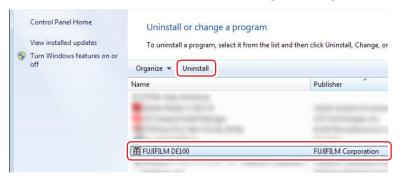

The uninstall wizard is started.

3. Click the [Uninstall] button.

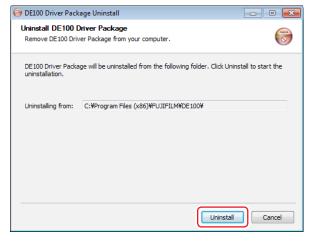

The uninstallation is started.

When the uninstallation completes, the completion screen of the Uninstall Wizard is displayed.

#### 4. Click the [Finish] button.

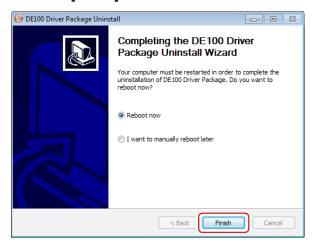

The computer will restart.

# 2.6.2 Uninstalling the Printer Driver (Mac OS X)

- **1.** Go to the following folder: /Library/Application Support/FUJFILM/DE100/bin/
- 2. Double-click "DE100 Driver Package Uninstaller".

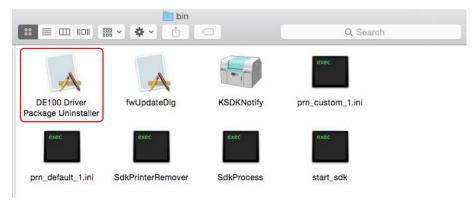

Uninstallation of the printer driver starts.

3. Restart the PC.

## 2.7 Setting ECO Mode

Setting ECO mode enables you to reduce the amount of ink used in auto printer head maintenance before you start printing.

By setting ECO mode, you may be able to reduce the amount of times that you replace the maintenance cartridge tank if you perform more than 50 print jobs a day of one to two pages at a time.

#### 1. Start the Nozzle Upkeep Mode Setting tool.

[Windows]

Double-click the [Nozzle Upkeep Mode Setting] icon on the desktop.

Alternatively, from the start menu, select [All Programs] – [FUJIFILM DE100] – [Nozzle Upkeep Mode Setting].

[Mac OS X]

Double-click the [Nozzle Upkeep Mode Setting] app in the application folder.

#### 2. Select the mode that you want to use.

#### Important:

The mode setting is applied to all connected printers.

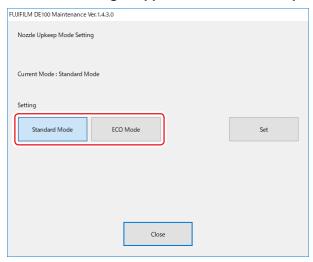

- Standard mode
   This is the default setting (recommended), which maintains print quality.
- ECO mode
   ECO mode reduces the amount of ink used in auto printer head maintenance before you start printing.

#### 3. Click the [Set] button.

The firmware update confirmation screen will appear.

4. Connect all printers that you are going to use to the computer and turn them on.

#### 5. Click the [Update] button.

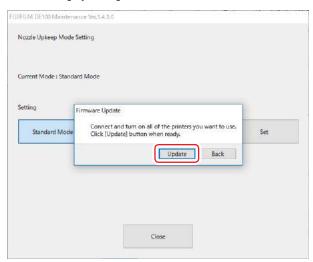

The firmware update will begin.

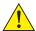

#### **CAUTION**

Never turn off the printer and/or the computer while updating the firmware.

Once the firmware finishes updating, a dialog box indicating that the firmware has been updated appears.

- 6. Click the [OK] button on the dialog.
- 7. Click the [Close] button.

# Chapter 3 Printing

## 3.1 Basic Printing Methods

Open the printer driver screen on the connected computer, and then make settings such as the Paper Type and Paper Size.

- 1. Load paper into the printer.
- 2. Display the print screen for the application you are using.

Click [Print] from the [File] menu.

Operations may differ depending on the application software being used. See the manual supplied with the application for more details.

3. Display the printer driver's screen (details printing settings) from the application's print screen.

Select this printer, and then click [Print Settings] (or [Detailed Settings] or [Properties]).

4. Make the necessary settings.

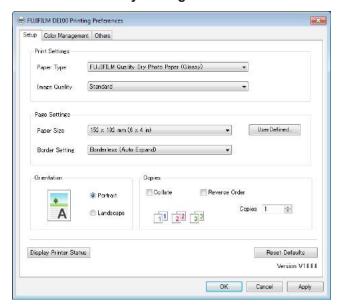

| Setting Item   | Explanation                                                                                                    |
|----------------|----------------------------------------------------------------------------------------------------|
| Paper Type     | Set the paper being used.                                                                                           |
| Image Quality  | Normally set [Standard].                                                                                            |
| Paper Size     | Set the size of the paper used for printing.                                                                        |
| Border Setting | Select Border Settings. See ** "3.2.2 Borderless Printing" (Page 3-20) for more details on the borderless printing. |

- 5. When you have finished making settings, click the [OK] button.
- Click [Print] on the application's print screen. Printing is started.

#### **Important**

Do not switch user accounts while printing. If you switch to a different user account while printing, printing will be forcibly canceled. It will then take eight minutes until you can print again.

#### Note:

In the following cases, paper rewinding may occur between the interval of two prints.

- Consecutively print the printings whose size and image quality (Standard/High Quality) differ.
- There is a time interval between two prints.

# 3.1.1 Printing from Photoshop

This section uses Adobe Photoshop CS6 as an example of printing image data on your computer. Operations may differ depending on the version to be used. For details, see instruction manual for Photoshop.

#### 3.1.1.1 Printing from Photoshop (Windows)

- 1. Start Adobe Photoshop CS6, and open an image.
- 2. Click [Image Size] from the [Image] menu.

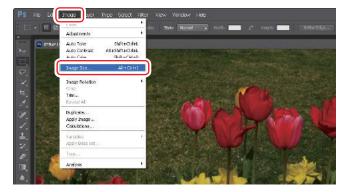

The "Image Size" screen is displayed.

#### 3. Set the image size and resolution.

Select the [Constrain Proportions] check box, and match the [Width] or [Height] setting to the actual paper size. Set the [Resolution]. In this example, we set 360 pixels/inch. When you have finished making settings, click the [OK] button.

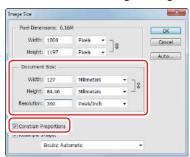

4. Select [Print] from the [File] menu.

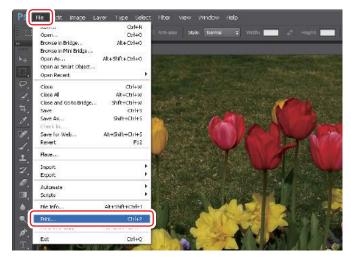

The "Photoshop Print Settings" screen is displayed.

5. Select this printer from "Printer", and then click the [Print Settings] button.

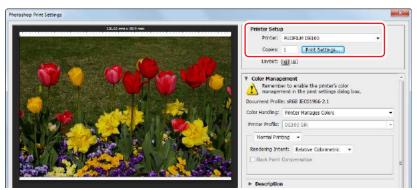

6. Configure the settings items and then click the [OK] button.

| Setting Item  | Explanation                                                                                                   |
|---------------|----------------------------------------------------------------------------------------------------|
| Paper Type    | Set the paper being used.                                                                                     |
| Image Quality | Normally select [Standard]. If you want to obtain higher quality prints, select [High Quality]. *             |
| Paper Size    | Set the size of the paper used for printing.  Make sure this is the same as the image size you set in step 3. |

<sup>\*</sup> If you execute the printing immediately after switching print quality in "Image Quality", nozzle omission may occur and banding (thin streaks) may occur on the print. After switching print quality, it is recommended that the printing be started 10 seconds later.

See \*\* "2.3.2.1 "Setup" Screen" (Page 2-9) for more details.

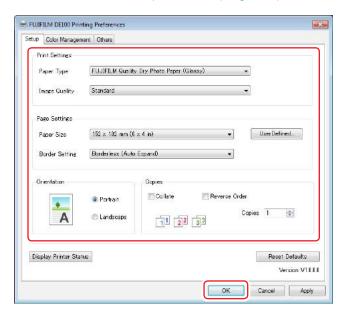

7. Set each item, such as print direction or position and color management, while checking the image displayed on the "Photoshop Print Settings" screen.

See (3.2.1 Color Correction" (Page 3-15) for more details on the color management.

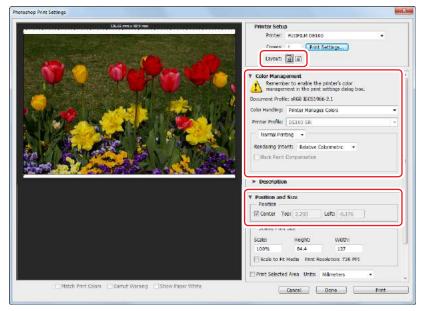

#### 8. Click the [Print] button.

If the image size is larger than the paper size, the following screen is displayed.

- Click the [Proceed] button to print.
- Click the [Cancel] button to abort printing.

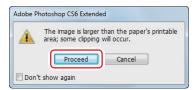

#### 9. Select this printer, and then click the [Print] button.

Print data is sent to the printer.

This screen may not be displayed depending on the version to be used. In such case, the print data is sent to the printer in Step 8.

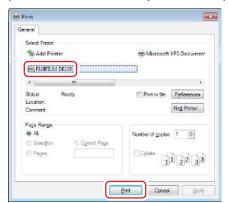

## 3.1.1.2 Printing from Photoshop (Mac OS X)

- 1. Start Adobe Photoshop CS6, and open an image.
- 2. Click [Image Size] from the [Image] menu.

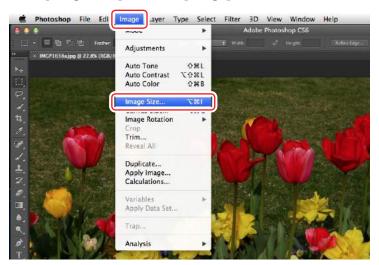

The "Image Size" screen is displayed.

#### 3. Set the image size and resolution.

Select the [Constrain Proportions] check box, and match the [Width] or [Height] setting to the actual paper size. Set the [Resolution]. In this example, we set 360 pixels/inch. When you have finished making settings, click the [OK] button.

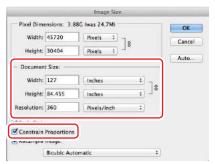

4. Select [Print] from the [File] menu.

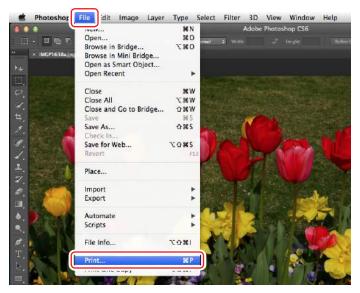

The "Photoshop Print Settings" screen is displayed.

5. Select this printer from "Printer", and then click the [Print Settings] button.

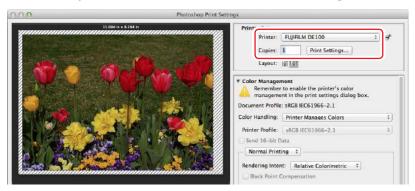

#### 6. Configure the settings items and then click the [Print] button.

| Setting Item   | Explanation                                                         |
|----------------|---------------------------------------------------------------------|
| Paper Size     | Set the size of the paper used for printing.                        |
|                | Make sure this is the same as the image size you set in step 3.     |
| Paper Type     | Set the paper being used.                                           |
| Image Quality  | Normally select [Standard].                                         |
|                | If you want to obtain higher quality prints, select [High Quality]. |
| Color Matching | Select [Off (No Color Adjustment)].                                 |

See \*\* "2.3.3.1 Page Setup Screen" (Page 2-12) for more details.

See \*\* "2.3.3.2 "Color Matching" Screen" (Page 2-13) for more details.

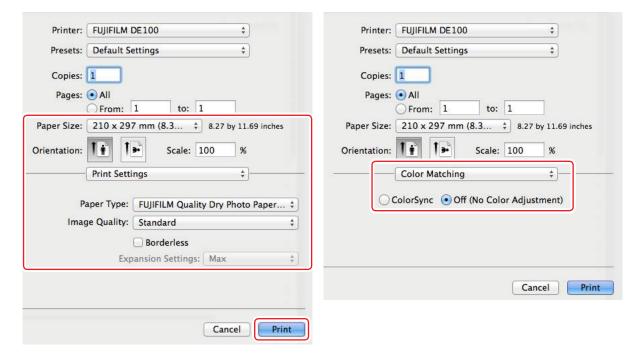

7. Set the print direction and position while checking the image displayed on the "Photoshop Print Settings" screen.

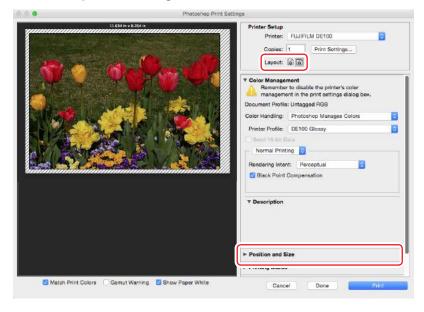

- 8. Configure the color management settings.
  - i. Select [Photoshop Manages Colors] in the "Color Handling".
  - ii. Select the type of paper to be used in "Printer Profile".
  - iii. Select [Perceptual] in the "Rendering Intent".

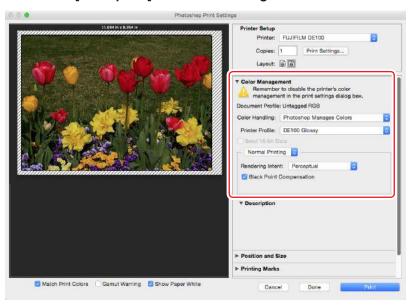

#### 9. Click the [Print] button.

#### 10. Select this printer, and then click the [Print] button.

Print data is sent to the printer.

This screen may not be displayed depending on the application you are using. In such case, the print data is sent to the printer in Step 9.

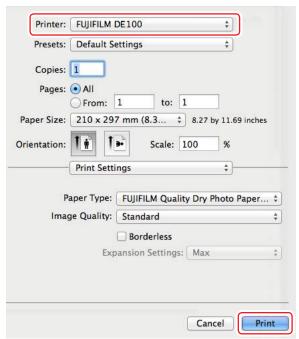

# 3.1.2 Printing from Lightroom

This section uses Adobe Lightroom CC 2015 as an example of how to print image data on your computer. The procedure may differ depending on the version being used. See the manual supplied with Adobe Lightroom for more details.

#### 3.1.2.1 Printing from Lightroom (Windows)

- 1. Start Lightroom and open an image.
- 2. On the [File] menu, select [Printer].

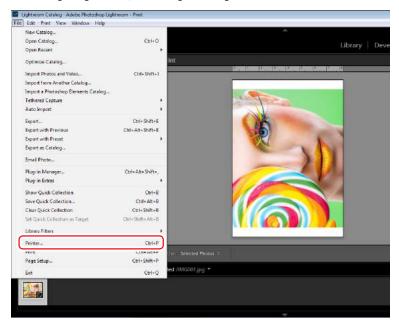

The "Print" screen appears.

Tip

You can also display the "Print" screen by clicking the [Print] tab and then clicking the [Printer] button.

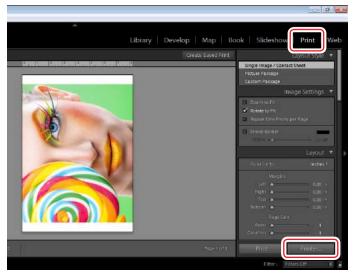

3. Select [FUJIFILM DE100] and click the [Properties] button.

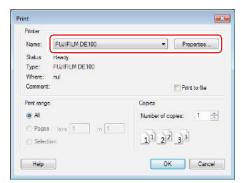

The "FUJIFILM DE100 Properties" screen appears.

4. Select the [Color Management] tab and select [Off] for [Mode].

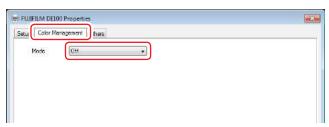

- 5. Click the [OK] button.
- 6. On the [Color Management] under [Print] tab, select the paper type from [Profile], and then click the [Print] button.

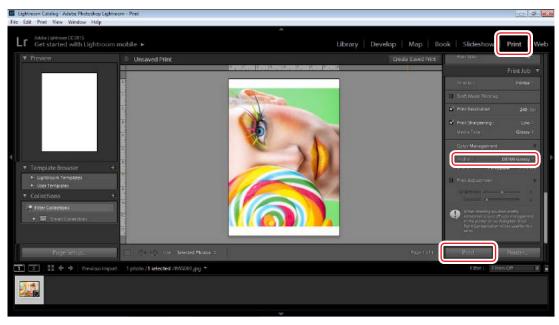

Print data is sent to the printer.

## 3.1.2.2 Printing from Lightroom (Mac OS X)

- 1. Start Lightroom and open an image.
- 2. On the [File] menu, select [Printer].

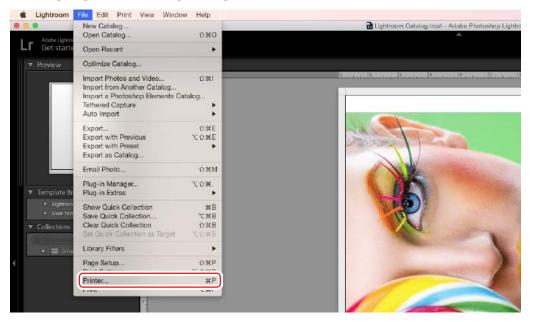

The "Print" screen appears.

Tip

You can also display the "Print" screen by clicking the [Print] tab and then clicking the [Printer] button.

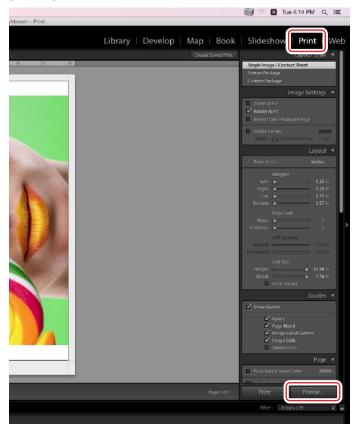

Printer: FUJIFILM DE100
Presets: Default Settings

Copies: 1
Pages: All
From: 1 to: 1

Color Matching

Off (No Color Adjustment)

PDF V Hide Details

Cancel Print

3. Select [Color Matching] and then select [Off (No Color Adjustment)].

4. Select [Setup] and select the type of paper to print on from [Paper Type].

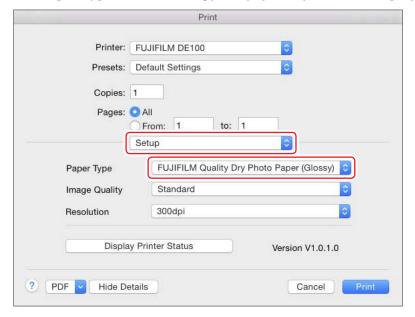

#### 5. Click the [Print] button.

Print data is sent to the printer.

## 3.2 Various Print Functions

## 3.2.1 Color Correction

#### 3.2.1.1 Color Correction Settings

You can perform color correction using the printer driver in the following three ways. Choose the best method according to the application you are using, the operating system environment, the aim of the print out and so on.

#### ■ Setting colors manually (Windows only)

Manually adjust the color space and color tone settings used for printing. This is useful if the application does not have its own color management function.

#### ■ Color Management from the Application (No Color Correction)

This method is for printing from applications that support color management. All color management processes are carried out by the application's color management system. This method is useful when you want to obtain the same color management results using a common application among different operating system environments.

#### 3.2.1.2 Setting Colors Manually (Windows Only)

You can select the color space used for color correction from sRGB, Adobe RGB, or FrontierColor. You can also adjust the color tone manually while viewing a preview image.

sRGB: Normally, select sRGB.

• Adobe RGB: Select when printing data based on the Adobe RGB color space. When Color

Controls is selected, you can fine tune the brightness, contrast, saturation, color

balance, and so on.

• FrontierColor: Select when printing in Fujifilm's standard photo colors.

# 1. When using applications featuring a color management function, specify how to adjust colors from these applications.

Depending on the type of the application, make the settings following the table below.

| Арр           | lication software      | Color Management Settings |
|---------------|------------------------|---------------------------|
| Adobe Photosh | op CS5/CS6/CC or later | Printer Manages Colors    |

Example of Adobe Photoshop CS6

- i. Open the "Photoshop Print Settings" screen.
- ii. Select [Normal Printing] in the "Color Management".
- iii. Select [Printer Manages Colors] in the "Color Handling".

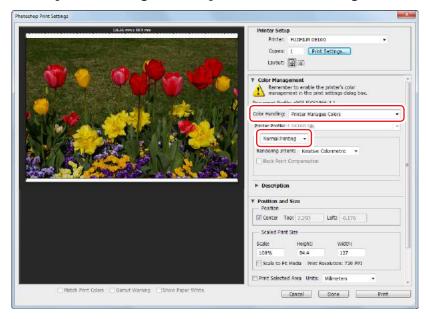

#### 2. Click the [Print Settings] button.

The "FUJIFILM DE100 Printing Preferences" screen is displayed.

#### 3. Open the [Color Management] tab and select [Manual Setting] in "ICM Mode".

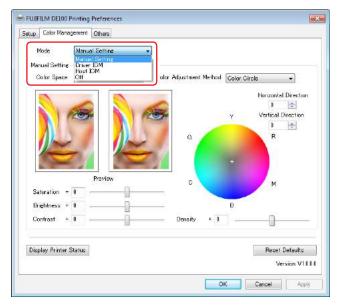

### 4. Select Color Space in "Color Space".

| Setting Item  | Explanation                                                                                                    |
|---------------|----------------------------------------------------------------------------------------------------|
| sRGB          | Manages colors using sRGB. Prints at the optimum color tones. This should normally be selected.                                        |
| Adobe RGB     | Manages colors based on the larger Adobe RGB color space. Select when printing image data using the Adobe RGB color space information. |
| FrontierColor | Select when printing in Fujifilm's standard photo colors.                                                                              |

#### 5. Make the necessary settings.

| Setting Item                  | Explanation                                                                                                    |
|-------------------------------|----------------------------------------------------------------------------------------------------|
| Color<br>Adjustment<br>Method | Select the color adjustment method.                                                                                                    |
| Saturation                    | Adjusts the saturation (color clarity) of the image. When the saturation is raised, colors become vivid. When the saturation is lowered, the colors become dull until they are close to gray.                                                                 |
| Brightness                    | Adjusts the brightness of the image.                                                                                                    |
| Contrast                      | Adjusts the contrast (difference between light and dark) of the image. When the contrast is raised, bright sections become brighter, and dark sections become darker. When the contrast is lowered, the difference between light and dark sections decreases. |
| Color circle                  | When the [Color Circle] is selected as the "Color Adjustment Method", you can click on the color circle to adjust the tone and adjust the density with the "Density" slide bar. You can also adjust the tone by entering horizontal and vertical coordinates. |
| Slide bar                     | When the [Slide Bar] is selected as the "Color Adjustment Method", you can adjust the colors with the slide bar.                                                                                                    |

#### 6. Set other items if necessary, and then print.

## 3.2.1.3 Color Management from the Application (No Color Correction)

Print using applications with a color management function. Enable the color management settings in the application and disable the printer driver's color adjustment function.

1. Make the settings for color adjustment using the application.

Example of Adobe Photoshop CS6

- i. Open the "Photoshop Print Settings" screen.
- ii. Select [Normal Printing] in the "Color Management".
- iii. Select [Photoshop Manages Colors] in the "Color Handling".
- iv. Select the type of paper to be used in "Printer Profile".
- v. Select [Perceptual] in the "Rendering Intent".

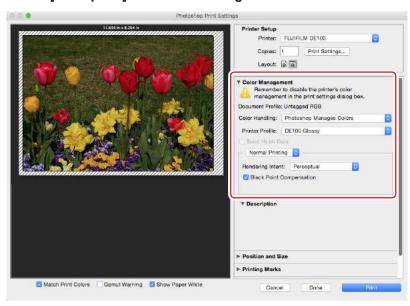

#### 2. Click the [Print Settings] button.

The "FUJIFILM DE100 Printing Preferences" screen is displayed.

#### 3. Turn off color management.

• Windows: In the [Color Correction] tab, select [Off] for the "Mode".

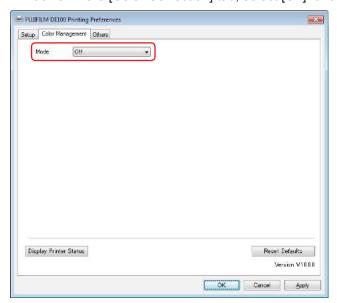

 Mac OS X: Select [Color Matching] from the list, and then click [Off (No Color Adjustment)].

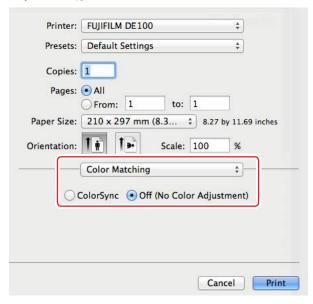

4. Set other items if necessary, and then print.

## 3.2.2 Borderless Printing

You can print your data without borders (margins) using the Border Settings function. The printer driver enlarges the print data to a size slightly larger than the paper size and prints the enlarged image. The sections which are beyond the paper edges are not printed; therefore, resulting in borderless printing.

#### ■ Borderless Printing Types

You can perform borderless printing using the following two methods: Auto Expand or Retain Size.

#### Auto Expand

The printer driver enlarges the print data to a size slightly larger than the paper size and prints the enlarged image. The sections which are beyond the paper edges are not printed; therefore, resulting in borderless printing. Use settings such as Page Layout in the applications to set the size of the image data as follows.

- 1. Match the paper size and page setting for the print data.
- 2. If the application has margin settings, set the margins to 0 mm.
- 3. Make the image data as large as the paper size.

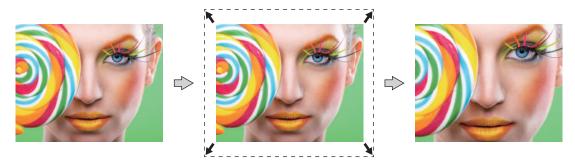

#### • Retain Size

Create the print data larger than the actual paper size in the applications to produce borderless output. The printer driver does not enlarge the image data. Use settings such as Page Layout in the applications to set the size of the image data as follows.

- 1. Make image size setting so that the print data is 1.69 mm larger to the left and right than the actual paper size.
- 2. If the application has margin settings, set the margins to 0 mm.
- **3.** Make the image data as large as the paper size.

  Select this setting if you want to avoid image enlargement by the printer driver.

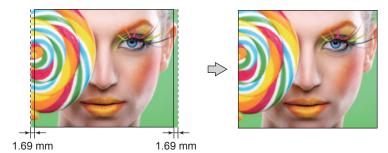

## 3.2.2.1 Setting Procedure (Windows)

- 1. Display the printer driver's "FUJIFILM DE100 Printing Preferences" screen.
- 2. Set items necessary for printing such as the "Paper Type" and the "Paper Size".
- 3. Select either [Borderless (Auto Expand)] or [Borderless (Retain Size)] in the "Border Setting".

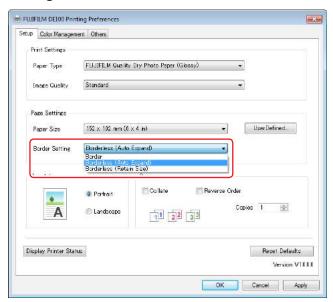

4. Set other items if necessary, and then print.

## 3.2.2.2 Setting Procedure (Mac OS X)

- 1. Display the printer driver's Page Setup screen.
- 2. Select the paper size that has [Borderless (Retain Size)] or [Borderless (Auto Expand)] from "Paper Size".

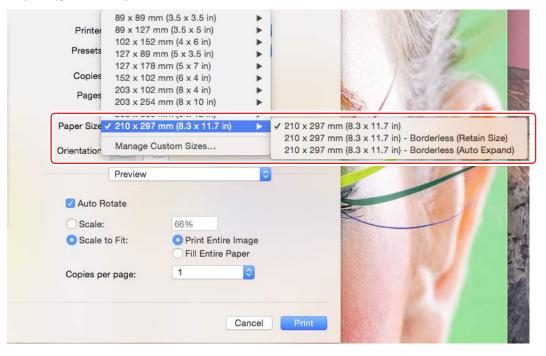

3. Set other items if necessary, and then print.

# 3.2.3 Printing on Non-regular Paper Sizes

You can print on paper sizes not included in the printer driver. The printer can be used with paper of the following sizes.

| Width                 | 89, 102, 127, 152, 203, 210 mm |
|-----------------------|--------------------------------|
| Length 50 to 1,000 mm |                                |

## 3.2.3.1 Setting Procedure (Windows)

- 1. Display the printer driver's "FUJIFILM DE100 Printing Preferences" screen.
- Click the [User Defined] button in "Page Settings".

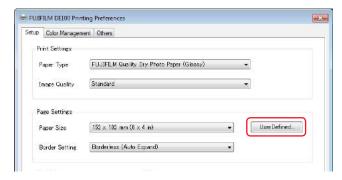

The "User Defined Paper Size Dialog" screen is displayed.

3. Click the [New] button.

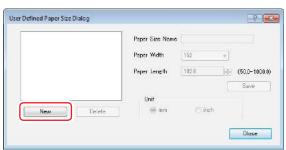

4. Enter the [Paper Size Name], set the paper size and then click the [Save] button.

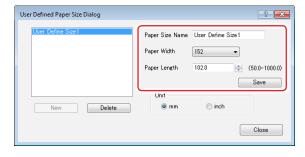

5. Click the [Close] button.

The size entered in the paper size list box is registered. You can then print as usual.

## 3.2.3.2 Setting Procedure (Mac OS X)

- 1. Display the printer driver's Page Setup screen.
- 2. Select [Manage Custom Sizes] from "Paper Size".

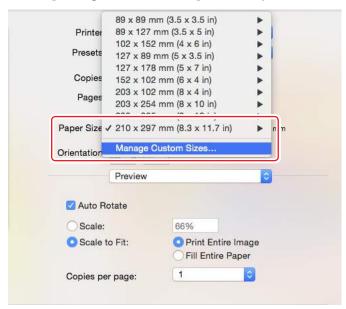

3. Click [+] button.

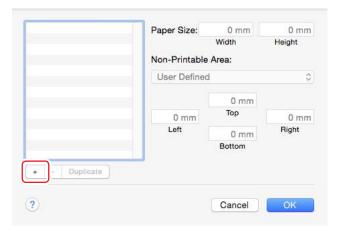

4. Enter a custom size name, set the paper size, and then click the [OK] button.

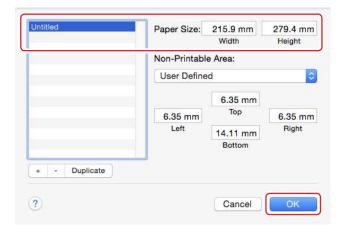

The size set in the paper size list is registered. You can then print as normal.

# 3.3 Canceling Printing

# 3.3.1 Canceling Printing from the Switch on the Printer

1. Press the PAUSE switch for two seconds during printing.

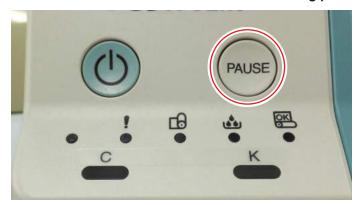

The Error Message screen from the printer is displayed on the PC.

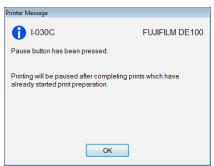

Pending prints are printed.

Note: For 89 mm feed printings, up to 6 sheets will be printed.

When the printing finishes, the Error Message screen closes.

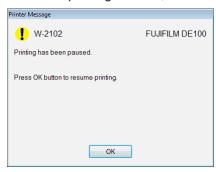

- 2. Delete the prints to be additionally aborted from the Spooler screen as required.

  See \*\* "3.3.2 Canceling Printing from the Notification Message" (Page 3-26) for more details on the Spooler screen.
- 3. Click the [OK] button.

The Error Message screen closes.

Printing resumes automatically if there are prints in waiting state.

## 3.3.2 Canceling Printing from the Notification Message

#### 1. Displays the Notification Message.

See \*\* "2.4.1 Notification Message Display Method" (Page 2-16) for more details on the Notification Message display methods.

#### 2. Click the [Spooler] button.

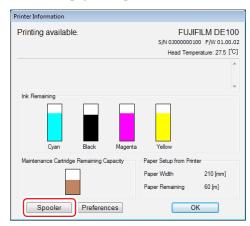

The list of print jobs is displayed on the Spooler screen.

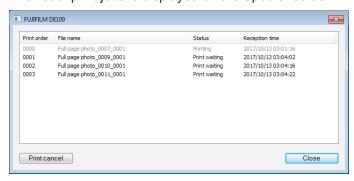

#### Note

When you click the title of a column such [Print order], [File name] or [Status], the print jobs are sorted in ascending or descending order according to the clicked column.

#### 3. Select the print job you wish to abort.

You can select multiple continuous rows by holding down the Shift key. You can select multiple non-continuous rows by holding down the Ctrl key.

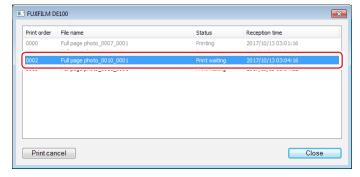

#### Note:

Print jobs shown in gray cannot be aborted on the Spooler screen because they are printing instructions from other than the printer driver. Stop printing from the application that issued the print command.

#### 4. Click the Cancel Print button or select Cancel Print from the right-click menu.

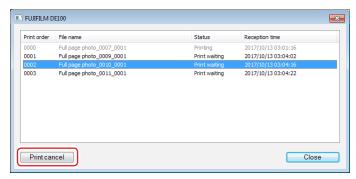

- When a "Printing" print job is canceled The printing stops, ejecting the current print.
- When a "Print waiting" print job is canceled
  The job is deleted from the list of print jobs (on the Spooler screen).

If there are print jobs remaining other than those that have been aborted, the printing is resumed automatically.

#### 5. Click the [Close] button.

The Spooler screen closes.

# Chapter 4. Ejecting Paper

# 4.1 Front

After printing, the paper is cut to the specified size and ejected to the front side.

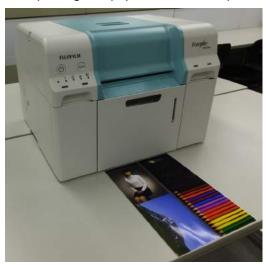

Printed paper is ejected from the front of the printer. By attaching the optional tray, you can collect multiple print outs. See the following for more details.

| Print Size      |              | Output Location | Canacity  |
|-----------------|--------------|-----------------|-----------|
| Length          | Width        | Output Location | Capacity  |
| 50 to 89 mm     | 89 to 210 mm | Front *         | 1 copy    |
| 89 to 305 mm    | 89 to 210 mm | Tray            | 50 copies |
| 305 to 1,000 mm | 89 to 210 mm | Front *         | 1 copy    |

- \* Prints that are 50 to 89 mm long or 305 to 1,000 mm long cannot be collected on the tray. Catch the ejected prints by hand.
- \* Prints of different sizes cannot be stored together in the paper tray. When printing the prints of different sizes, remove the prints stored in the paper tray.

# 4.2 DE100 tray for collecting print (optional)

# 4.2.1 Accessories

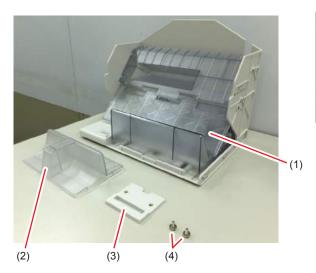

| (1) Tray        | Collects the prints.                                                                                       |
|-----------------|----------------------------------------------------------------------------------------------------|
| (2) Attachment  | It is an attachment for accumulating prints with a feed length of 152 mm and a width of 102 mm (4 x 6 in). |
| (2) Bracket     | Secures the tray to the printer.                                                                           |
| (3) Screw (x 2) | Secures the bracket to the printer.                                                                        |

# 4.2.2 Setting Trays for Each Print Size

To collect prints with all kinds of sizes in this tray, set the position of the bottom plate of the tray for each print size (feed length of prints).

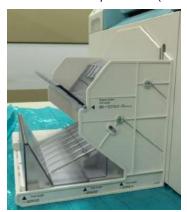

Feed length of print: 89-127mm

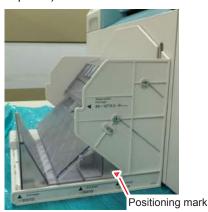

Feed length of print: 128-210mm

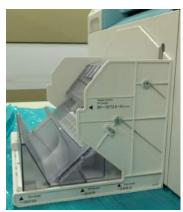

Feed length of print: 152mm (With attachment)

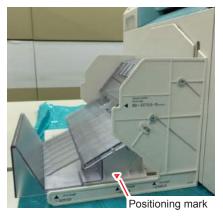

Feed length of print: 211-254mm

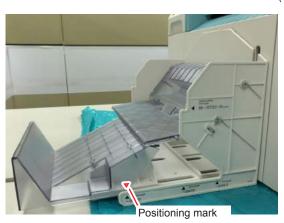

Feed length of print: 255-305mm

# 4.2.3 Attaching and Removing the Tray

## 4.2.3.1 Attaching the Tray

- 1. Remove the scrap paper box and inner cover.
- 2. Insert the bracket to the base of the printer.

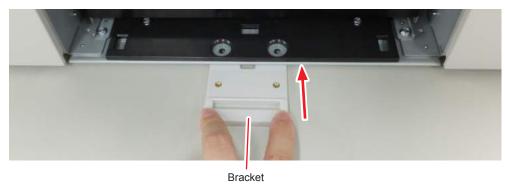

3. Secure the bracket with screws.

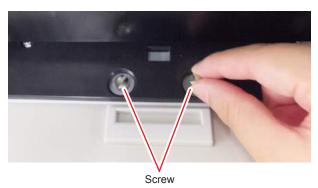

- 4. Install the scrap paper box and inner cover.
- 5. Insert the notch on the tray into the bracket.

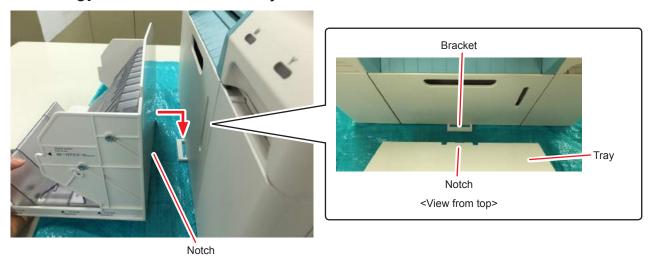

## 4.2.3.2 Removing the Tray

Remove the inserted tray.

# 4.2.4 Attaching / Removing Attachment

# 4.2.4.1 Attaching Attachment

1. Set the tray to the shape for prints with a feed length of 128 to 210 mm.

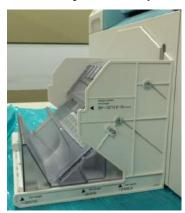

Set the attachment in the tray.Set the protrusion on the back of the attachment so that it fits into the dent on the tray.

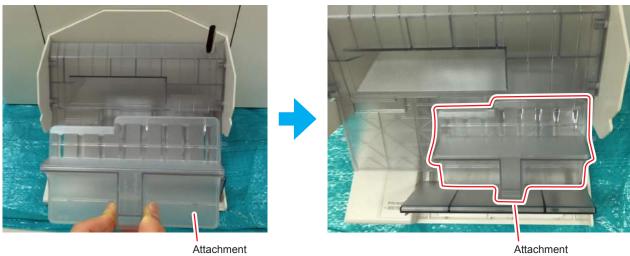

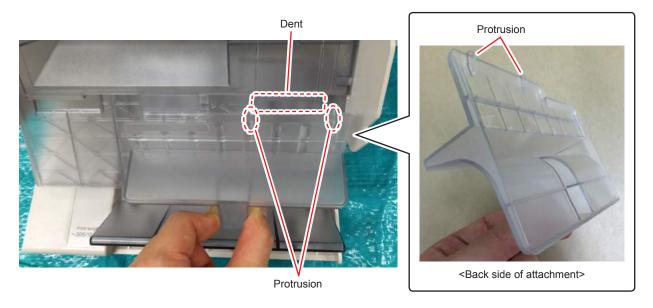

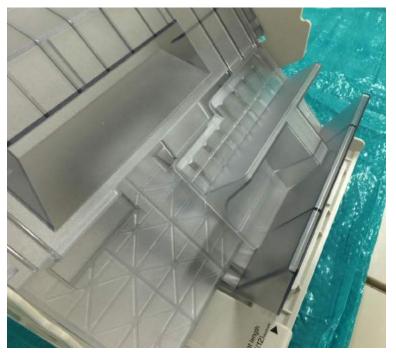

<When attachment has been set in the tray>

## 4.2.4.2 Removing Attachment

Remove the attachment set in the tray.

# 4.2.5 Precautions for Tray Usage

- As the collection of the summary sheet which is shorter than print can not be guaranteed, set the summary sheet that has the same size as the print.
- And since the collection of the summary sheet with no print (white print) can not be guaranteed, use solid image for printed summary sheet.
- When printing different sizes, remove the collected print and then print the different size.

# Chapter 5 Replacing Consumables

# 5.1 Replacing Paper

This section explains how to remove paper from the roll paper feeder, and load new paper.

# 5.1.1 Notes When Replacing Paper

### 5.1.1.1 Special Paper

We recommend you use the following paper for high-quality printing results.

- FUJIFILM Quality Dry Photo Paper (Glossy)
- FUJIFILM Quality Dry Photo Paper (Luster)
- FUJIFILM Quality Dry Photo Paper (Silk)

# 5.1.2 How to Replace

## 5.1.2.1 Preparing to Replace Paper

Prepare the following items.

| Item Prepared         | Explanation                                                                                           |
|-----------------------|----------------------------------------------------------------------------------------------------|
| New paper for loading | -                                                                                                    |
| Cloth or vinyl rug    | Spread it out where the spindle unit will be loaded/removed so that the paper does not become soiled. |
| Soft cloth            | Clean the inside of the roll paper feeder ( Page 5-7).                                                |
| (Two or more sheets)  | • Clean the leading edge of the paper before installing ( Page 5-10).                                 |
| Gloves                | Wear when handling paper so that the paper does not become soiled.                                    |

## 5.1.2.2 Recording Paper Remaining

The printer records the paper remaining of the last used paper type and size.

If you replace with paper with the same paper type and size as the paper that ended, the paper remaining is automatically set to "65 m".

Therefore, perform the following operations when using multiple paper with the same paper type and size.

- 1. Display the printer driver's "Setup" screen.
- 2. Click the [Display Printer Status] button.

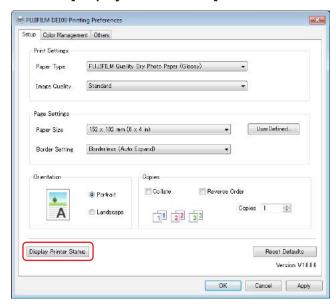

3. Make a note of the "Paper Remaining" from "Paper Setup from Printer".

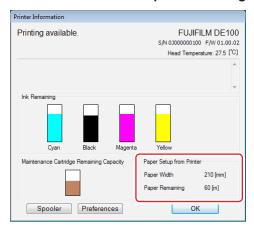

# 5.1.2.3 Removing the Tray

Remove any trays that are in use.

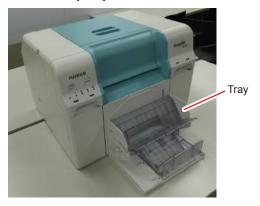

## 5.1.2.4 Removing the Spindle Unit

- 1. Check that the printer's power light is on.
  If the power light is flashing, the printer is operating. Wait until all operations have stopped.
- 2. Press the PAUSE switch and wait until the paper set light changes from flashing to lit.

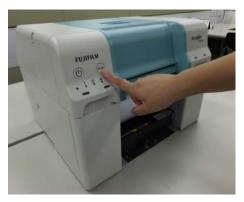

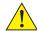

## **CAUTION**

Make sure to press the PAUSE switch before removing the spindle unit.

Removing the spindle unit without pressing the PAUSE switch may cause a paper jam.

In the power saving mode, the spindle unit can be taken out without pressing PAUSE switch.

The paper is rolled back to the replaceable position.

3. Remove the scrap paper box, and then empty the box.

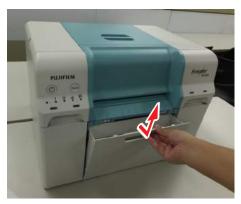

4. Remove the Inner Cover.

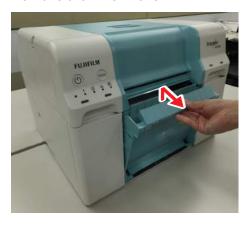

5. Pull out the roll paper feeder.

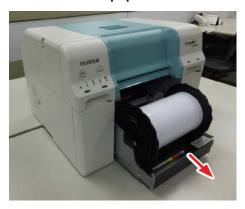

6. Rewind the paper until the leading edge comes out of the paper feed slot.

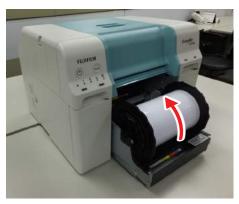

7. Remove the spindle unit.

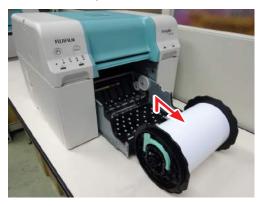

**8.** Wipe the interior of the roller paper feeder with a soft cloth several times to remove any dirt such as paper powder.

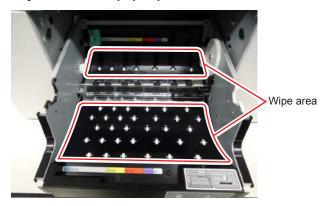

#### Important:

- If you only wipe the central part of the wipe area, paper powder may left behind in the corners. Wipe the entire area such that no paper powder is left behind.
- Wipe the bottom front side of the decurl guide (the transparent plastic covering the decurl roller) such that no paper powder is left behind.

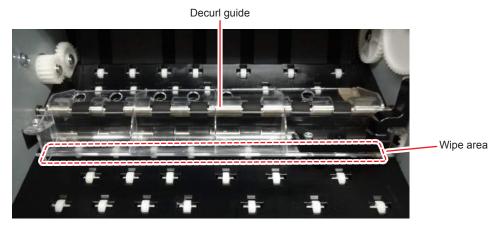

• Do not use the cloth used for wiping paper powder for wiping the edge of the roll paper to be installed. Use a different cloth for wiping the edge of the roll paper.

## 5.1.2.5 Removing the Roll Paper

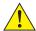

## **CAUTION**

Always make sure to wear gloves when handling the roll paper.

1. Lift up the lever of the spindle unit.

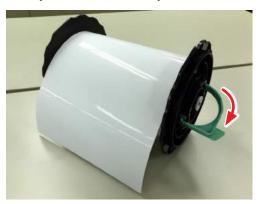

2. While tilting the paper, pull out the spindle unit.

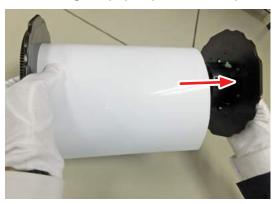

3. With the flange facing down, stand the paper on a flat surface.

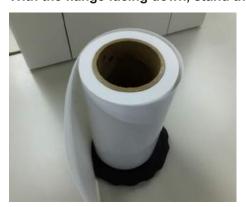

- 4. Turn the paper upside down, and then place it on the spindle unit.
- 5. Lift the flange lever.

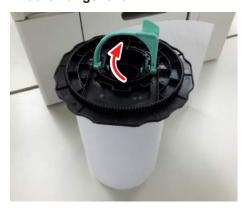

**6.** Remove flange from the paper.

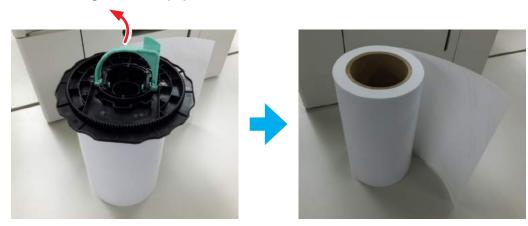

## 5.1.2.6 Installing the Roll Paper

1. Remove the new paper from its packaging, and stand it on a flat surface. Stand the paper so that the winding direction of the paper is clockwise when viewed from above.

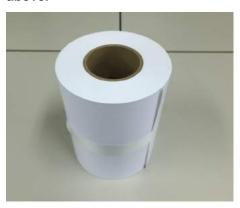

2. Wipe the edge of the paper with a soft cloth several times to remove any dirt such as paper powder.

Important:

Use a different cloth than the one used for wiping the interior of the roll paper feeder.

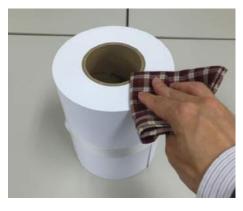

3. Lift the flange lever and set it on the paper.

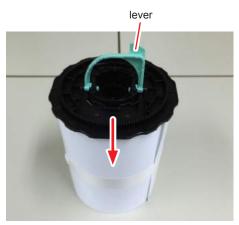

Tilt the flange lever and set it on the paper.

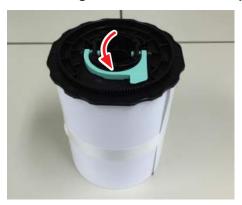

5. Turn the paper upside down, and then place it on the spindle unit. The winding direction of the paper will be counter-clockwise.

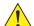

# **L** CAUTION

Gently place the shaft at the end of the flange so that it is not damaged.

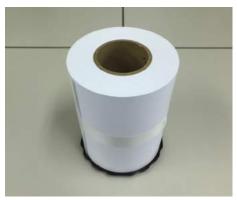

- 6. Wipe the edge of the paper with a soft cloth several times to remove any dirt such as paper powder.
- Insert and set the spindle unit into the roll paper's roll core.

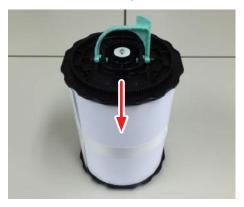

8. Place the paper on its side.

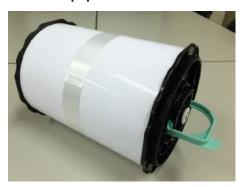

9. While lifting up the lever, insert the spindle unit all the way.

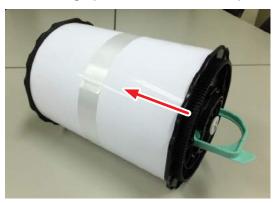

10. Tilt the lever of the spindle unit to secure the spindle unit to the paper.

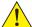

## CAUTION

Push down the lever while pushing the spindle unit against the paper. A gap may be formed between the paper and the flange due to reactionary movement when the lever is toppled.

If there is a gap between the paper and flange, the paper may meander causing a paper jam.

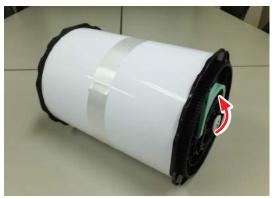

## 5.1.2.7 Installing the Spindle Unit

#### 1. Adjust the inner edge guide of the roll paper feeder to the width of the paper.

To adjust the position of the inner edge guide, lift it towards you slightly and move it to the left or right. Match the right edge of the inner edge guide to the scale. The scale is in millimeters (inches in parenthesis).

After matching the inner edge guide to the width of the paper, check that the inner edge guide is correctly fitted in the holes. Otherwise, paper may be jammed inside.

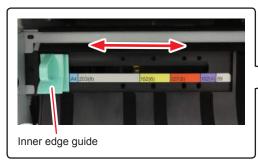

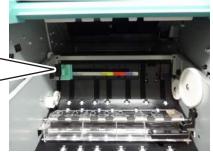

# 2. Hold the spindle unit in the direction shown below, and then place it in front of the roll paper feeder.

Remove any tape or protective sheets from the paper. If the leading edge of the paper is ragged, cut it in a straight line with a pair of scissors and so on.

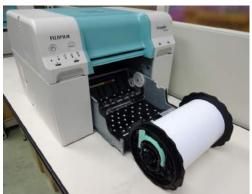

#### 3. Load the spindle unit in the roll paper feeder.

Check that the shaft of the spindle unit fits into the bearing.

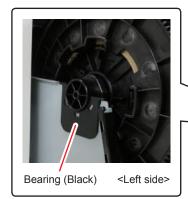

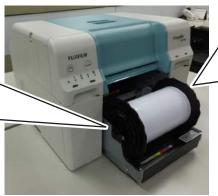

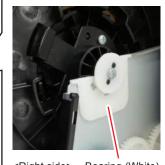

<Right side> Bearing (White)

4. Insert the leading edge of the paper into the paper slot until it hits the tab at the back of the roll paper feeder, and check that the paper light turns on.

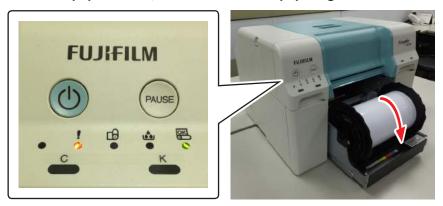

**5.** Push the roll paper feeder slowly into the printer.

The paper may be pushed by the force from pushing in the roll paper feeder. Check again that the printer's paper light is on.

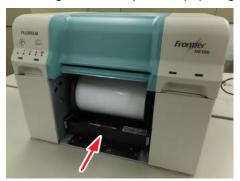

6. Carefully roll the paper into the printer to take up any slack.

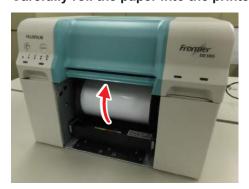

## 7. Install the Inner Cover.

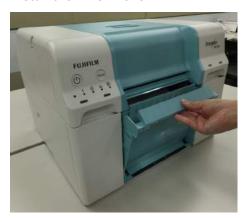

8. Attach the scrap paper box.

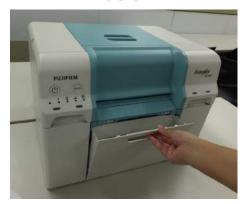

9. Check that the printer's power light is on.

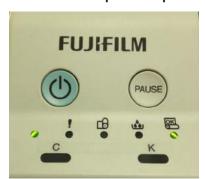

## 5.1.2.8 Installing the Tray

Install any trays that are in use.

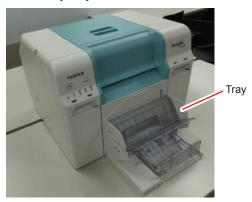

## 5.1.2.9 Changing Paper Settings

After replacing paper, set the Paper Type and the Paper Remaining. You can set them either in the Notification Message or Maintenance Tool. This section explains how to configure the setting in the Notification Message.

See \*\* "6.2 Maintenance tool" (Page 6-6) for more details on settings in the Maintenance Tool.

Displays the Notification Message.
 "2.4.1 Notification Message Display Method" (Page 2-16).

#### 2. Click the [Preferences] button.

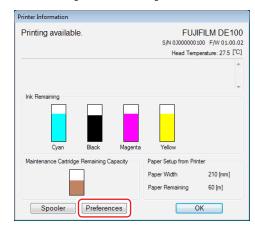

The "Preferences" screen is displayed.

3. Select the paper type from "Paper Type".

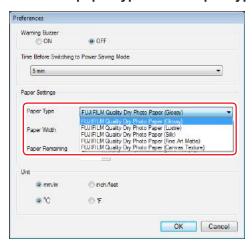

4. Enter the paper remaining into "Paper Remaining".

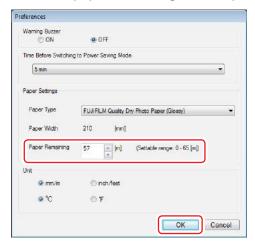

5. Click the [OK] button.

The changes to the paper settings are applied. Returns to the Notification Message.

6. Click the [OK] button.

The Notification Message is closed.

# 5.2 Replacing Ink Cartridges

# 5.2.1 Checking Ink Levels

You can check the ink level in the Notification Message.

1. Displays the Notification Message.

"2.4.1 Notification Message Display Method" (Page 2-16).

#### 2. Check how much ink remains.

When the ink remaining falls below the minimum value, the ink light on the front of the printer turns on.

Also, an error message is displayed on the computer's screen.

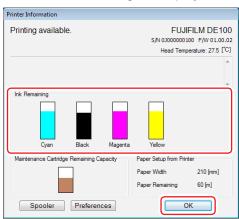

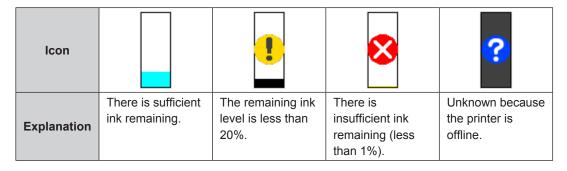

#### 3. Click the [OK] button.

The Notification Message is closed.

# 5.2.2 Replacement Procedure

- 1. Check that the printer's power light is on.

  If the power light is flashing, the printer is operating. Wait until all operations have stopped.
- 2. The ink light indicates if it is necessary to replace the ink cartridges.

  In this example we are replacing the C (cyan) cartridge. The procedure is the same for the other colors.

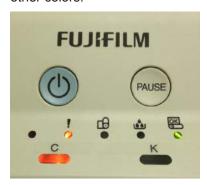

- 3. Open the cartridge cover on the side that needs to be replaced.
- 4. Remove the used ink cartridge.

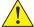

### CAUTION

Removed ink cartridges may have ink around the ink supply port, so be careful not to get any ink on the surrounding area when removing the cartridges.

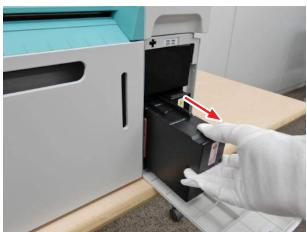

5. Remove the new ink cartridge from the box.

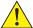

### **CAUTION**

- Do not touch the chip (A) on the ink cartridge. Doing so may cause incorrect operation or printing.
- Do not touch the ink supply port (B) on the ink cartridge. Ink could leak out.

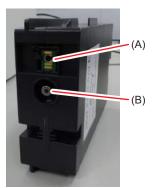

6. Hold the handle and slide the ink cartridge all the way into the printer.

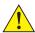

### **CAUTION**

Make sure to hold the handle. If you insert the ink cartridge by holding any place other than the handle, your fingers might get caught between the printer and the ink cartridge, and be injured.

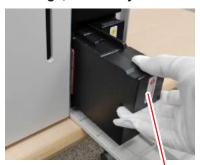

Handle

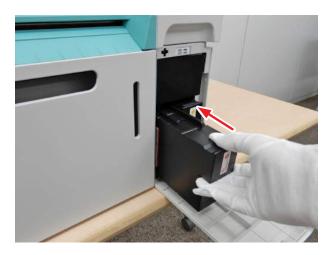

- 7. Close the cartridge cover.
- 8. Check that the printer's power light is on.

# 5.3 Replacing the Maintenance Cartridge Tank

The maintenance cartridge tank absorbs ink consumed during head cleaning. This section explains how to replace used maintenance cartridge tank.

# 5.3.1 Checking the Free Space in the Maintenance Cartridge Tank

The free space in the maintenance cartridge tank can be checked in the Notification Message.

1. Displays the Notification Message.

"2.4.1 Notification Message Display Method" (Page 2-16).

2. Check the remaining capacity in the maintenance cartridge tank.

When it is time to replace the maintenance cartridge tank, the printer's Maintenance Cartridge Tank Light turns on.

Also, an error message is displayed on the computer's screen.

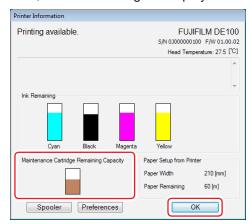

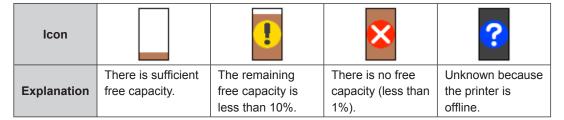

#### 3. Click the OK button.

The Notification Message is closed.

# 5.3.2 Replacement Procedure

# 5.3.2.1 When the message "W-034F Maintenance cartridge is full." appears

- **1.** Check that the printer's power light is on. If the power light is flashing, the printer is operating. Wait until all operations have stopped.
- 2. Loosen the hand screws (two) and remove the maintenance cartridge tank.

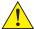

### CAUTION

- Be careful not to drop the maintenance cartridge tank when loosening the screws.
- Do not touch the connection portion between the printer and maintenance cartridge tank. Doing so may generate static electricity and cause the printer to fail, or may cause the ink to come in contact with your hands.

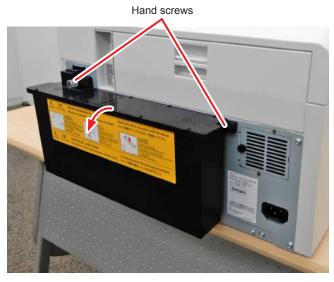

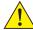

### **CAUTION**

Put the removed maintenance cartridge tank as it was attached, with the same side facing upward. If it is put with a different side facing upward, the ink may leak.

3. Prepare a new maintenance cartridge tank.

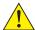

### **CAUTION**

Do not touch the substrate (A) on the maintenance cartridge tank. Doing so may generate static electricity that affects normal operation and printing.

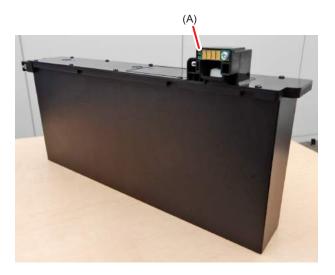

**4.** Place the maintenance cartridge tank on the tank holding rail.

Align the tank with the position where the tank is interlocked horizontally with the rail.

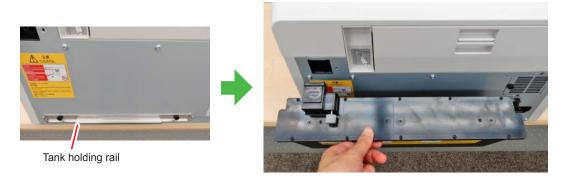

5. Tighten the hand screws (two) to attach the maintenance cartridge tank.

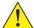

### **CAUTION**

- When tightening the screws, make sure that the maintenance cartridge tank is set on the tank holding rail.
- Tighten the screws all the way to fix the tank. Failure to do so may cause the ink to leak.

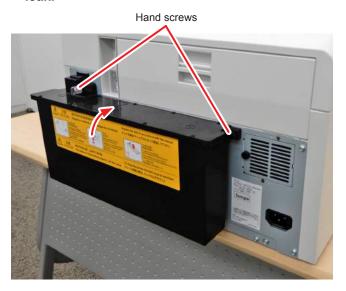

6. Open the cartridge cover on the right and then close it.

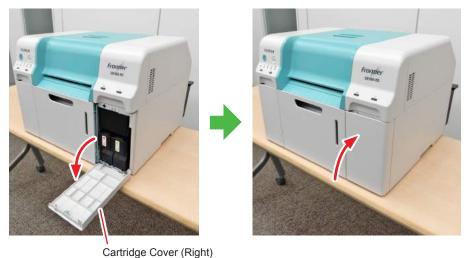

Check that the printer's power light is on.

# 5.3.2.2 When the message "W-1317 Used maintenance cartridge is installed." appears

- 1. Check that the printer's power light is on.

  If the power light is flashing, the printer is operating. Wait until all operations have stopped.
- 2. Open the cartridge cover on the right.

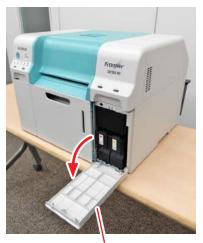

Cartridge Cover (Right)

- **3.** With the cartridge cover open on the right, replace the maintenance cartridge tank. For how to replace it, see \*\* "5.3.2.1 When the message "W-034F Maintenance cartridge is full." appears" (Page 5-22).
- 4. After replacing the maintenance cartridge tank, close the cartridge cover on the right.

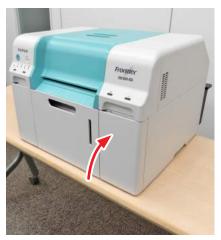

# Chapter 6 Maintenance

# 6.1 List of Check Items

| Inspection<br>Target | Inspection Details                                     | Implementation timing |
|----------------------|--------------------------------------------------------|-----------------------|
| Scrap Paper Box      | Empty out the scrap paper.                             | When replacing paper  |
| Gutter Block         | Clean the block installed in the gutter of the Platen. | Approx. once a month  |
| Airflow vent         | Clean the airflow vent filter with a vacuum cleaner.   | Every three months    |

# 6.1.1 Emptying the Scrap Paper Box

Scraps of paper cut during printing accumulate in the scrap paper box. Remove the scrap paper box and empty out the scrap paper before the box becomes full. Check visually how much scrap paper has accumulated in the box. Make sure you empty the box when replacing paper.

1. Remove the scrap paper box.

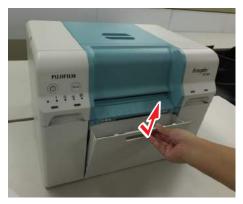

- 2. Empty out the scrap paper.
- 3. Attach the scrap paper box.

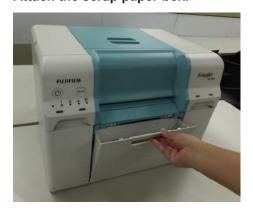

4. Check that the printer's power light is on.

# 6.1.2 Gutter Block

Clean the gutter block that receives the ink discharged to the exterior of the prints. A large buildup of ink deposit on the gutter block may soil the back of the paper.

### • Cleaning frequency

Approx. once a month

\* Also depends on the frequency of use.

#### • Item Prepared

- Cloth (Wet/Dry)
- Gloves

### • Cleaning Procedure

1. Check that the printer's power light is on.

If the power light is flashing, the printer is operating. Wait until all operations have stopped.

### 2. Remove the Top Cover.

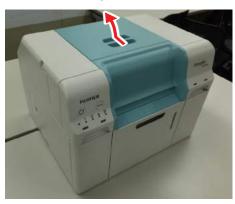

3. Wring a wet cloth softly and wipe off dirt along the gutter block using it. Repeat this for each gutter block.

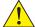

### CAUTION

Do not rub your eyes with ink stained hands.

Supplementary note

The ink does not present any health risks even if it comes contact with the skin. Rinse thoroughly with water.

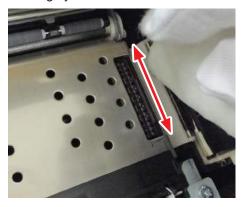

4. Wipe off the moisture on the Platen Unit.

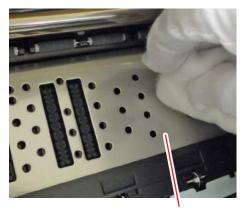

Platen

5. Install the Top Cover.

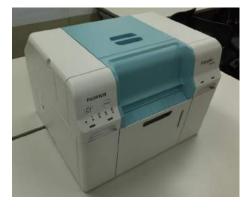

6. Check that the printer's power light is on.

# 6.1.3 Airflow Vent

Clean the airflow vent filter with a vacuum cleaner.

### 1. Remove the cover on the airflow vent.

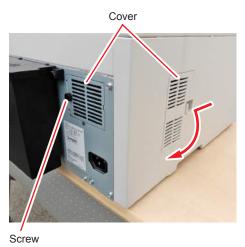

2. Clean the airflow vent filter with a vacuum cleaner.

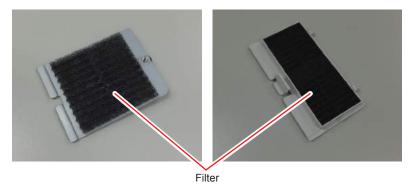

# 6.2 Maintenance tool

By using the Maintenance Tool from your computer you can perform adjustment and maintenance operations such as checking the printer's status, making settings, performing head cleaning and so on.

| Main Screen Menu             | Settings                                                                                  |
|------------------------------|-------------------------------------------------------------------------------------------|
| Printer Name                 | Select the printer.                                                                       |
| Head Cleaning                | Perform print head maintenance functions such as "Normal" Cleaning and "Power" Cleaning.  |
| Nozzle Check                 | Allows you to print a check pattern and check for clogged nozzles.                        |
| Paper Settings               | Set the Paper Type and the Paper Remaining. Make these settings when replacing the paper. |
| Operation Condition Settings | Perform various printer settings such as "Warning Buzzer" and "Power Saving".             |
| History                      | Check the "Operation History", and save log files in "Collect Logs".                      |

# 6.2.1 Summary of the Maintenance Tool

From your computer you can perform adjustment and maintenance operations such as checking the printer's status, making settings, performing head cleaning and so on.

### 6.2.1.1 Startup, Shutdown, and Moving Between Screens

**Important** 

While the printer is initializing, do not start up the maintenance tool.

### ■ Starting (Windows)

1. Double-click the "Maintenance Tool" icon on the desktop.

The Login screen is displayed.

Note

You can also start the maintenance tool by clicking [Start] - [All Programs] - [FUJIFILM DE100 Software] - [Maintenance Tool].

2. Select [User] in "UserID", and then click the [Login] button.

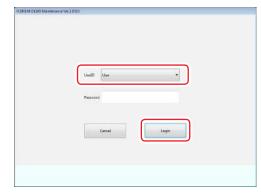

The Main screen is displayed.

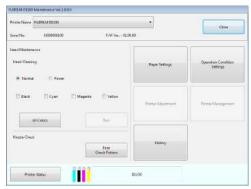

## ■ Starting (Mac OS X)

- **1.** Double-click the "Maintenance Tool" icon in the application folder. The Login screen is displayed.
- 2. Select [User] in "UserID", and then click the [Login] button.

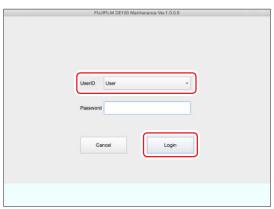

The Main screen is displayed.

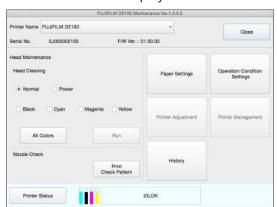

### ■ Closing

1. Click the [Close] button.

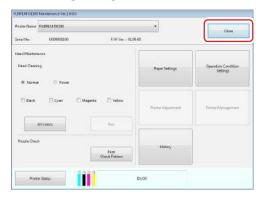

The Login screen is displayed again.

2. Click the [Cancel] button.

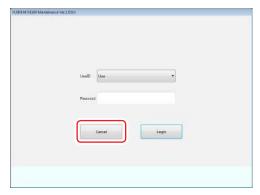

The Maintenance tool closes.

### ■ Returning to the original screen

1. Click the [Back] button on the destination screen.

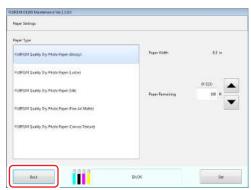

Returns to the previous screen.

## 6.2.1.2 List of Functions

| Main Screen Menu    | Setting Item                             | Settings                                                                                                    |
|---------------------|------------------------------------------|----------------------------------------------------------------------------------------------------|
| Printer Name        | -                                        | Select the printer.                                                                                         |
| Head Cleaning       | Normal                                   | Normal head cleaning.                                                                                       |
|                     | Power                                    | A more powerful head cleaning.                                                                              |
| Nozzle Check        | Print Check Pattern                      | Print the check pattern for determining whether head cleaning is required and checking the cleaning result. |
| Paper Settings      | Paper Type                               | Select the paper type.                                                                                      |
|                     | Paper Remaining                          | Set the paper remaining.                                                                                    |
| Operation Condition | Warning Buzzer                           | Set whether or not to sound the warning buzzer.                                                             |
| Settings            | Button Operation Sound                   | Set whether or not to play sounds when touching the buttons.                                                |
|                     | Event Photo Mode                         | Switches ON/OFF the Event Photo Mode which speeds up the first print. Normally, use this mode switched OFF. |
|                     | Power Saving                             | Set the time to switch to power saving mode.                                                                |
|                     | Uncap Time                               | Set the uncap time.                                                                                         |
|                     | Heater ON Timer                          | Set the heater ON timer period.                                                                             |
|                     | "Empty scrap paper box" message settings | Sets the cut waste notification message.                                                                    |
| History             | Operation History                        | Allows you to check or save errors and the number of copies printed.                                        |
|                     | Collect Logs                             | Saves log files.                                                                                            |
| Printer Status      | -                                        | The printer status can be checked.                                                                          |

# 6.2.2 Select Printer

The Maintenance Tool can only perform maintenance on one unit at a time. When multiple printers are connected, select the printer you want to perform maintenance for.

1. Select the printer on the Main screen.

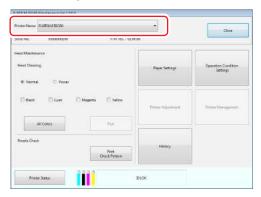

Maintenance is performed on the selected printer.

## 6.2.3 Head Maintenance

In Head Maintenance you can perform printer maintenance operations such as Normal Cleaning and Power Cleaning. Make sure the printer's power light is on before performing Head Maintenance.

### 6.2.3.1 Using Head Maintenance

This function checks for clogging in the print head, and clears the clogging if any is detected. If the nozzles are clogged, stripes may appear in the print outs, and the colors may differ from the standard, expected colors. If this occurs, use the head maintenance functions as described on the following pages.

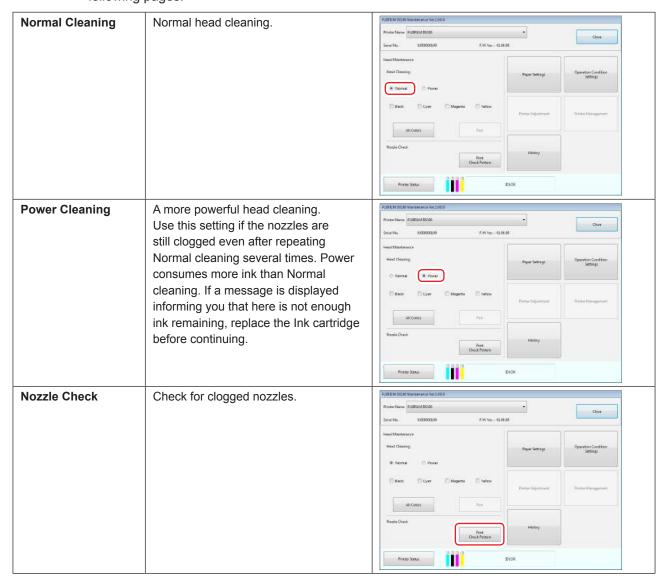

The basic solution to clogged print heads, which produces stripes or abnormal colors in the print result, is as described below.

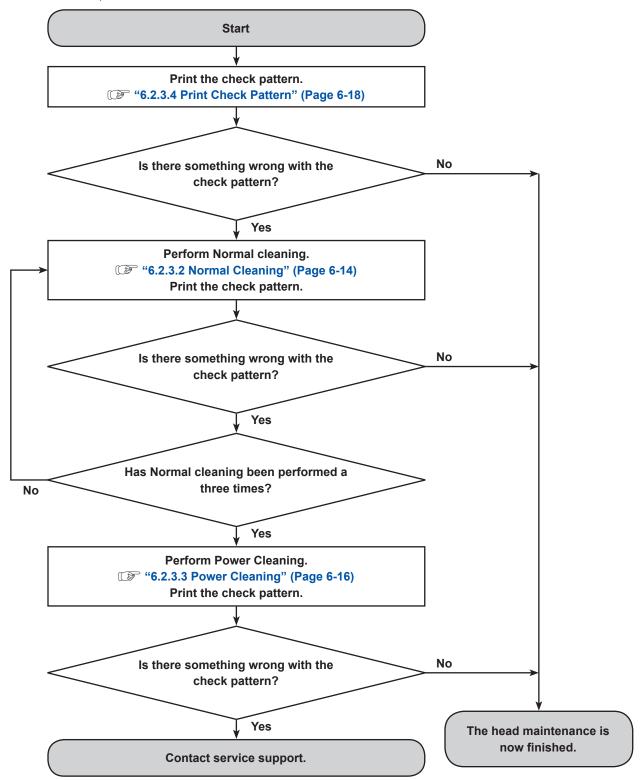

### 6.2.3.2 Normal Cleaning

1. Select [Normal] on the Main screen.

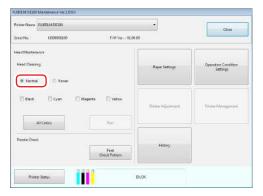

2. Examine the check pattern and check the color(s) in which a nozzle clogging is occurring. If nozzle clogging is occurring in all colors, click the [All Colors] button.

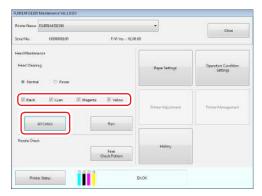

3. Click the [Run] button.

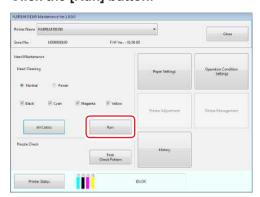

### 4. Check the results of Head Cleaning in the message displayed on the screen.

When the message "Normal head cleaning complete. Print nozzle check pattern and run head cleaning again if nozzles are clogged." is displayed, print the check pattern and check if there is any nozzle clogging.

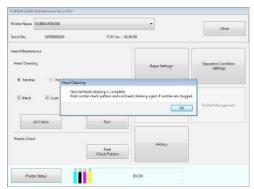

### 6.2.3.3 Power Cleaning

1. Select [Power] on the Main screen.

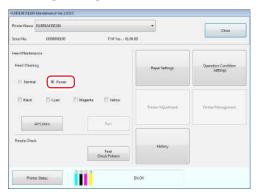

2. Examine the check pattern and check the color(s) in which a nozzle clogging is occurring. If nozzle clogging is occurring in all colors, click the [All Colors] button.

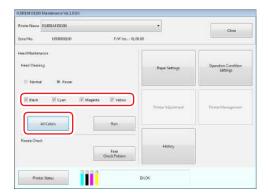

3. Click the [Run] button.

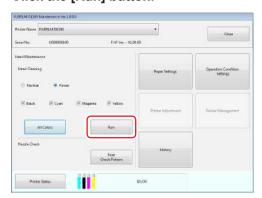

### 4. Check the results of Head Cleaning in the message displayed on the screen.

When the message "Power head cleaning complete. Print nozzle check pattern and run head cleaning again if nozzles are clogged." is displayed, print the check pattern and check if there is any nozzle clogging.

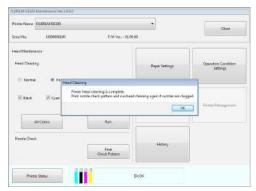

### 6.2.3.4 Print Check Pattern

1. Click the [Print Check Pattern] button on the Main screen.

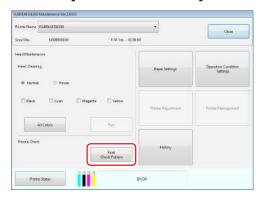

The result dialog is displayed.

- 2. Click the [OK] button on the dialog.
- 3. Check the print results.

Black example

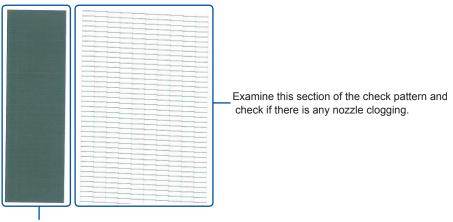

This is a reserve printing part of the check pattern.

The fine stripes in this section are not related to nozzle clogging.

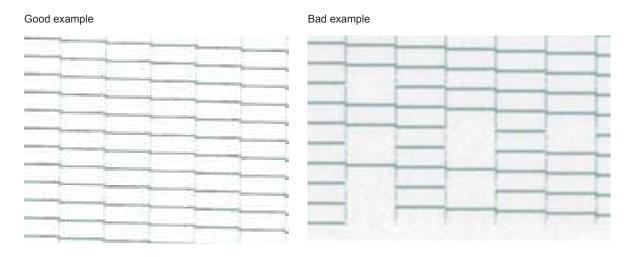

You need to perform head cleaning if there are abnormalities in the check patterns.

# 6.2.4 Paper Settings

In Paper Settings, you can set the "Paper Type" and the "Paper Remaining". Make these settings when replacing the paper.

1. Click [Paper Settings] on the main screen.

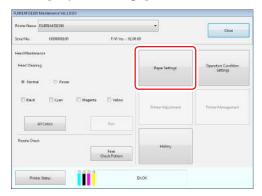

The "Paper Settings" screen is displayed.

2. Set the "Paper Type" and the "Paper Remaining", and then click the [Set] button. "Paper Width" shows the paper width currently set.

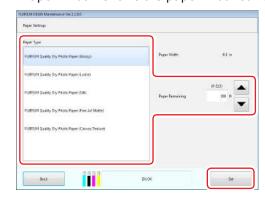

The result dialog is displayed.

# 6.2.5 Operation Condition Settings

In Operation Condition Settings, you can make various printer settings such as "Warning Buzzer" and "Power Saving".

### 6.2.5.1 Warning Buzzer

Set whether or not to sound the warning buzzer.

1. Click the [Operation Condition Settings] on the main screen.

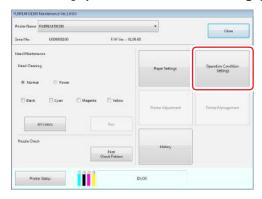

The "Operation Condition Settings" screen is displayed.

2. Click the [ON] or [OFF] button, and then click the [Set] button.

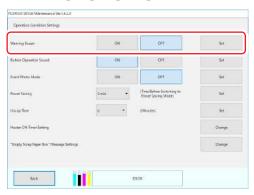

| Setting<br>Item | Explanation                        |
|-----------------|------------------------------------|
| ON              | The warning buzzer sounds.         |
| OFF             | The warning buzzer does not sound. |

The result dialog is displayed.

### 6.2.5.2 Button Operation Sound

Set whether to play a short buzzer sound as a touch sound when you hold down the power and PAUSE switches for one second.

1. Click the [Operation Condition Settings] on the main screen.

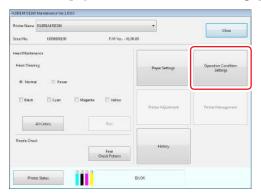

The "Operation Condition Settings" screen is displayed.

2. Click the [ON] or [OFF] button, and then click the [Set] button.

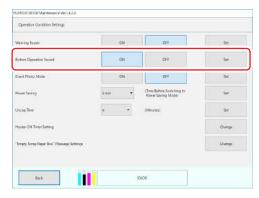

| Setting<br>Item | Explanation                                        |  |
|-----------------|----------------------------------------------------|--|
| ON              | Play a sound when holding down the buttons.        |  |
| OFF             | Do not play a sound when holding down the buttons. |  |

The result dialog is displayed.

#### 6.2.5.3 Event Photo Mode

You can reduce the first print time by enabling the event photo mode. Normally, use this mode switched OFF.

#### Important:

- You can only shorten the first print time when the number of print in the order is one.
- Event photo mode reduces print times by skipping drying. Therefore, the printed colors take longer to dry than normal printing.
- Color differences may occur between dry and non-dry areas if you overlap ejected printouts until the printed colors stabilize. For this reason, do not overlap the printouts after printing.
- If the colors do mix, the color differences should disappear once the printed paper has dried.
- 1. Click the [Operation Condition Settings] on the main screen.

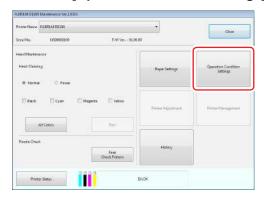

The "Operation Condition Settings" screen is displayed.

2. Click the [ON] or [OFF] button, and then click the [Set] button.

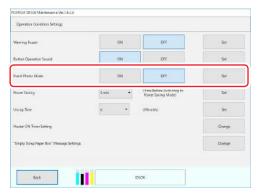

| Setting<br>Item | Explanation                    |
|-----------------|--------------------------------|
| ON              | Enables the Event Photo Mode.  |
| OFF             | Disables the Event Photo Mode. |

The result dialog is displayed.

### 6.2.5.4 Power Saving

Set the time before switching to Power Saving Mode. If an error has not occurred in the printer and no print jobs have been received for the specified length of time, the printer automatically switches to Power Saving Mode.

1. Click the [Operation Condition Settings] on the main screen.

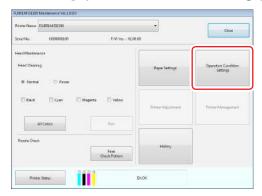

The "Operation Condition Settings" screen is displayed.

#### 2. Select Time to Switch to Power Saving Mode, and then click the [Set] button.

Once the set time has passed, the printer switches to Power Saving Mode. Settings: 5 min, 10 min, 15 min, 30 min, 1 hour, 2 hours, OFF

#### Note:

If only some of the above setting values appear in the drop-down list, select from those values.

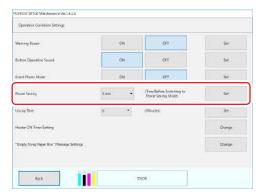

The result dialog is displayed.

#### 3. Click the [OK] button on the dialog.

#### Note:

Depending on the environment, Power Saving Mode may not activate at the set time as priority is given to adjusting the temperature in the printer. Power Saving Mode will be activated once temperature adjustment has completed

### **6.2.5.5** Uncap Time

Set the uncap time to reduce the automatic print head maintenance time before printing starts. When the printer receives the next printing instruction after a long period of time since the last printing, it will perform print head maintenance before printing. This prevents nozzle clogging and print head troubles. However, the print head maintenance time may increase and it may take time for the first sheet of paper to start printing depending on the conditions.

If you set the uncap time, print head maintenance is performed automatically every time the specified period of time elapses after the last print. The print head will not be left as it is for an extended period of time, which will reduce the print head maintenance time after the printing instruction, preventing a delay in the first printing time.

1. Click the [Operation Condition Settings] on the main screen.

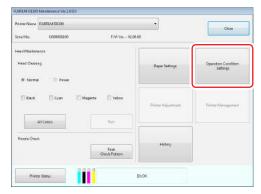

The "Operation Condition Settings" screen is displayed.

2. Select Uncap Time and click the [Set] button.

Settings: 0 to 110 minutes (1 minute increment)

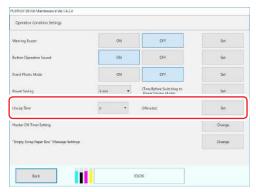

The result dialog is displayed.

#### 6.2.5.6 Heater ON Timer

Set the heater ON timer period.

If you set the heater ON timer, the heater can be turned ON automatically simply by connecting the power plug to the power outlet. If you are using this product in a low-temperature environment which requires a long warm-up time, you can set the store opening time to start printing immediately after the store opening.

1. Click the [Operation Condition Settings] on the main screen.

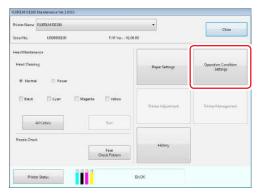

The "Operation Condition Settings" screen is displayed.

2. Click the [Change] button.

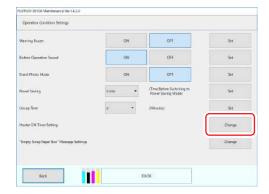

The [Heater ON Timer Setting] screen will appear.

3. Select the check box for the day that you want to enable the heater ON timer and set the time.

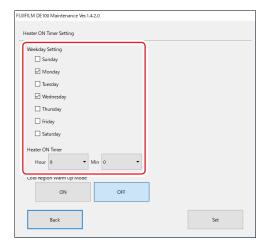

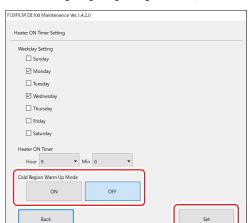

4. Click the [ON] or [OFF] button, and then click the [Set] button.

| Setting<br>Item | Explanation                                                                  |
|-----------------|------------------------------------------------------------------------------|
| ON              | Enables [Cold Region Warm Up Mode].                                          |
|                 | If the internal printer temperature is 15 °C or less, the heater fan will    |
|                 | rotate at maximum revolutions to accelerate the rise in the internal printer |
|                 | temperature.                                                                 |
|                 | Enabling [Cold Region Warm Up Mode] will increase the sound that the         |
|                 | fan makes.                                                                   |
| OFF             | Disables [Cold Region Warm Up Mode].                                         |

The result dialog is displayed.

## 6.2.5.7 "Empty scrap paper box" message settings

Sets the cut waste notification message.

A cut waste notification message pops up at the specified time to remind you to remove the cut waste.

1. Click the [Operation Condition Settings] on the main screen.

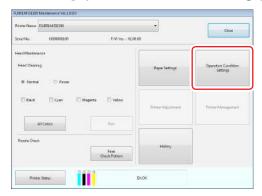

The "Operation Condition Settings" screen is displayed.

### 2. Click the [Change] button.

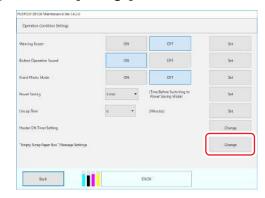

The ""Empty scrap paper box" message settings" screen is displayed.

### ■ To disable the notification

Disables the cut waste notification message.

### 1. Select [Invalid].

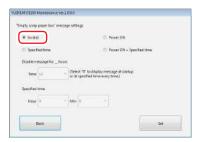

### 2. Click the [Set] button.

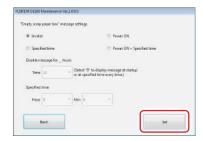

The result dialog is displayed.

### ■ To receive the notification at power-on

A notification is sent when the printer is turned on.

### 1. Select [Power ON].

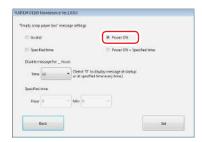

### 2. Set the notification disable period.

If the printer is turned ON, turned OFF, and then back ON again within the notification disable period, no notification is sent.

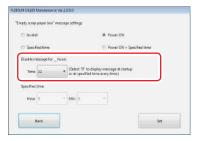

### 3. Click the [Set] button.

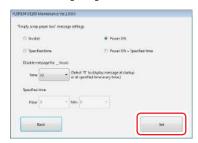

The result dialog is displayed.

### 4. Click the [OK] button on the dialog.

- To receive a notification at the specified time A notification is sent at the specified time.
  - 1. Select [Specified time].

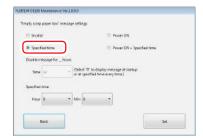

2. Set the specified time.

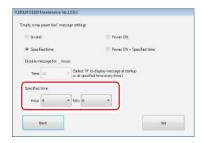

3. Click the [Set] button.

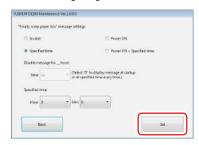

The result dialog is displayed.

4. Click the [OK] button on the dialog.

### ■ To receive a notification at power-on and at the specified time

A notification is sent when the printer is turned on and at the specified time.

#### 1. Select [Power ON + Specified time].

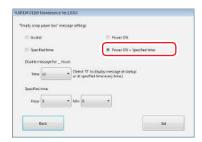

### 2. Set the notification disable period.

If the printer is turned ON, turned OFF, and then back ON again within the notification disable period, no notification is sent.

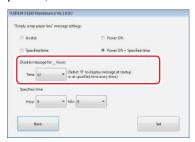

### 3. Set the specified time.

No notification is sent if the specified time arrives while still within the notification disable period after the printer power-on.

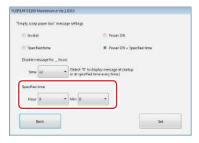

#### 4. Click the [Set] button.

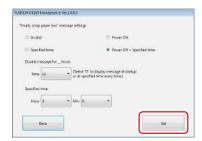

The result dialog is displayed.

### 5. Click the [OK] button on the dialog.

# 6.2.6 History

In History, you can check the "Operation History", and save log files in "Collect Logs".

### **6.2.6.1 Operation History**

You can check errors and the total number of copies printed.

1. Click the [History] button on the main screen.

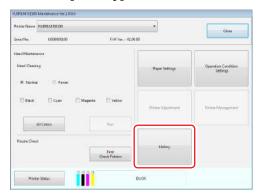

The "History" screen is displayed.

2. Check the "Operation History" field.

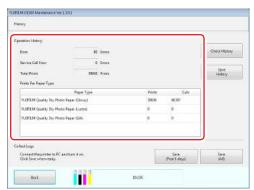

### ■ Checking the Error History

#### 1. Click the [Check History] button.

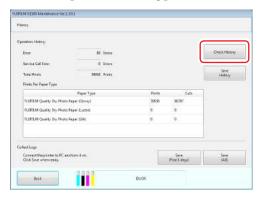

The Error History screen is displayed.

### 2. Check the Error History.

The error history is displayed at the top; and the service call error history is displayed at the bottom.

Up to 90 instances of "Error" and notifications that occurred in the printer; and up to 25 instances of "Service Call Error" are displayed.

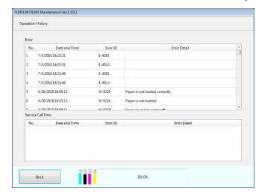

### ■ Saving the Error History

1. Click the [Save History] button.

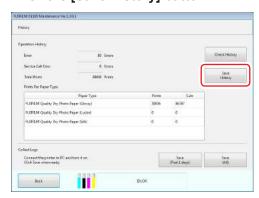

The history file is saved in the following location:

| Save Folder    | Windows  | C:\FUJIFILM_DE100\log                                                |
|----------------|----------|----------------------------------------------------------------------|
| Name           | Mac OS X | \Library\Logs\FUJIFILM\DE100\                                        |
| Save File Name |          | H-FUJIFILM DE100 (Serial Number)-YYMMDD_hhmmss.txt                   |
|                |          | (YY: Last two year digits, MM: Month, DD: Day, hh: Hour, mm: Minute, |
|                |          | ss: Second)                                                          |

### 6.2.6.2 Collect Logs

Saves the log files accumulated in the printer. Log files whether for the past one day or for all can be selected to be saved.

1. Click the [History] button on the main screen.

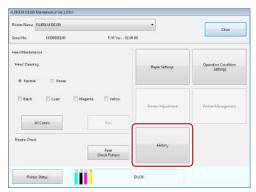

The "History" screen is displayed.

- 2. Check that a powered-on printer is connected.
- 3. Click [Save (Past 1 days)] or [Save (All)] button.

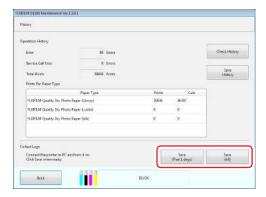

The log is saved as a zip file.

The log data is saved in the following location:

| Save Folder<br>Name | Windows  | C:\FUJIFILM_DE100\                                                                             |
|---------------------|----------|------------------------------------------------------------------------------------------------|
|                     | Mac OS X | \Library\Logs\FUJIFILM\DE100\                                                                  |
| Save File Name      |          | Past 1 days : L-S-xxxxxxxxxx-YYYYMMDD_hhmmss.zip     All : L-xxxxxxxxxxx-YYYYMMDD_hhmmss.zip   |
|                     |          | (xxxxxxxxxxx: Serial Number, YYYY: Year, MM: Month, DD: Day, hh: Hour, mm: Minute, ss: Second) |

### ■ When maintenance tool cannot be operated

1. Move to the following path using Explorer or Finder.

[Windows] C:\FUJIFILM\_DE100\ [Mac OS X] \Library\Logs\FUJIFILM\

2. Compress the following folder (zip file).

[Windows] "log" folder [Mac OS X] "DE100" folder

3. Add a date and time, etc. to the zip file name.

# Chapter 7 TROUBLESHOOTING

### 7.1 When an Error Occurs

A warning buzzer, lights, and error messages on the computer's screen notify you when an error occurs in the printer.

### 7.1.1 Error Messages

When an error occurs in the printer, notification message, and the Error Message screen from the printer are displayed.

The error code, error details, solutions, and so on are displayed in the Notification Message and on the Error Message screen. When multiple errors occur, all of the errors are displayed in the Notification Message.

When an error message is displayed, check the solution on the screen and take the required measures.

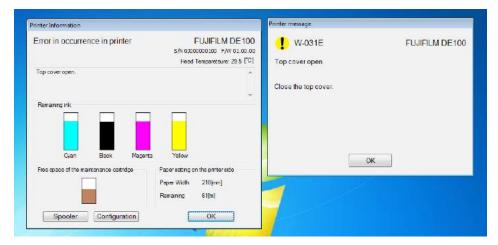

### 7.1.1.1 Setting the Notifiable Error Levels

Error levels range from 1 to 9, depending on the error content.

Error level 1 indicates the most serious error, while error level 9 indicates the most minor error. You can set the notifiable error levels.

Even when multiple printers are connected, the notifiable error level setting is common for all printers. When the setting is configured from the icon of one of the printers, the same setting is applied to all other printers.

# 1. Click [Notice Setting] in the right-click menu of the "FUJIFILM DE100" icon on the Taskbar.

The "Notice Setting" screen is displayed.

#### 2. Set the notifiable error levels.

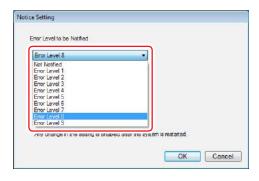

| Settings      | Explanation                                               |
|---------------|-----------------------------------------------------------|
| Not Notified  | No notification is sent even if an error occurs.          |
| Error Level 1 | A notification is only sent for error level 1.            |
| Error Level 2 | A notification is only sent for error level 2 and higher. |
| Error Level 3 | A notification is only sent for error level 3 and higher. |
| Error Level 4 | A notification is only sent for error level 4 and higher. |
| Error Level 5 | A notification is only sent for error level 5 and higher. |
| Error Level 6 | A notification is only sent for error level 6 and higher. |
| Error Level 7 | A notification is only sent for error level 7 and higher. |
| Error Level 8 | A notification is only sent for error level 8 and higher. |
| Error Level 9 | A notification is only sent for error level 9 and higher. |

#### 3. Click the [OK] button.

The "Notice Setting" screen closes.

#### 4. Restart the computer.

The change to the notifiable error level setting is applied after the PC restart.

# 7.1.2 Errors and Solutions

Check the details of the error displayed, and then take the necessary measures.

### 7.1.2.1 Information Error

| Error ID | Message                                                                                                    |
|----------|----------------------------------------------------------------------------------------------------|
| I-014F   | Printer is used in low temperature environment.  If you continue using the printer, print quality may not be maintained.                   |
| I-0150   | Printer is used in high temperature environment.  If you continue using the printer, print quality may not be maintained.                  |
| I-0204   | It is nearly time to replace the carriage assembly. Contact service support.                                                               |
| I-0301   | Scrap paper box is full. Empty scrap paper box.                                                                                            |
| I-0302   | Scrap paper box has come off. Install the scrap paper box correctly.                                                                       |
| I-0303   | Check the scrap paper box.  If scrap paper box is full with paper scraps, empty the box.                                                   |
| I-030C   | Pause button has been pressed. Printing will be paused after completing prints which have already started print preparation.               |
| I-030F   | It is nearly time to replace the waste ink bottle. Contact service support.                                                                |
| I-0311   | It is nearly time to replace the waste ink tank. Contact service support.                                                                  |
| I-0313   | It is nearly time to replace the flushing box. Contact service support.                                                                    |
| I-0315   | It is nearly time to replace the waste ink gutter. Contact service support.                                                                |
| I-0317   | The printer is near End of Service Life. Contact service support.                                                                          |
| I-1101   | Ink (K) is low. Prepare a new ink cartridge.                                                                                               |
| I-1102   | Ink (C) is low. Prepare a new ink cartridge.                                                                                               |
| I-1103   | Ink (M) is low. Prepare a new ink cartridge.                                                                                               |
| I-1104   | Ink (Y) is low. Prepare a new ink cartridge.                                                                                               |
| I-1306   | Maintenance cartridge is almost full.  Be sure to have a new maintenance cartridge ready.                                                  |
| I-1307   | Head maintenance has failed. Clear any errors first and try the printer maintenance again.                                                 |
| I-1343   | Automatic head maintenance in progress.  Wait until automatic head maintenance is complete.                                                |
| I-2107   | Failed to acquire printer information.  Printing is available but to check the serial No., restart the printer.                            |
| I-2108   | Failed to accept print instruction.  If the maintenance tool has been launched, submit the print instruction again after closing the tool. |
| I-2109   | Failed to accept print instruction. Check the connection of the printer power cable or USB cable.                                          |

| Error ID | Message                                                                                                    |
|----------|----------------------------------------------------------------------------------------------------|
| I-2110   | Print cannot be accepted because the printer data is being backed up. Print again when the printer's status changes to "Printing available."                                                        |
| I-2139   | Printer setup in progress.  Do not turn off PC or printer, or perform printer operations such as printing or launching maintenance tool while this window is displayed (may take up to 30 minutes). |
| I-213B   | Failed to acquire printer operation information.  Printing is available but to back up the printer operation information, restart the printer.                                                      |
| I-213C   | Automatic printer maintenance in progress.  Wait until automatic printer maintenance is complete.                                                                                                   |
| I-213D   | Print jobs deleted.  Note that unfinished printed paper may be ejected.                                                                                                    |
| I-213E   | Maintenance in progress. Printing is resumed automatically after it's complete.                                                                                                    |

## **7.1.2.2 Warning**

| Error ID | Message                                                                                                    |
|----------|----------------------------------------------------------------------------------------------------|
| W-0151   | Cannot print. Temperature is outside operating range (low temp).  Operate unit within published temperature specifications (10 °C to 35 °C).                  |
| W-0211   | A paper jam has occurred within the roll paper feeder.  Remove the paper following the operation manual, and then reload the paper.                           |
| W-0212   | A paper jam has occurred within the rear cover or top cover.  Remove the paper following the operation manual, and then reload the paper.                     |
| W-0214   | Paper is not loaded. Load paper.                                                                                                    |
| W-0215   | Paper is not loaded correctly. Remove the paper, and then reload the paper.                                                                                   |
| W-0216   | Paper is out. Load new paper.                                                                                                    |
| W-021A   | Detected incorrect paper. Check if the correct paper is loaded.                                                                                               |
| W-021B   | Detected incorrect paper. Check if the correct paper is loaded.                                                                                               |
| W-030C   | Failed to accept print instruction. Submit the print instruction again.                                                                                       |
| W-031B   | Inner cover has come off. Install the inner cover correctty.                                                                                                  |
| W-031C   | Cartridge cover (right) open. Close the cartridge cover (right).                                                                                              |
| W-031D   | Cartridge cover (left) open. Close the cartridge cover (left).                                                                                                |
| W-031E   | Top cover open. Close the top cover.                                                                                                    |
| W-031F   | Rear cover open. Close the rear cover.                                                                                                    |
| W-0320   | Left cover open. Close the left cover.                                                                                                    |
| W-034E   | Failed to accept print instruction. Submit the print instruction again.                                                                                       |
| W-034F   | Maintenance cartridge is full. Replace it with a new one. After replace, open and close the right cartridge cover.  "5.3.2 Replacement Procedure" (Page 5-22) |
| W-110B   | Ink (K) ran out. Replace it with a new one.                                                                                                    |
| W-110C   | Ink (C) ran out. Replace it with a new one.                                                                                                    |
| W-110D   | Ink (M) ran out. Replace it with a new one.                                                                                                    |
| W-110E   | Ink (Y) ran out. Replace it with a new one.                                                                                                    |
| W-110F   | Exhausted cartridge (K) is installed. Replace it with a new one.                                                                                              |
| W-1110   | Exhausted cartridge (C) is installed. Replace it with a new one.                                                                                              |

| Error ID | Message                                                                                                    |
|----------|----------------------------------------------------------------------------------------------------|
| W-1111   | Exhausted cartridge (M) is installed. Replace it with a new one.                                                                                                    |
| W-1112   | Exhausted cartridge (Y) is installed. Replace it with a new one.                                                                                                    |
| W-1115   | Cannot detect the ink cartridge (K). Install ink cartridge (K).                                                                                                    |
| W-1116   | Cannot detect the ink cartridge (C). Install ink cartridge (C).                                                                                                    |
| W-1117   | Cannot detect the ink cartridge (M). Install ink cartridge (M).                                                                                                    |
| W-1118   | Cannot detect the ink cartridge (Y). Install ink cartridge (Y).                                                                                                    |
| W-1317   | Used maintenance cartridge is installed. Replace it with a new one according to the manual.  **\tilde{\text{"}} "5.3.2 Replacement Procedure" (Page 5-22)                     |
| W-1318   | Cannot detect the maintenance cartridge. Install a maintenance cartridge. After install, open and close the right cartridge cover.  "5.3.2 Replacement Procedure" (Page 5-22) |
| W-1342   | A paper jam has occurred within the top cover.  Remove the paper following the operation manual, and then reload the paper.                                                   |
| W-2101   | Paper different from printing condition is loaded.  Replace the paper with the correct paper type and width and then press the OK button.                                     |
| W-2102   | Printing has been paused. Press OK button to resume printing.                                                                                                    |
| W-2106   | Printer is now offline. Check the connection of the printer power cable or USB cable.                                                                                         |
| W-2129   | USB communication abnormality occurred. Check the connection of the USB cable.                                                                                                |
| W-232D   | Driver package memory abnormality occurred. Submit print instruction again after PC system memory is available.                                                               |

### 7.1.2.3 Error

| Error ID | Message                                                                                                    |
|----------|----------------------------------------------------------------------------------------------------|
| E-012E   | Detected plate heater assembly abnormality.  Operate unit within published temperature specifications (10 °C to 35 °C) and restart the printer.                                                          |
| E-012F   | Detected plate heater assembly abnormality.  Operate unit within published temperature specifications (10 °C to 35 °C) and restart the printer.                                                          |
| E-0130   | Detected hot air heater assembly abnormality. Restart the printer.                                                                                                    |
| E-013C   | Detected hot air heater assembly abnormality.  Operate unit within published temperature specifications (10 °C to 35 °C) and restart the printer.                                                        |
| E-013D   | Detected hot air heater assembly abnormality.  Operate unit within published temperature specifications (10 °C to 35 °C) and restart the printer.                                                        |
| E-0140   | Detected plate heater assembly abnormality. Restart the printer.                                                                                                    |
| E-0142   | Detected plate heater assembly abnormality.  Operate unit within published temperature specifications (10 °C to 35 °C) and restart the printer.                                                          |
| E-0144   | Detected hot air heater assembly abnormality. Restart the printer.                                                                                                    |
| E-0146   | Detected hot air heater assembly abnormality.  Operate unit within published temperature specifications (10 °C to 35 °C) and restart the printer.                                                        |
| E-0152   | Temperature is outside operating range (low temperature).  Operate unit within published temperature specifications (10 °C to 35 °C) and restart the printer.                                            |
| E-0153   | Temperature is outside operating range (high temperature).  Operate unit within published temperature specifications (10 °C to 35 °C) and restart the printer.                                           |
| E-0205   | Reached the carriage assembly replacing time. Contact service support.                                                                                                    |
| E-0238   | Detected PF motor abnormality. Restart the printer.                                                                                                    |
| E-0239   | Detected roll motor abnormality. Restart the printer.                                                                                                    |
| E-0248   | Detected PF motor abnormality. Restart the printer.                                                                                                    |
| E-030C   | Reached the waste ink bottle replacing time. Contact service support.                                                                                                    |
| E-030E   | Reached the waste ink tank replacing time. Contact service support.                                                                                                    |
| E-0310   | Reached the flushing box replacing time. Contact service support.                                                                                                    |
| E-0325   | Detected MC board abnormality.  Turn off the printer and disconnect/reconnect the printer power cable, and then restart the printer.                                                                     |
| E-0326   | Detected MC board abnormality.  Turn off the printer and disconnect/reconnect the printer power cable, and then restart the printer.                                                                     |
| E-0329   | Detected MC board firmware abnormality.  Turn off the printer and disconnect/reconnect the printer power cable, and then restart the printer and PC.  Execute Firmware Update from the maintenance tool. |
| E-032A   | Detected MC board abnormality.  Turn off the printer and disconnect/reconnect the printer power cable, and then restart the printer and PC.                                                              |
| E-032B   | Detected MC board abnormality.  Turn off the printer and disconnect/reconnect the printer power cable, and then restart the printer and PC.                                                              |
| E-0331   | Detected platen vacuum fan abnormality. Restart the printer.                                                                                                    |

| Error ID | Message                                                                                                    |
|----------|----------------------------------------------------------------------------------------------------|
| E-0332   | Detected exhaust fan abnormality. Restart the printer.                                                                                                    |
| E-0333   | Detected intake fan (U) abnormality. Restart the printer.                                                                                                    |
| E-0334   | Detected cutter assembly abnormality. Restart the printer.                                                                                                    |
| E-0335   | Detected cutter assembly abnormality. Restart the printer.                                                                                                    |
| E-0336   | Detected platen shutter motor abnormality. Restart the printer.                                                                                                    |
| E-0337   | Detected platen shutter motor abnormality. Restart the printer.                                                                                                    |
| E-033A   | Detected MC board abnormality.  Turn off the printer and disconnect/reconnect the printer power cable, and then restart the printer and PC.                                                                                             |
| E-033B   | Detected MC board abnormality.  Turn off the printer and disconnect/reconnect the printer power cable, and then restart the printer.                                                                                                    |
| E-033E   | Detected intake fan (L) abnormality. Restart the printer.                                                                                                    |
| E-033F   | Detected power supply fan abnormality. Restart the printer.                                                                                                    |
| E-034B   | Detected RF board abnormality. Restart the printer.                                                                                                    |
| E-034C   | Detected MC board abnormality.  Turn off the printer and disconnect/reconnect the printer power cable, and then restart the printer and PC.                                                                                             |
| E-034D   | Detected MC board abnormality.  Turn off the printer and disconnect/reconnect the printer power cable, and then restart the printer and PC.                                                                                             |
| E-034F   | Detected MC board abnormality.  Turn off the printer and disconnect/reconnect the printer power cable, and then restart the printer and PC.                                                                                             |
| E-0350   | Detected MC board abnormality.  Turn off the printer and disconnect/reconnect the printer power cable, and then restart the printer and PC.                                                                                             |
| E-0351   | Detected MC board firmware abnormality.  Turn off the printer and disconnect/reconnect the printer power cable, and then restart the printer and PC.  Execute Firmware Update from the maintenance tool.                                |
| E-0352   | Detected MC board firmware abnormality.  Turn off the printer and disconnect/reconnect the printer power cable, and then restart the printer and PC.  Execute Firmware Update from the maintenance tool.                                |
| E-0353   | Detected MC board image quality correction data abnormality.  Turn off the printer and disconnect/reconnect the printer power cable, and then restart the printer and PC.  Execute Gray Adjustment Data Save from the maintenance tool. |
| E-0354   | Detected MC board image quality correction data abnormality.  Turn off the printer and disconnect/reconnect the printer power cable, and then restart the printer and PC.                                                               |
| E-0355   | Detected MC board setting data abnormality.  Turn off the printer and disconnect/reconnect the printer power cable, and then restart the printer and PC.  Execute Update Paper Information from the maintenance tool.                   |
| E-0356   | Detected MC board abnormality.  Turn off the printer and disconnect/reconnect the printer power cable, and then restart the printer and PC.                                                                                             |
| E-0357   | Detected MC board abnormality.  Turn off the printer and disconnect/reconnect the printer power cable, and then restart the printer and PC.                                                                                             |
| E-0358   | Detected MC board abnormality.  Turn off the printer and disconnect/reconnect the printer power cable, and then restart the printer and PC.                                                                                             |
| E-0359   | Detected MC board abnormality. Turn off the printer and disconnect/reconnect the printer power cable, and then restart the printer and PC.                                                                                              |

| Error ID | Message                                                                                                    |
|----------|----------------------------------------------------------------------------------------------------|
| E-035A   | Detected MC board abnormality.  Turn off the printer and disconnect/reconnect the printer power cable, and then restart the printer and PC.                                                                                                    |
| E-035B   | Detected MC board abnormality.  Turn off the printer and disconnect/reconnect the printer power cable, and then restart the printer and PC.                                                                                                    |
| E-035C   | Detected MC board abnormality.  Turn off the printer and disconnect/reconnect the printer power cable, and then restart the printer and PC.                                                                                                    |
| E-1220   | Detected ink supply system abnormality. Restart the printer.                                                                                                    |
| E-1221   | Detected head sensor abnormality. Restart the printer.                                                                                                    |
| E-1222   | Detected head sensor abnormality. Restart the printer.                                                                                                    |
| E-1223   | Detected head sensor abnormality. Restart the printer.                                                                                                    |
| E-1224   | Detected ink supply system abnormality. Restart the printer.                                                                                                    |
| E-131B   | Detected PE board abnormality.  Turn off the printer and disconnect/reconnect the printer power cable, and then restart the printer.                                                                                                    |
| E-131C   | Detected ink supply system abnormality. Restart the printer.                                                                                                    |
| E-131D   | Detected ink supply system abnormality. Restart the printer.                                                                                                    |
| E-131E   | Detected ink supply system abnormality. Restart the printer.                                                                                                    |
| E-131F   | Detected ink supply system abnormality. Restart the printer.                                                                                                    |
| E-1320   | Detected ink supply system abnormality. Restart the printer.                                                                                                    |
| E-1321   | Detected ink supply system abnormality. Restart the printer.                                                                                                    |
| E-1322   | Detected PE board abnormality.  Turn off the printer and disconnect/reconnect the printer power cable, and then restart the printer.                                                                                                    |
| E-1323   | Detected communication abnormality between the boards.  Turn off the printer and disconnect/reconnect the printer power cable, and then restart the printer.                                                                                    |
| E-1325   | Detected ink supply system abnormality. Restart the printer.                                                                                                    |
| E-1326   | Detected ink supply system abnormality. Restart the printer.                                                                                                    |
| E-1328   | Detected ink supply timeout abnormality. Ink state is unstable.                                                                                                    |
| E-1329   | Detected PE board abnormality.  Turn off the printer and disconnect/reconnect the printer power cable, and then restart the printer.                                                                                                    |
| E-1330   | Detected printer internal temperature/humidity sensor abnormality. Restart the printer.                                                                                                    |
| E-1331   | Detected PE board abnormality.  Check that the environmental temperature is within published temperature specifications (10 °C to 35 °C).  Turn off the printer and disconnect/reconnect the printer power cable, and then restart the printer. |
| E-1332   | Detected printer internal temperature/humidity sensor abnormality. Restart the printer.                                                                                                    |
| E-1333   | Detected CR encoder abnormality. Restart the printer.                                                                                                    |

| Error ID | Message                                                                                                    |
|----------|----------------------------------------------------------------------------------------------------|
| E-1334   | Detected CR encoder abnormality. Restart the printer.                                                                                                    |
| E-1335   | Detected head maintenance assembly abnormality. Restart the printer.                                                                                                    |
| E-1336   | Detected PE board firmware abnormality.  Turn off the printer and disconnect/reconnect the printer power cable, and then restart the printer and PC.  Execute Firmware Update from the maintenance tool. |
| E-1337   | Detected PE board firmware abnormality.  Turn off the printer and disconnect/reconnect the printer power cable, and then restart the printer and PC.  Execute Firmware Update from the maintenance tool. |
| E-1338   | Detected PE board firmware abnormality.  Turn off the printer and disconnect/reconnect the printer power cable, and then restart the printer and PC.  Execute Firmware Update from the maintenance tool. |
| E-1339   | Detected PE board abnormality.  Turn off the printer and disconnect/reconnect the printer power cable, and then restart the printer.                                                                     |
| E-1340   | Detected PE board abnormality.  Turn off the printer and disconnect/reconnect the printer power cable, and then restart the printer.                                                                     |
| E-4016   | Reached the waste ink gutter replacing time. Contact service support.                                                                                                    |
| E-4018   | The printer has reached End of Service Life. Contact service support.                                                                                                    |
| E-FFFF   | Detected program error. Restart the PC.                                                                                                    |

### 7.1.2.4 Software Errors

| Error ID                                                                                                    | Message                                                                                                    |
|----------------------------------------------------------------------------------------------------|----------------------------------------------------------------------------------------------------|
| X-034E                                                                                                    | The USB cable might have been connected/disconnected during printing. Restart the printer and submit the print instruction again.                                                                        |
| X-2111, X-2113 to X-2116,<br>X-2121, X-2123 to X-2128,<br>X-2131, X-2133 to X-2138,<br>X-2301, X-2303 to X-2315,<br>X-2317, X-2319 to X-232C | Driver package abnormality occurred.  Restart the PC.                                                                                                    |
| X-2112, X-2122, X-2132,<br>X-2302, X-2316, X-2318                                                                                            | Driver package memory abnormality occurred.  Restart the PC and refrain from starting applications you're not going to use.                                                                              |
| X-2130                                                                                                    | USB communication abnormality occurred. Restart the PC and printer.                                                                                                    |
| X-213A                                                                                                    | Printer setup failed. Wait 5 minutes and restart printer and PC. Do not turn off PC or printer, or perform printer operations such as printing or launching maintenance tool while setup is in progress. |
| X-2330                                                                                                    | Driver package abnormality occurred.  The maintenance tool was launched during printer initialization. Restart the PC and printer.                                                                       |
| X-2331, X-2332                                                                                                    | Driver package abnormality occurred. Restart the PC and printer.                                                                                                    |

# 7.1.3 Cannot Clear the Displayed Error

If an error is displayed that cannot be cleared, follow the steps below to restart the printer.

- 1. Check that the printer's power light is on.
- 2. Press the Power switch to turn OFF the printer.

The printer's power light turns off. If the printer cannot be turned OFF, go to Step 3 in "If the error cannot be cleared" described below.

3. Press the Power switch to turn ON the printer.

The power light turns on.

#### If the error cannot be cleared

If the printer cannot be turned OFF by pressing the power switch or if switching the printer OFF/ ON does not clear the error, restart this product by following the procedure below.

- 1. Check that the printer's power light is on.
- **2.** Press the Power switch to turn OFF the printer. The printer's power light turns off.
- 3. Disconnect the power cord from the printer and wait 10 seconds.
- 4. Connect the power cord to the printer.
- **5.** Press the Power switch to turn ON the printer. The power light turns on.

Note: If the error persists even after restarting, contact service support.

# 7.2 Paper Jams

This section explains how to clear paper jammed in the printer.

When a paper jam occurs, the light in the front of the printer flashes. The flashing of the light differs depending on the position where paper jam occurs (upper/bottom part of the printer). Also an error message is displayed on the computer screen.

| Paper jam position | Flashing light                            |
|--------------------|-------------------------------------------|
| upper              | Power Light, Paper Light                  |
| bottom             | Power Light, Paper Light, Paper Set Light |

The procedure is different depending on whether the paper jam occurred at the upper part or lower part of the printer. Check the LED lighting pattern and error message to determine which procedure to use.

"1.6 Light" (Page 1-6)

If a paper jam occurs during printing, the printing is resumed automatically when the paper jam is resolved.

### 7.2.1 A paper jam which occurred at the upper part of the printer

Error message "W-1342 A paper jam has occurred within the top cover." or "W-0212 A paper jam has occurred within the rear cover or top cover." is displayed, follow the steps below.

### 1. Remove the Top Cover.

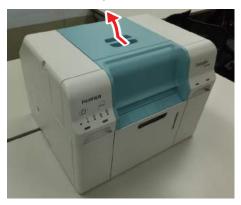

### 2. Check whether the paper is bellows-shaped.

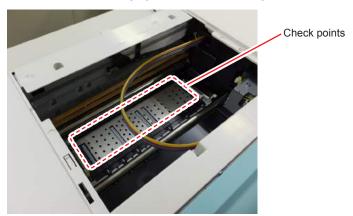

- If the paper is bellows-shaped, proceed to (Fage 7-19) and take appropriate measures.
- If the paper is not bellows-shaped, proceed to (Fig. "7.2.1.1 When paper is not bellows-shaped" (Page 7-16) and take appropriate measures.

### 7.2.1.1 When paper is not bellows-shaped

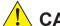

### CAUTION

Always make sure to wear gloves when handling the roll paper.

1. Remove the following cover.

Scrap Paper Box

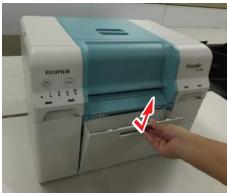

Rear Cover

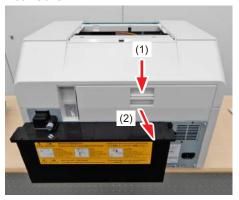

Inner Cover

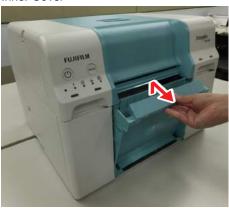

Left Cover

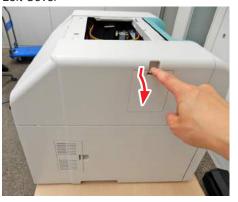

2. Turn the jam release handle (side) counterclockwise and feed the paper until the front end is no longer visible from the top cover.

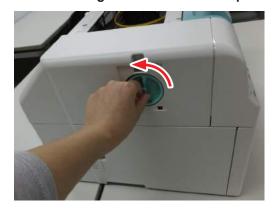

3. Turn the jam release handle (rear) counterclockwise and feed the paper until the front end is no longer visible from the rear cover.

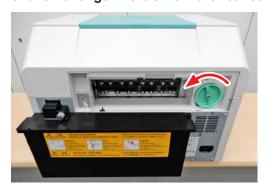

4. Pull out the roll paper feeder.

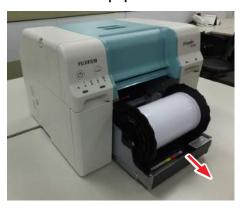

5. Turn the roll paper towards you and roll up the paper.

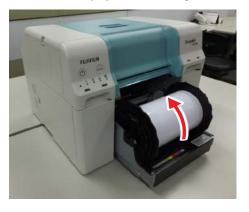

**6.** If the leading edge of the paper is ragged, cut it in a straight line with a pair of scissors and so on.

Cut the paper as straight as possible.

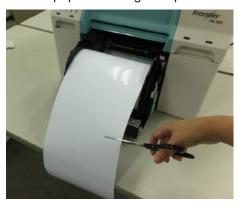

7. Remove the spindle unit.

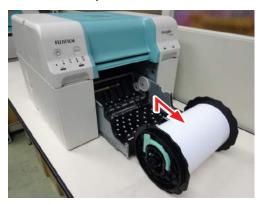

8. Check for the presence of foreign matters.

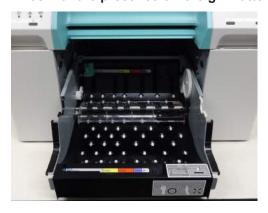

### 9. Reload the paper.

"5.1.2.7 Installing the Spindle Unit" (Page 5-13).

10. Check that the printer's error light is off and the power light is on.

### 7.2.1.2 When paper is bellows-shaped

# 1

### CAUTION

Always make sure to wear gloves when handling the roll paper.

### 1. Remove the following cover.

Scrap Paper Box

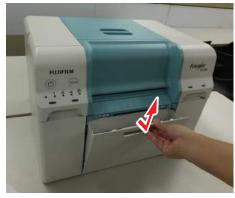

Rear Cover

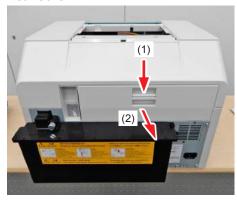

Inner Cover

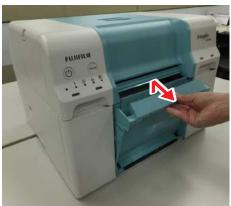

Left Cover

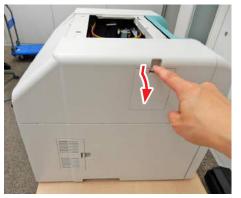

### 2. Turn the jam release handle clockwise to create a paper loop.

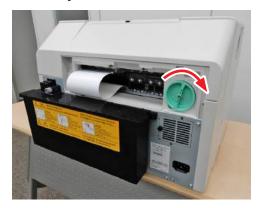

3. Cut the loop.

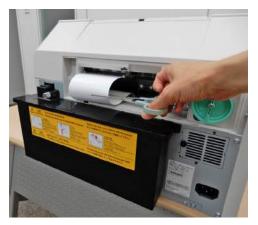

4. Remove the bellows part from the top cover while turning the jam release handle (side) clockwise.

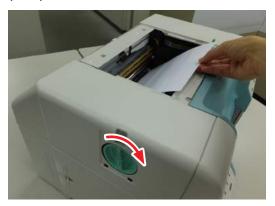

5. Turn the jam release handle (rear) counterclockwise and feed the paper until the front end is no longer visible from the rear cover.

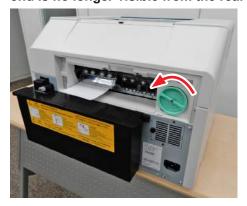

6. Pull out the roll paper feeder.

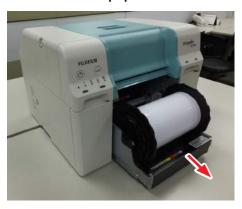

7. Turn the roll paper towards you and roll up the paper.

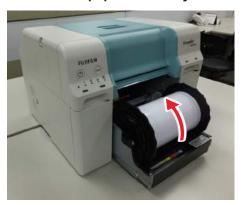

**8.** If the leading edge of the paper is ragged, cut it in a straight line with a pair of scissors and so on.

Cut the paper as straight as possible.

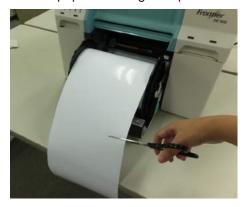

9. Remove the spindle unit.

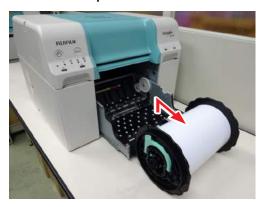

10. Check for the presence of foreign matters.

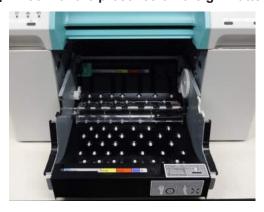

### 11. Reload the paper.

"5.1.2.7 Installing the Spindle Unit" (Page 5-13).

12. Check that the printer's error light is off and the power light is on.

# 7.2.2 A paper jam which occurred at the lower part of the printer

Error message "W-0211 A paper jam has occurred within the roll paper feeder." is displayed, follow the steps below.

1. Remove the following cover.

Scrap Paper Box

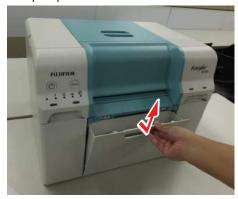

Inner Cover

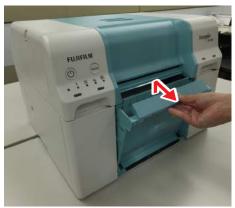

Rear Cover

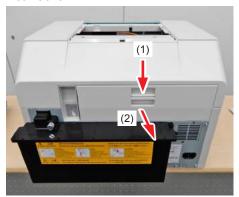

2. Turn the jam release handle (rear) counterclockwise and feed the paper until the front end is no longer visible from the rear cover.

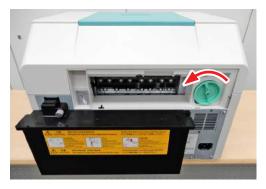

3. Pull out the roll paper feeder.

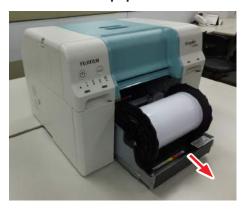

4. Turn the roll paper towards you and roll up the paper.

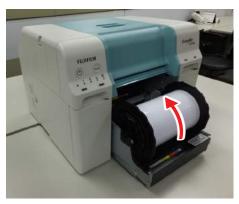

5. If the leading edge of the paper is ragged, cut it in a straight line with a pair of scissors and so on.

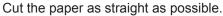

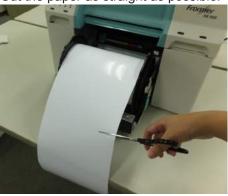

6. Remove the spindle unit.

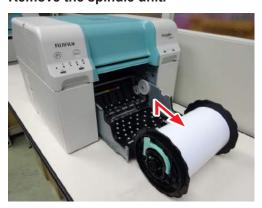

7. Check for the presence of foreign matters.

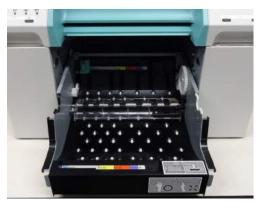

8. Reload the paper.

"5.1.2.7 Installing the Spindle Unit" (Page 5-13).

9. Check that the printer's error light is off and the power light is on.

# 7.3 Various troubles

# 7.3.1 You cannot print (because the printer does not work)

| Symptom                                             | What to do                                                                                                    |
|-----------------------------------------------------|----------------------------------------------------------------------------------------------------|
| The printer driver is not installed correctly.      | Is the icon for this printer displayed in the "Devices and Printers", "Printers and Faxes" folder?  • Yes  The printer driver is installed. See the following item, "The printer is not connected correctly to the computer".  • No icon  The printer driver is not installed correctly. Install the printer driver.                                                               |
|                                                     | Does the printer port setting match the printer connection port?  Check the printer port.  Click the [Port] tab on the printer's Properties screen, and check if the printer name's port is set.  If it is not indicated, the printer driver is not installed correctly.  Delete and reinstall the printer driver.                                                                 |
| The printer is not communicating with the computer. | Is the cable plugged in correctly?  Confirm that the interface cable is securely connected to both the printer connector and the computer.  Also, make sure the cable is not broken nor bent. If you have a spare cable, try connecting with the spare cable.                                                                                                    |
| An error occurred on the printer.                   | Check the lights on the printer and the message on the screen.  "1.6 Light" (Page 1-6)  "7.1 When an Error Occurs" (Page 7-2)                                                                                                    |
| Printing does not resume.                           | Is the status of the print queue "Pause"?  If you stop printing or the printer stops printing because of an error, the print queue enters a "Pause" status. You cannot print in this status.  Double-click the printer icon in the "Devices and Printers" or "Printers and Faxes" folder; if printing is paused, open the [Printer] menu and clear the [Pause Printing] check box. |

# 7.3.2 The printer sounds like it is printing, but nothing prints

| Symptom                           | What to do                                                                        |
|-----------------------------------|-----------------------------------------------------------------------------------|
| The print head moves, but nothing | Confirm the printer operation.                                                    |
| prints.                           | Print a check pattern, to check the printer's operations and printing conditions. |
|                                   | "6.2.3.4 Print Check Pattern" (Page 6-18)                                         |

# 7.3.3 Problems when Cutting Paper

| Symptom                                | What to do                                             |
|----------------------------------------|--------------------------------------------------------|
| The cut is crooked, the cut edge is    | The cutter needs to be replaced.                       |
| frayed or turned up, or the coating is | Contact service support to request cutter replacement. |
| cracked.                               |                                                        |

### 7.3.4 The prints are not what you expected

#### **Symptom**

#### What to do

# Stripes appear at regular intervals in the print outs.

### Are the print head unit nozzles clogged?

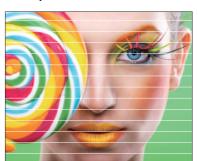

If the print head unit is clogged, stripes appear at regular intervals, and print quality declines. Print the check pattern using the Maintenance Tool and check the condition of the nozzle. If there are any abnormalities, perform head cleaning.

See 6.2.3 Head Maintenance" (Page 6-12) for more details.

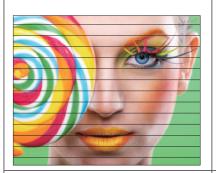

# Print quality is poor, uneven, too light, or too dark.

#### Are the print head unit nozzles clogged?

If the nozzles in the print head unit are clogged, specific nozzles do not fire ink and the print quality declines. Print the check pattern using the Maintenance Tool and check the condition of the nozzle. If there are any abnormalities, perform head cleaning.

See \*\* "6.2.3 Head Maintenance" (Page 6-12) for more details.

#### Are you using a genuine ink cartridge?

The printer is developed for use with genuine ink cartridges.

If you use non-genuine ink cartridges, the prints may smear, or the color of the printed image may be changed because the remaining ink level is not correctly detected. Be sure to use the correct ink cartridge.

#### Are you using an old ink cartridge?

The print quality declines when an old ink cartridge is used. Replace the old ink cartridge with a new one. We recommend using all the ink in the ink cartridge before the expiry date printed on the package (within six months of installation). See \*\* 5.2 Replacing Ink Cartridges\*\* (Page 5-18) for more details.

# Do the settings in the Maintenance Tool and the settings in the printer driver match the paper loaded in the printer?

If the loaded paper type and the set Paper Type differ, print quality may decline. Check the settings.

See \*\* "6.2.4 Paper Settings" (Page 6-19) for more details.

Have you compared the print result with the image on the display monitor? Since monitors and printers produce colors differently, printed colors will not always match on-screen colors perfectly.

#### Are the printer's adjustment values misaligned?

Check the printer's adjustment values. If the adjustment value is misaligned, it should be corrected.

See (3 "6.1.3 Printer Adjustment" in the "Operation Guide (Administrator Edition)".

| Symptom                                                | What to do                                                                                                    |
|--------------------------------------------------------|----------------------------------------------------------------------------------------------------|
| Print quality is poor, uneven, too light, or too dark. | Is the Event Photo Mode ON? Check the settings in the Maintenance Tool. See ** "6.2.5.3 Event Photo Mode" (Page 6-22) for more details.                                                                                                    |
| The printed surface is scuffed or soiled.              | Is the paper too thick or too thin? Check that the paper can be used with this printer. See ** "8.3 Printer Specifications" (Page 8-5) for more details.                                                                                                    |
| The back of the print is soiled.                       | Is the gutter block lifted or soiled? Check the status of the gutter block. Clean or replace the gutter block according to its conditions. See ** "6.1.2 Gutter Block" (Page 6-3) for more details.                                                                                                    |
| The paper is creased.                                  | Are you using the printer at normal room temperature?  The printer should be used at normal room temperature (temperature: 15 to 25 °C, humidity: 40 to 60 %).                                                                                                    |
| The color is not exactly the same as another printer.  | Colors vary depending on the printer type due to each printer's characteristics.  Because inks, printer drivers, and printer profiles are developed for each printer model, the colors printed by different printer models are not exactly the same.                                                                                                    |
| The print is not positioned properly on the paper.     | Have you specified the print area? Check the print area in the settings of the application and the printer.                                                                                                    |
|                                                        | Are the paper size settings correct?  If the option selected for "Paper Size" in the printer driver does not match the paper size (width) loaded in the printer, the print may not be in the correct position or some of the data may be printed over the edges of the paper.  Check the "Paper Size" setting on the printer driver's "Setup" screen.  See ** "2.3.2.1 "Setup" Screen" (Page 2-9) for more details. |
| Margins appear in borderless printing.                 | Are the settings for the print data in the application correct?  Make sure that the paper settings in the application are correct as well as in the printer driver.  See ** "3.2.2 Borderless Printing" (Page 3-20) for more details.                                                                                                    |

# 7.3.5 Problems when canceling printing

| Symptom                      | What to do                                                                                                    |
|------------------------------|----------------------------------------------------------------------------------------------------|
| Printing cannot be canceled. | (Windows) Printing may not be canceled immediately or may not be canceled at all depending on the operating system you are using. If this happens, do the following.                                             |
|                              | <ul> <li>If printing resumes one minute after canceling Cancel the printing again.</li> <li>If printing does not resume one minute after canceling Cancel the printing again after restarting the PC.</li> </ul> |
|                              | See ** "3.3 Canceling Printing" (Page 3-25) for more details.  This problem does not normally occur for Windows 7 or later.                                                                                      |

# 7.3.6 Phenomenon that occurs during printing

| Phenomenon                                                            | What to do                                                                                                    |
|-----------------------------------------------------------------------|----------------------------------------------------------------------------------------------------|
| The sound the printer makes while printing suddenly gets much louder. | The temperature inside the printer rose so the cooling fan rotations also increased. This is not a fault.                              |
|                                                                       | This may occur if the printer continually prints.  If the sound is disconcerting, stop printing and start again in a short time later. |

### 7.4 When a Problem Cannot be Cleared

If you cannot resolve a problem after taking the measures described in the "Troubleshooting" section, contact service support.

# Chapter 8 APPENDIX

# 8.1 Consumables and Optional Items

The following consumable products and optional items are available for use with your printer.

| Product name               |             | Explanation                                                       |
|----------------------------|-------------|-------------------------------------------------------------------|
| Ink Cartridges             | Black (BK)  | This printer is developed for use with genuine ink cartridges. If |
|                            | Cyan (C)    | you use non-genuine cartridges, the print result may be faint, or |
|                            | Magenta (M) | the ink remaining may not be detected normally.                   |
|                            | Yellow (Y)  |                                                                   |
| Maintenance Cartridge Tank |             | Absorbs ink consumed during head cleaning.                        |
| Spindle Unit               |             | The same as the spindle unit supplied with the printer.           |
|                            |             | Remove protective materials before use.                           |
| Tray                       |             | A tray for holding print outs.                                    |

### 8.2 Notes on Moving the Printer

Perform the following operations when moving the printer.

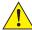

#### CAUTION

- When moving the printer, be sure to remove the maintenance cartridge tank beforehand.
- The weight of this product is approximately 26.5 kg (Except the maintenance cartridge tank). When lifting this printer, make sure you use the correct posture.
- When lifting the printer, hold it in the areas indicated in the photo below.
   If you hold any other areas, the printer may fall or your fingers could be trapped and damaged when placing the printer.

Place your hands at the points indicated in the photo, and then lift.

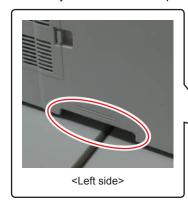

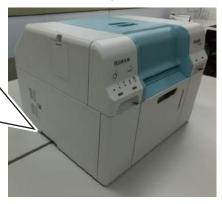

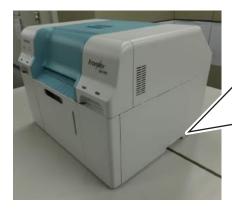

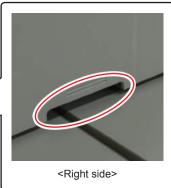

#### Important:

- Only hold the required area. Otherwise, it may breakdown.
- Move the printer with ink cartridges installed. Do not remove the ink cartridges; otherwise, the nozzles may be clogged and make it impossible to print, or ink may leak.
- When moving the printer, do not tilt it. Ink could leak out.

# 8.2.1 Preparing to Move

Make the following preparations in advance before moving the printer.

- Turn off the printer and remove all cables.
- · Remove any trays if they are installed.
- · Remove any paper.

Consult service support in advance if you need to transport the product over a long distance, such as when sending it back for repair.

# 8.2.2 After Moving

After moving, make sure that the print head is not clogged before use.

### 8.3 Printer Specifications

# 8.3.1 Basic specifications

| Printing method      | Piezo inkjet                                                       |  |
|----------------------|--------------------------------------------------------------------|--|
| Nozzle configuration | 384 nozzles for each color                                         |  |
| Print direction      | Bidirectional printing                                             |  |
| Highest resolution   | Standard Mode: 1200 x 1200 dpi, High Quality Mode: 2400 x 1200 dpi |  |
| Paper feed method    | Friction feed                                                      |  |
| Interface            | Universal Serial Bus Specifications Revision 2.0                   |  |

### 8.3.2 Electrical Specifications

| Rated voltage     | AC 100 to 120 V                    | AC 220 to 240 V                    |  |
|-------------------|------------------------------------|------------------------------------|--|
| Rated frequency   | 50/60 Hz                           | 50/60 Hz                           |  |
| Rated current     | 6.0 A                              | 3.0 A                              |  |
| Power consumption | Operating (Max): 250 W or less     | Operating (Max): 250 W or less     |  |
|                   | Operating (Average): Approx. 150 W | Operating (Average): Approx. 150 W |  |
|                   | Power Saving Mode: Approx. 6 W     | Power Saving Mode: Approx. 6 W     |  |
|                   | Power off: 0.5 W or lower          | Power off: 0.5 W or lower          |  |

### 8.3.3 Paper Specifications

| Paper type        | FUJIFILM Quality Dry Photo Paper (Glossy, Luster, Silk)                                     |  |  |
|-------------------|---------------------------------------------------------------------------------------------|--|--|
| Paper core size   | Roll paper feeder (3 inch core diameter): Outer diameter less than 168 mm/One can be loaded |  |  |
| Paper feed length | 50 to 1,000 mm                                                                              |  |  |
| Paper width       | 89 mm, 102 mm, 127 mm, 152 mm, 203 mm, 210 mm(A4)                                           |  |  |

### 8.3.4 Ink Specifications

| Туре                 | Ink Cartridges                                                                                                    |  |  |
|----------------------|----------------------------------------------------------------------------------------------------|--|--|
| Ink type             | Four color water-based dye                                                                                                    |  |  |
| Cartridge life       | Two years after manufacture                                                                                                    |  |  |
| Storage              | Uninstalled (packed): -20 to 40 °C (within one month under 40 °C) Installed: -20 to 40 °C (within one month under 40 °C) Transporting (packed): -20 to 60 °C (within one month at 40 °C, 72 hours at 60 °C) |  |  |
| Capacity             | 200 ml                                                                                                    |  |  |
| Cartridge dimensions | 25 (W) x 200 (D) x 100 (H) mm                                                                                                    |  |  |

#### Important:

- The ink freezes if left at below -15 °C for a long time. If it does freeze, leave it at room temperature (25 °C) for at least four hours until it has defrosted (without condensation).
- Do not disassemble the ink cartridges or refill the ink.

### 8.3.5 Maintenance Cartridge Tank Specifications

| Туре                 | Maintenance cartridge tank for waste ink.                                                |  |  |
|----------------------|------------------------------------------------------------------------------------------|--|--|
| Number installed     | 1                                                                                        |  |  |
| Environmental        | Uninstalled (packed): -20 to 40 °C (temperature), 20 to 85% (humidity)                   |  |  |
| conditions           | Installed: Conforms to body specification                                                |  |  |
|                      | Transporting (packed): -20 to 60 °C (temperature), 5 to 85% (humidity) (within one month |  |  |
|                      | at 40 °C, 120 hours at 60 °C)                                                            |  |  |
| Cartridge dimensions | 800 (W) x 370 (D) x 184 (H) mm                                                           |  |  |

### 8.3.6 General Specifications

| Temperature | Operating: 10 to 30 °C Storage (before unpacking): -20 to 50 °C (within one month at 40 °C, 120 hours at 50 °C) Storage (after unpacked) : -20 to 40 °C (within one month under 40 °C) |
|-------------|----------------------------------------------------------------------------------------------------|
| Humidity    | Operating: 20 to 80% (without condensation) Storage (before unpacked): 5 to 85% (without condensation) Storage (after unpacked): 5 to 85% (without condensation)                       |
| Weight      | Approx. 26.5 kg (printer only)                                                                                                    |
| Dimensions  | 490 (W) x 430 (D) x 354 (H) mm                                                                                                    |

### 8.3.7 Necessary Space

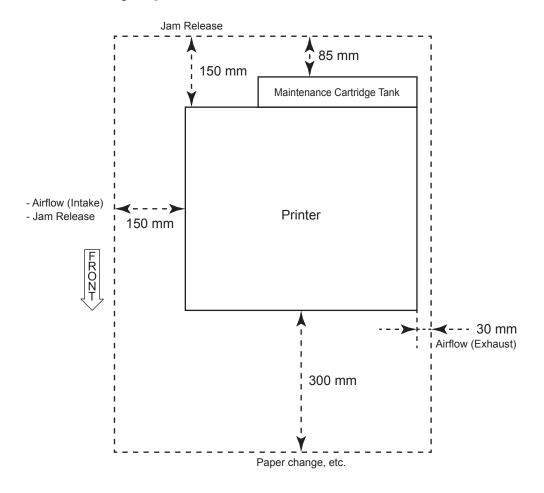

#### 8.4 END-USER LICENSE AGREEMENT

#### **IMPORTANT-READ CAREFULLY:**

This is a legally binding agreement ("License") entered into between you and FUJIFILM Corporation ("FUJIFILM"). Before turning on the power supply of Frontier DE100-XD ("Product") for the first time or installing "DE100 Driver Package" (hereinafter referred to as "System"), please read the terms and conditions of this License very carefully. By turning on the power supply of the Product or installing the System, you are deemed to the terms of this License. If you cannot agree to such terms, please return the System to the supplier and present your receipt for a full refund of amount paid by you with respect thereto. In order to avoid controversies which may arise between the dealer and you on handling of return, it is recommended for you to confirm the issue with the Product returns provision of the Agreement entered into at the time of purchase.

In the event that you accept an updated version of the System which may be supplied by FUJIFILM to you in the future, it is agreed that this License shall automatically apply to the updated version of the System.

#### 1 PERMITTED USES

- 1.1 You may use the System contained in the memory device on a single Product and on other products approved by FUJIILM.
- 1.2 The Product has connectivity with FUJIFILM designated scanners and no other scanners.

#### 2 COPYRIGHT

- 2.1 All rights in and to the data and programs contained on or in the System and the accompanying manuals are and shall remain the exclusive property of FUJIFILM or its licensor and the data, programs and the accompanying manuals are protected by relevant domestic laws of Japan as well as international treaties.
- 2.2 The title to and the ownership of the media on which the System is stored as well as the accompanying manuals shall be retained by FUJIFILM and shall not in any event be transferred or assigned to you.
- 2.3 You may use the System for both business use and personal use.

#### 3 RESTRICTIONS

- 3.1 You are not authorized to make any other copies whatever of the System, whatever for back-up purposes or otherwise.
- 3.2 You may not rent or lease the System.
- 3.3 You may not transfer, sell, sublicense, offer for secondhand sale, distribute or lend all or any part of the System by copying the System.
- 3.4 You may not reverse-engineer, decompile, or disassemble the System.
- 3.5 You may not alter or remove copyright notice or any other proprietary legends contained in or on the System.

#### 4 WARRANTY

- 4.1 Should the media in which the System is stored prove physically defective, FUJIFILM shall replace the System at no cost to you.
- 4.2 The warranties under this License expire one(1) year after the date of shipment of the System from Japan.
- 4.3 FUJIFILMMAKES NO WARRANTYTO YOU, EITHER EXPRESSED OR IMPLIED, AS TO MERCHANTABILITY AND/OR THE FITNESS OF THE FUNCTIONS OF THE SYSTEM TO YOUR PARTICULAR PURPOSE.

#### **5 LIMITATION OF LIABILITY**

- 5.1 FUJIFILM's liability, if any, in respect of any and all direct, indirect or consequential damage to you or any third party arising from use of or inability to use the System shall in any event not exceed the amount paid by you with respect to the System at the time of supply.
- 5.2 FUJIFILM makes no warranties of noninfringement of intellectual property rights such as patents or copyrights of the third party by your use of the System.

#### **6 MISCELLANEOUS**

This License shall be construed in accordance with the laws of Japan.

#### 8.5 Open Source Software

### 8.5.1 OpenCV

© Copyright 2017, OpenCV team

License Agreement For Open Source Computer Vision Library (3-clause BSD License)

Redistribution and use in source and binary forms, with or without modification, are permitted provided that the following conditions are met:

- Redistributions of source code must retain the above copyright notice, this list of conditions and the following disclaimer.
- Redistributions in binary form must reproduce the above copyright notice, this list of conditions and the following disclaimer in the documentation and/or other materials provided with the distribution.
- Neither the names of the copyright holders nor the names of the contributors may be used to endorse or promote products derived from this software without specific prior written permission.

This software is provided by the copyright holders and contributors "as is" and any express or implied warranties, including, but not limited to, the implied warranties of merchantability and fitness for a particular purpose are disclaimed. In no event shall copyright holders or contributors be liable for any direct, indirect, incidental, special, exemplary, or consequential damages (including, but not limited to, procurement of substitute goods or services; loss of use, data, or profits; or business interruption) however caused and on any theory of liability, whether in contract, strict liability, or tort (including negligence or otherwise) arising in any way out of the use of this software, even if advised of the possibility of such damage.

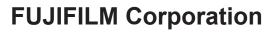

**Photo Imaging Products Division**